**в среде ВК SCAD путем сборки параметрически заданных поверхностей и копирования схемы применительно к тоннелям глубокого заложения** 

**цилиндрических оболочек с круговыми отверстиями** 

**Геометрическое моделирование** 

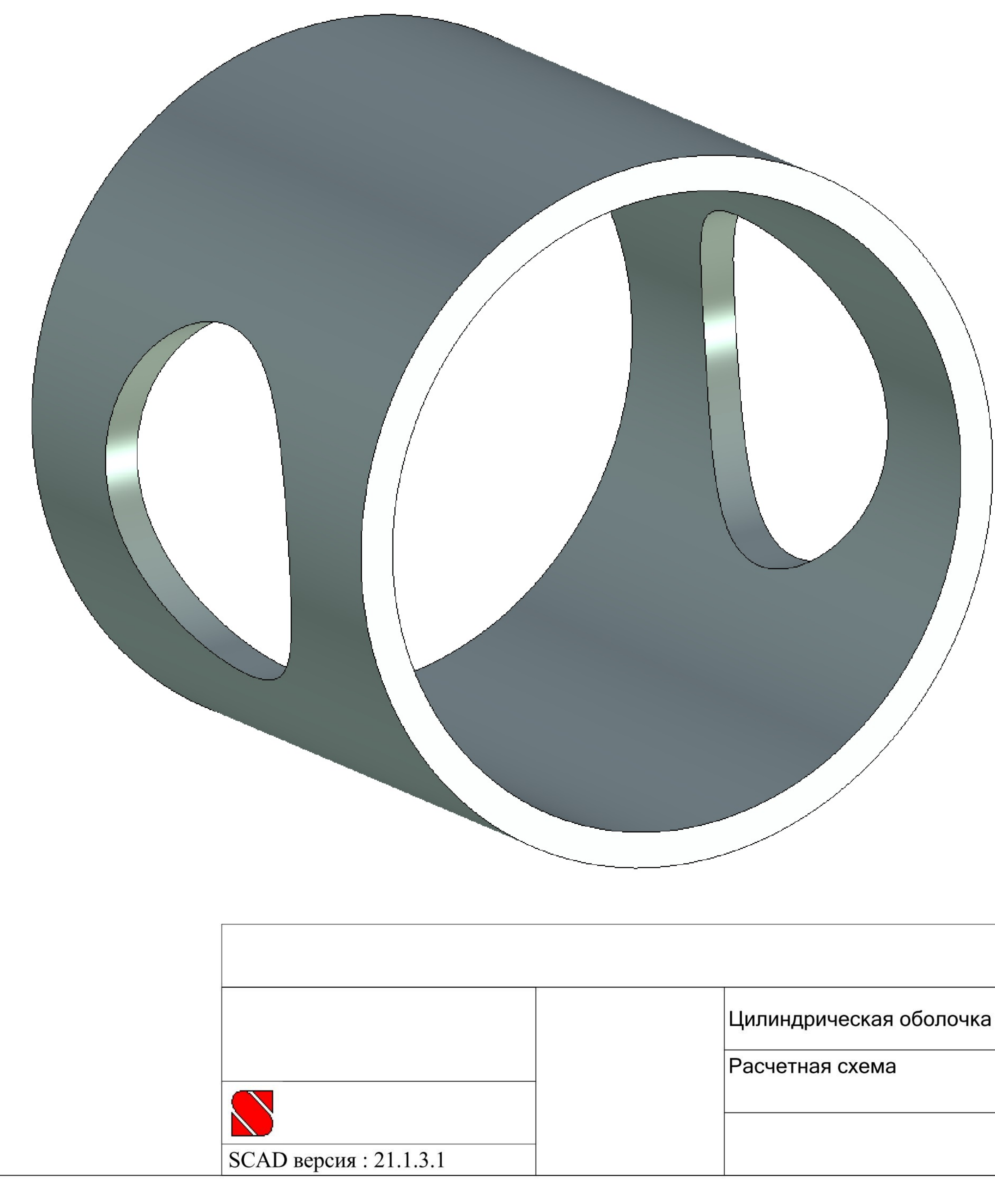

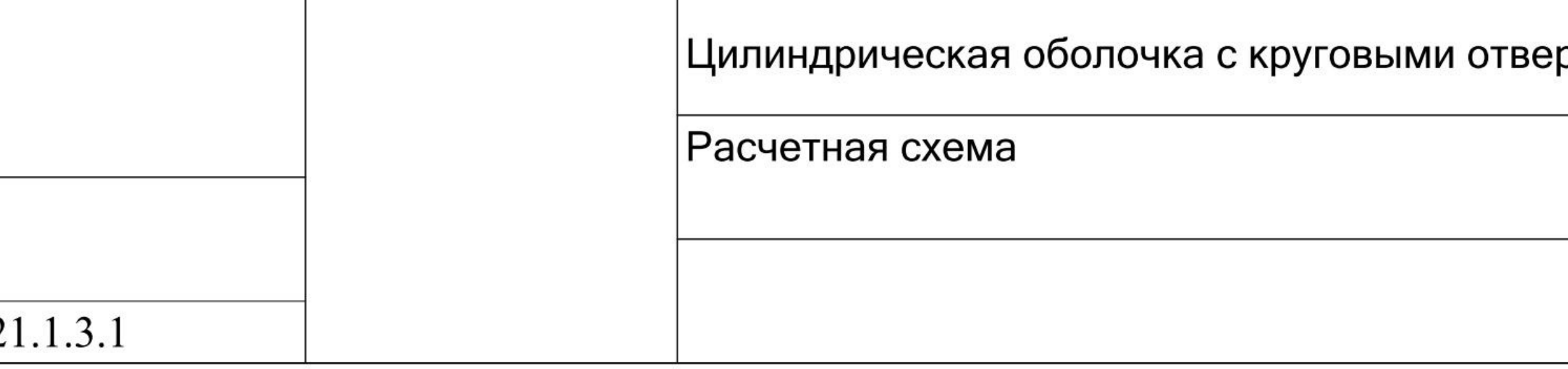

#### 09.04.2017

#### рстиями

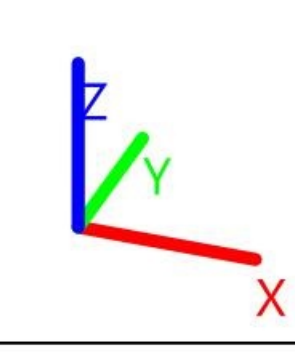

## **Описание геометрической модели**

- **Отверстия в цилиндрической оболочке образуются вследствие продавливания ее другой цилиндрической оболочкой меньшего радиуса ;**
- **Оси обеих оболочек лежат <sup>в</sup> горизонтальной плоскости <sup>и</sup> пересекаются под прямым углом (оси X и Y общей системы координат соответственно);**
- **Проекции линий контуров отверстий на вертикальную плоскость , содержащую ось цилиндрической оболочки , являются окружностями (плоскость XZ).**

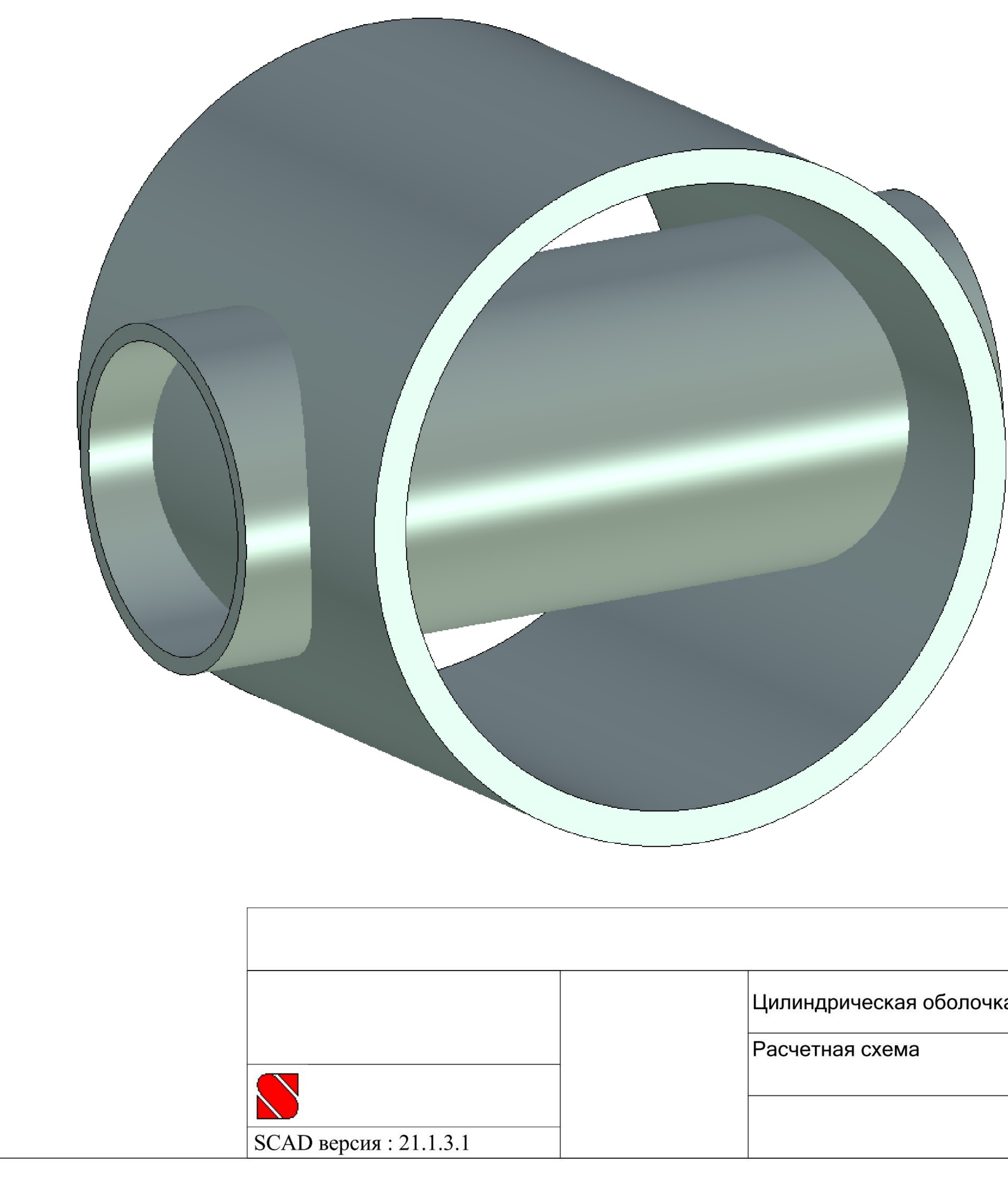

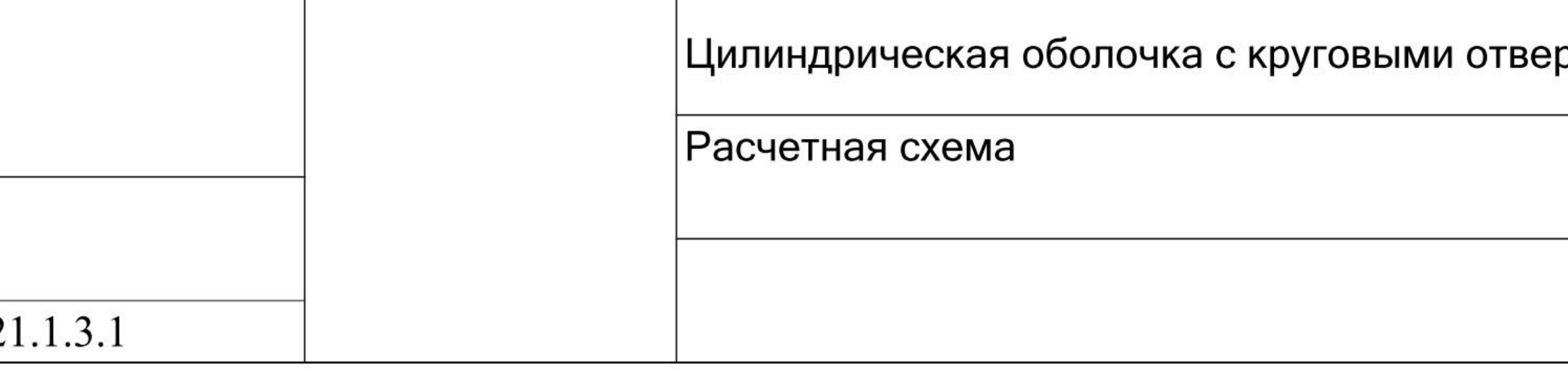

#### 09.04.2017

#### рстиями

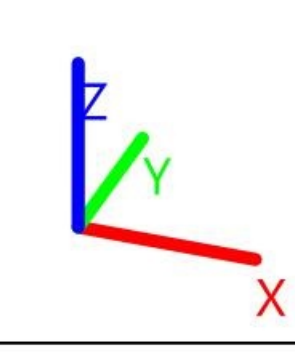

## **Обозначение целей**

### **геометрического моделирования**

- **За пределами отверстий организовать для цилиндрической оболочки регулярную сетку из прямоугольных четырехузловых конечных элементов оболочки типа 44;**
- **В пределах круговых отверстий организовать скрытые рамы проемов из четырехузловых конечных элементов оболочки типа 44 со сгущением сетки <sup>в</sup> радиальном направлении (по толщине рамы);**
- **Внешние контуры рам проемов принять квадратными <sup>в</sup> вертикальных проекциях для организации плавного перехода к регулярной сетке цилиндрической оболочки.**

## **Исходные данные**

## **для геометрического моделирования**

- **Заданные:**
	- **Радиус срединной поверхности цилиндрической оболочки R=10 м ;**
	- **Радиус проекции контуров отверстий на вертикальную плоскость , содержащую ось цилиндрической оболочки r=5 м ;**
	- **Длина повторяющегося участка вдоль оси цилиндрической оболочки 2∙L=18м.**
- **Принятые:**
	- **Габаритные размеры рамы проема <sup>в</sup> вертикальной плоскости 2∙b=12<sup>м</sup> (минимальная толщина рамы составляет 1/10 пролета отверстия в свету).**

## **Определение количества типовых участков поверхностей цилиндрической оболочки на продольном разрезе (при Y ≥0)**

**1. Первый октант рамы проема**   $\sqrt{2}$  $\overline{\mathbf{2}}$ **;**

**2. Второй октант рамы проема**   $\sqrt{2}$  $\bf{2}$ **;**

**3. Часть цилиндрической оболочки первого квадранта ,** примыкающая к раме проема сбоку  $X \in [\bm{b}; L]$   $Z \in [\bm{0}; \bm{b}]$ ; **4. Часть цилиндрической оболочки первого квадранта ,**

примыкающая к раме проема сверху  $X \in [0; L]$   $Z \in [b; R]$ .

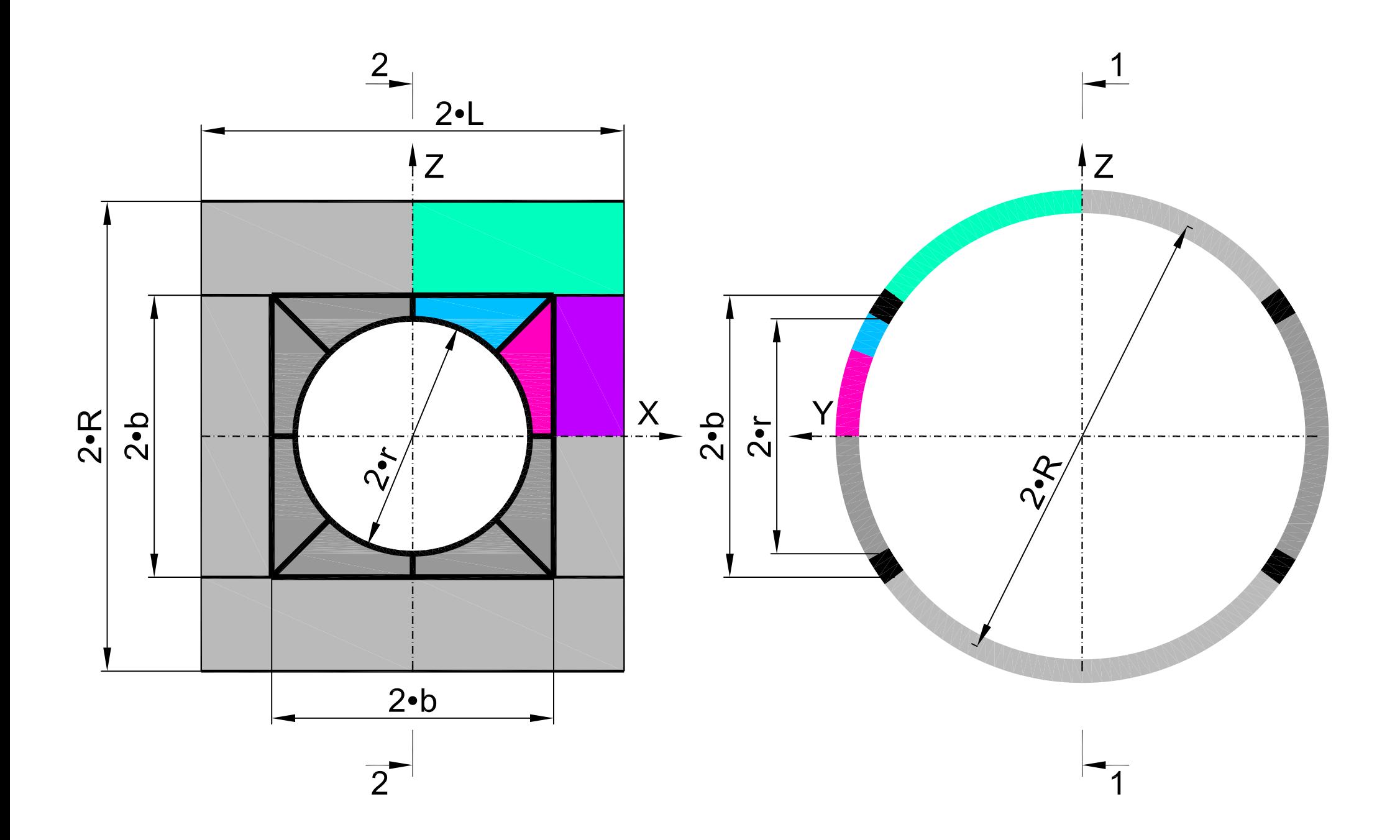

## **Семейства линий сетки конечных элементов**

### **первого октанта рамы проема**

 **Первое семейство линий сетки конечных элементов образуется путем деления половины высоты внешнего контура b на Ns=10 частей <sup>и</sup> опусканием отрезков , перпендикулярных внутреннему контуру**  π∙r 4 **. Параметр** 

поверхности 
$$
s \in [0; 1]
$$
  $s = 0, \frac{1}{N_s}, \frac{2}{N_s}, ..., 1;$ 

 **Второе семейство линий сетки конечных элементов образуется путем деления отрезков линий первого семейства <sup>a</sup> на Nt=8 частей <sup>и</sup> соединением соответствующих узлов отрезков между собой , образуя многоугольники , вписанные в параболы. Параметр поверхности**  1  $\boldsymbol{N_{t}}$  $\overline{2}$  $\boldsymbol{N_{t}}$ **.**

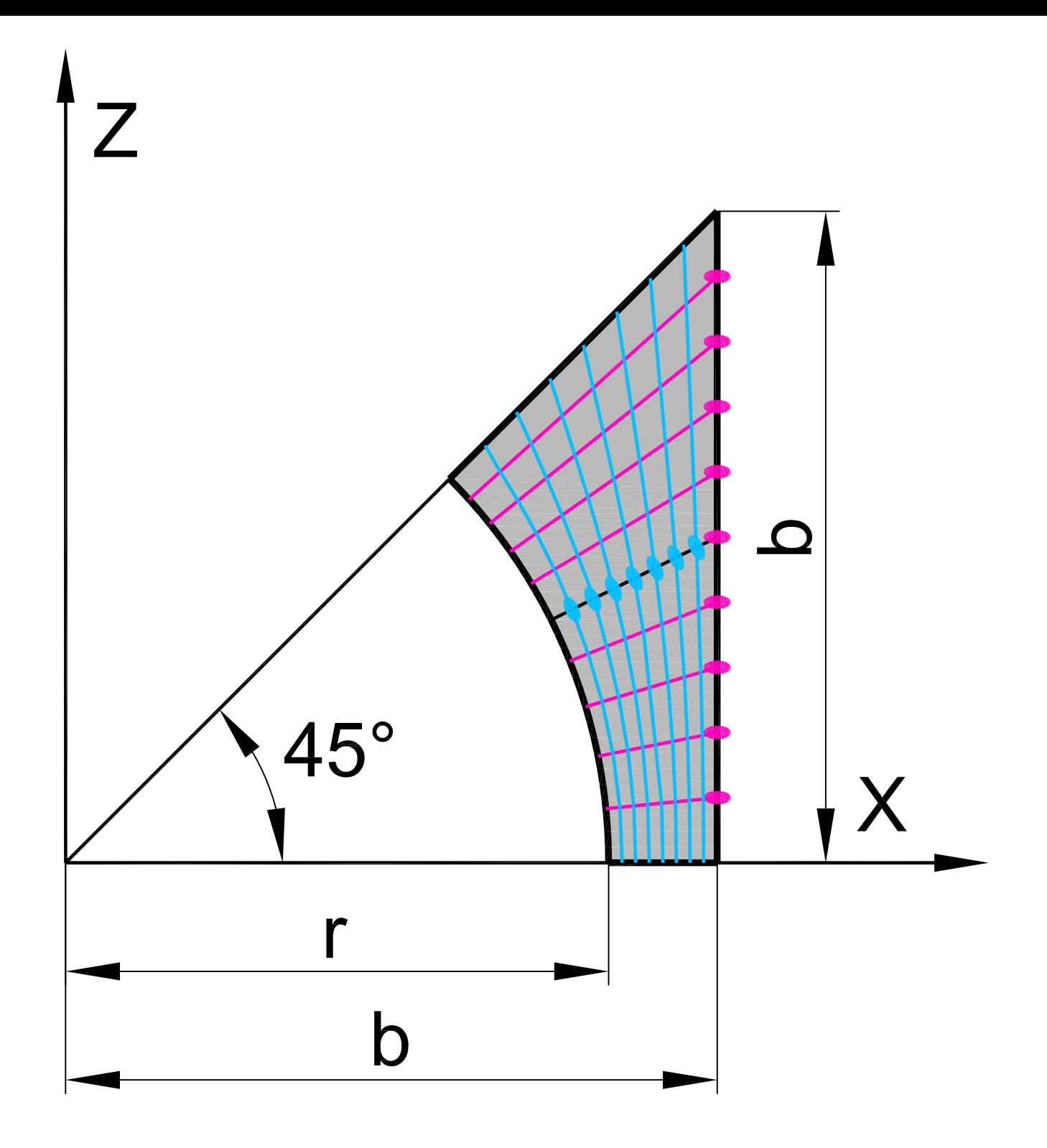

#### Вычисление координат сетки конечных элементов

#### первого октанта рамы проема

## в зависимости от параметров s и t

• Формулы:

$$
\sin \alpha = \frac{b \cdot s}{\sqrt{b^2 + (b \cdot s)^2}}; \qquad \cos \alpha = \frac{b}{\sqrt{b^2 + (b \cdot s)^2}}; \qquad a = \frac{b}{\cos \alpha} - r;
$$
  
\n
$$
X = (r + a \cdot t) \cdot \cos \alpha = r \cdot (1 - t) \cdot \frac{1}{\sqrt{1 + s^2}} + b \cdot t;
$$
  
\n
$$
Z = (r + a \cdot t) \cdot \sin \alpha = r \cdot (1 - t) \cdot \frac{s}{\sqrt{1 + s^2}} + b \cdot t \cdot s;
$$
  
\n
$$
Y = \sqrt{R^2 - Z^2} = \sqrt{R^2 - \left[r \cdot (1 - t) \cdot \frac{s}{\sqrt{1 + s^2}} + b \cdot t \cdot s\right]^2};
$$

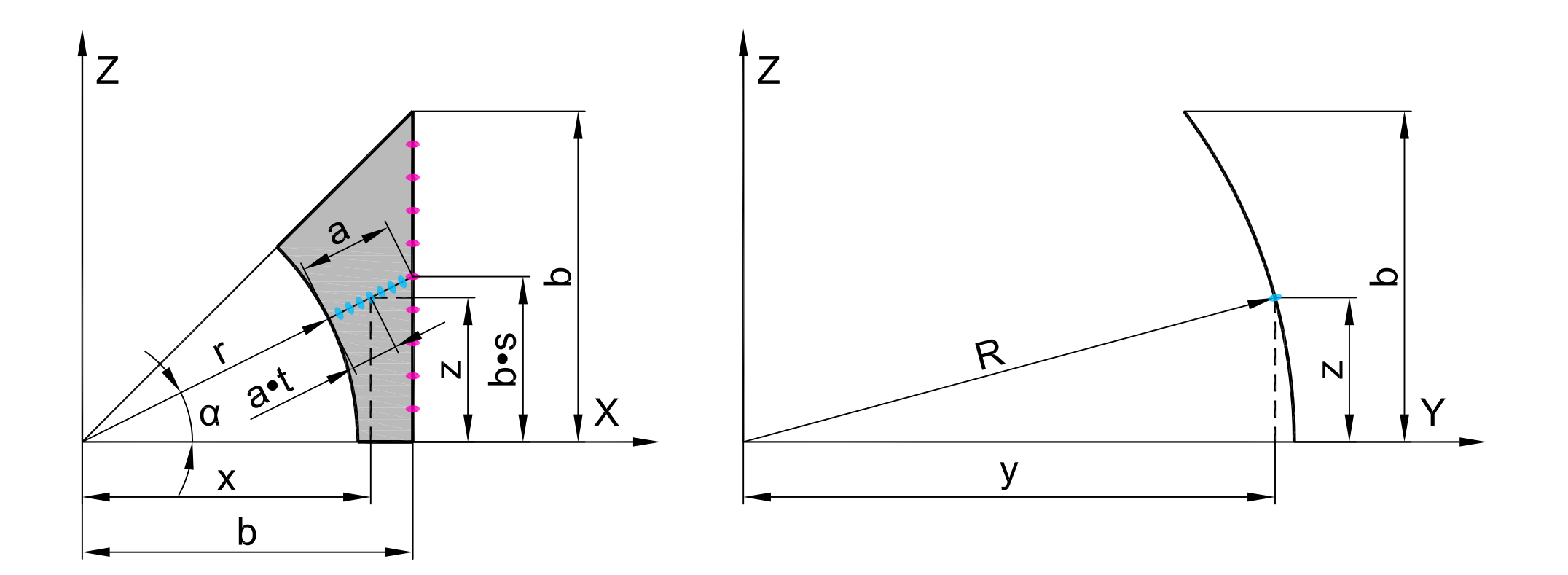

**Аналитическое представление в среде ВК SCAD:**

**X <sup>=</sup> 5\*(1‐t)\*(1/sqrt(1+s^2))+6\*t;**

**Z <sup>=</sup> 5\*(1‐t)\*(s/sqrt(1+s^2))+6\*t\*s.**

**Y <sup>=</sup> sqrt(10^2‐(5\*(1‐t)\*(s/sqrt(1+s^2))+6\*t\*s)^2);**

## **Создание параметрической поверхности**

## **первого октанта рамы проема**

## **в препроцессоре ВК SCAD**

**Активируется окно "Аналитически задаваемые поверхности "путем нажатия кнопки "Создание поверхностей по заданной формуле " в закладке "Схема":**

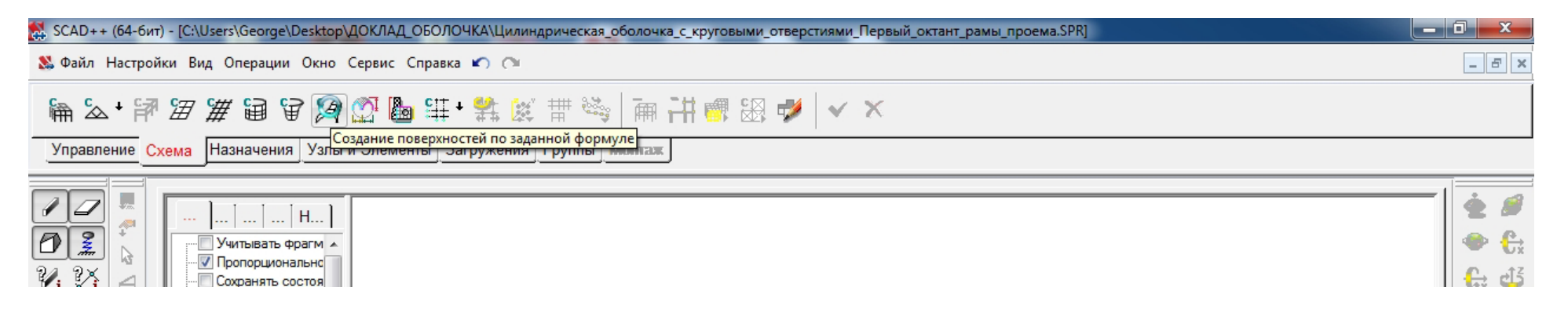

**В окне "Аналитически задаваемые поверхности" выбирается закладка "Параметрическая поверхность", в которой задаются:**

- **зависимости координат X, Y, Z от параметров s, t;**
- **шаги табулирования параметров Ns, Nt;**
- **вид разбиения – четырехугольный;**
- **вид элементов – пластины;**
- **тип элемента – 44 (четырехузловой элемент оболочки);**
- **жесткости:**
	- **материал – бетон тяжелый класса B30;**
	- **толщина пластин – 1м.**

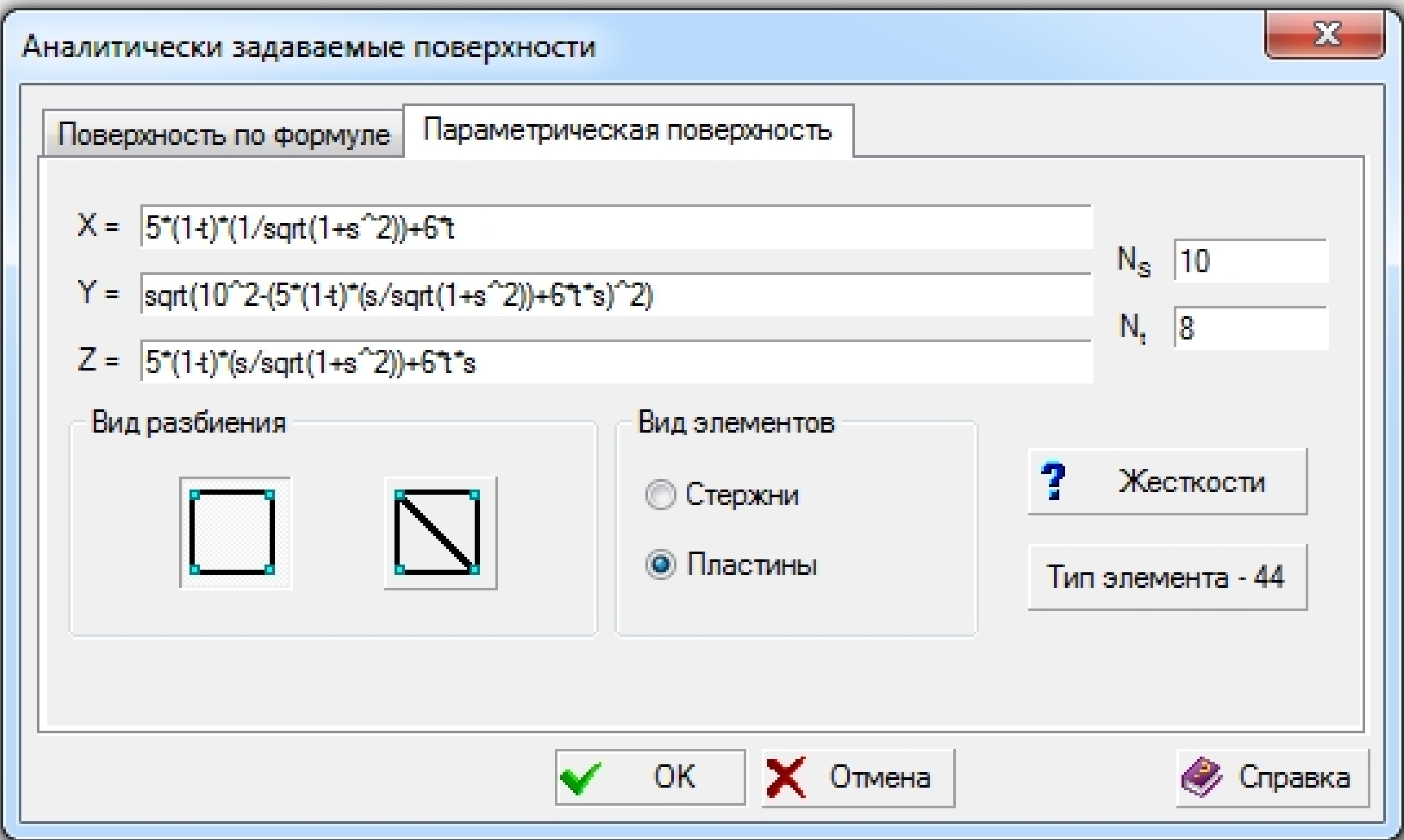

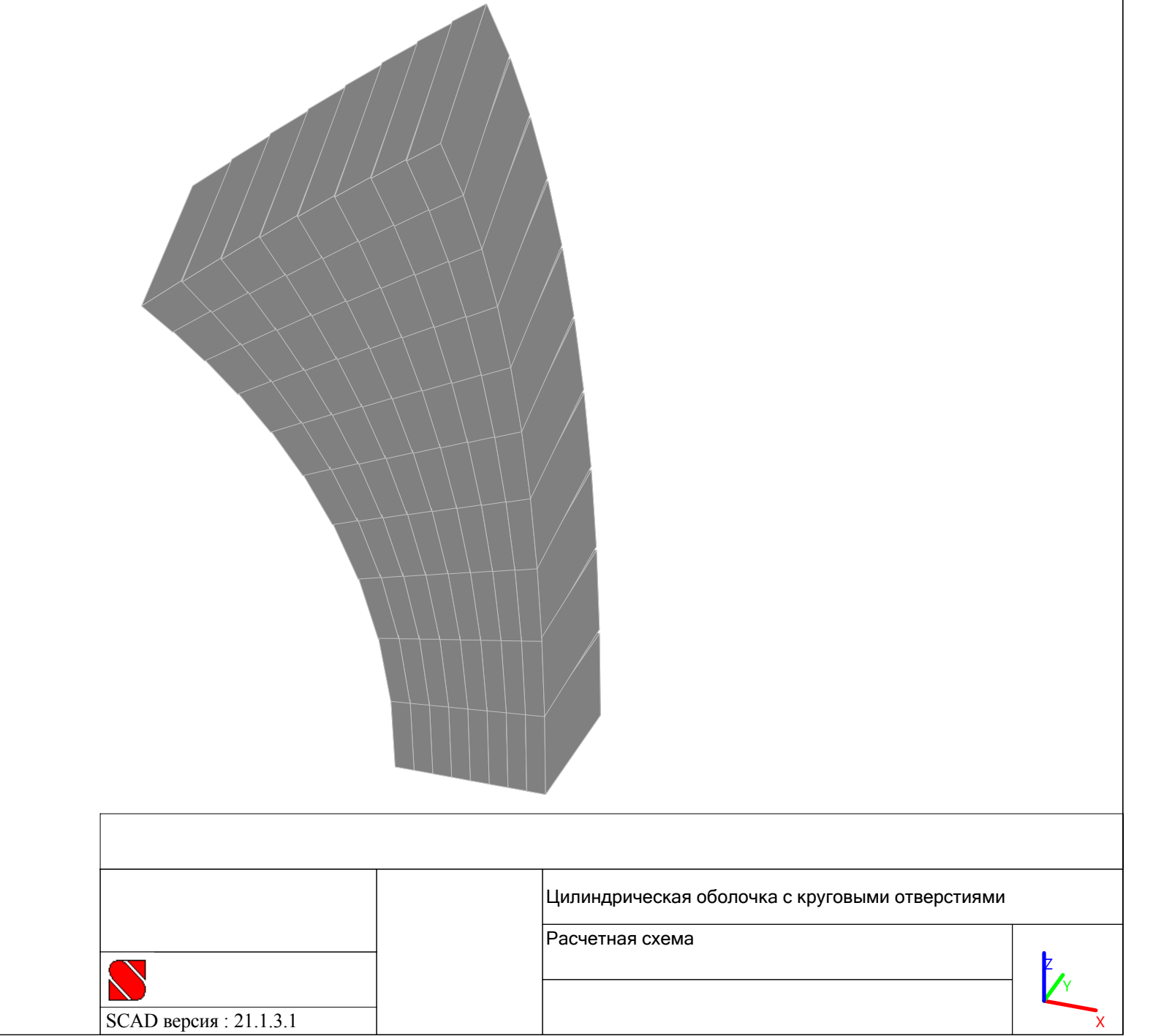

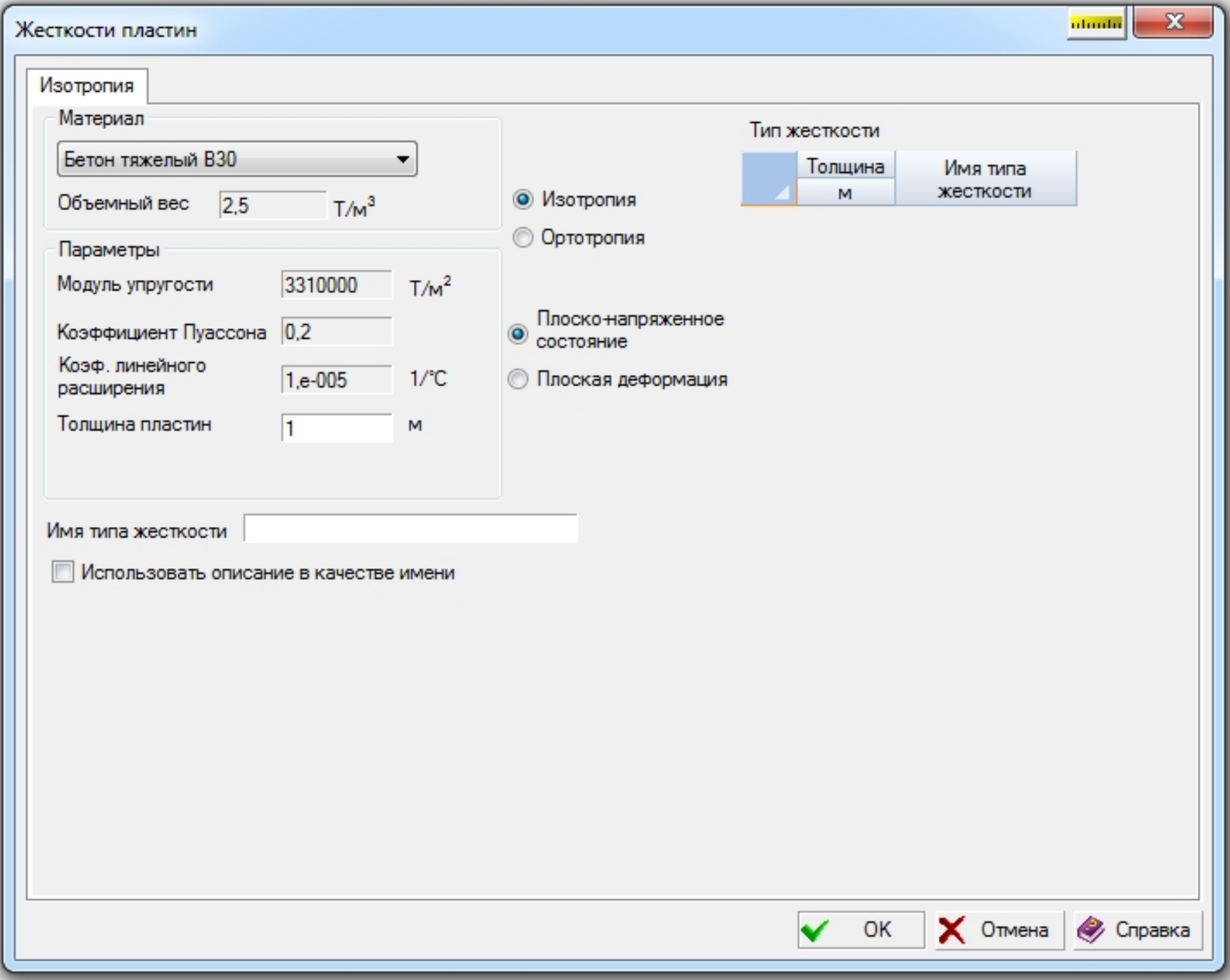

## **Активируется окно "Ввод узлов" путем нажатия кнопки "Ввод узлов" в закладке "Узлы и элементы":**

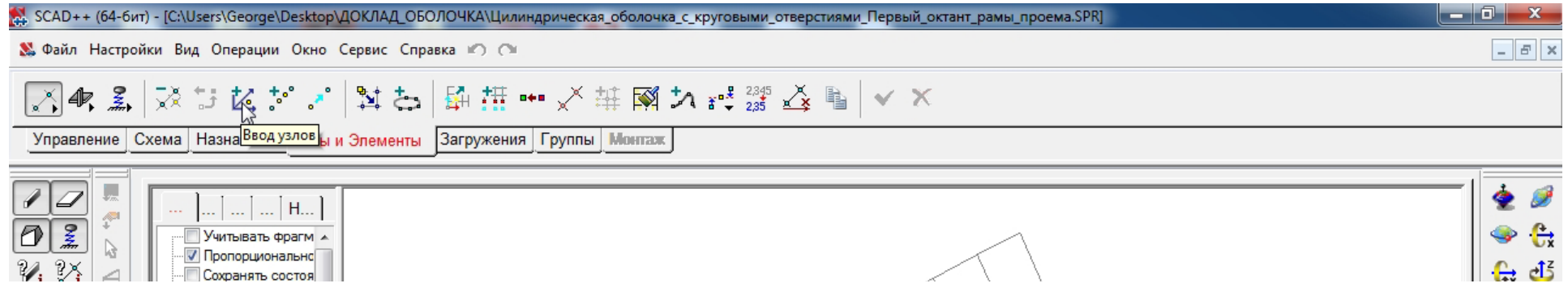

**В окне "Ввод узлов" задаются координаты узла для последующей сборки подсхем: X <sup>=</sup> Y <sup>=</sup> Z <sup>=</sup> 0.**

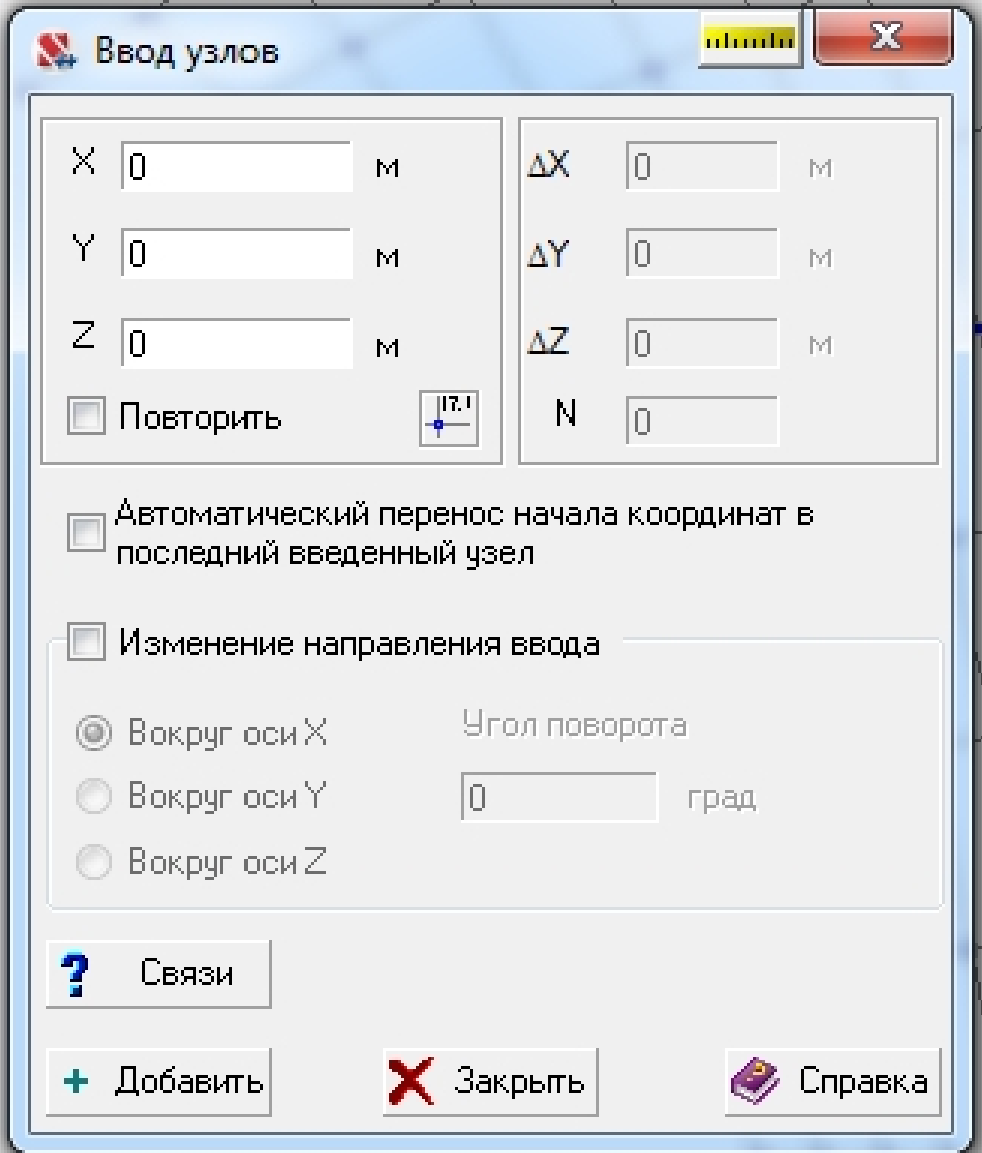

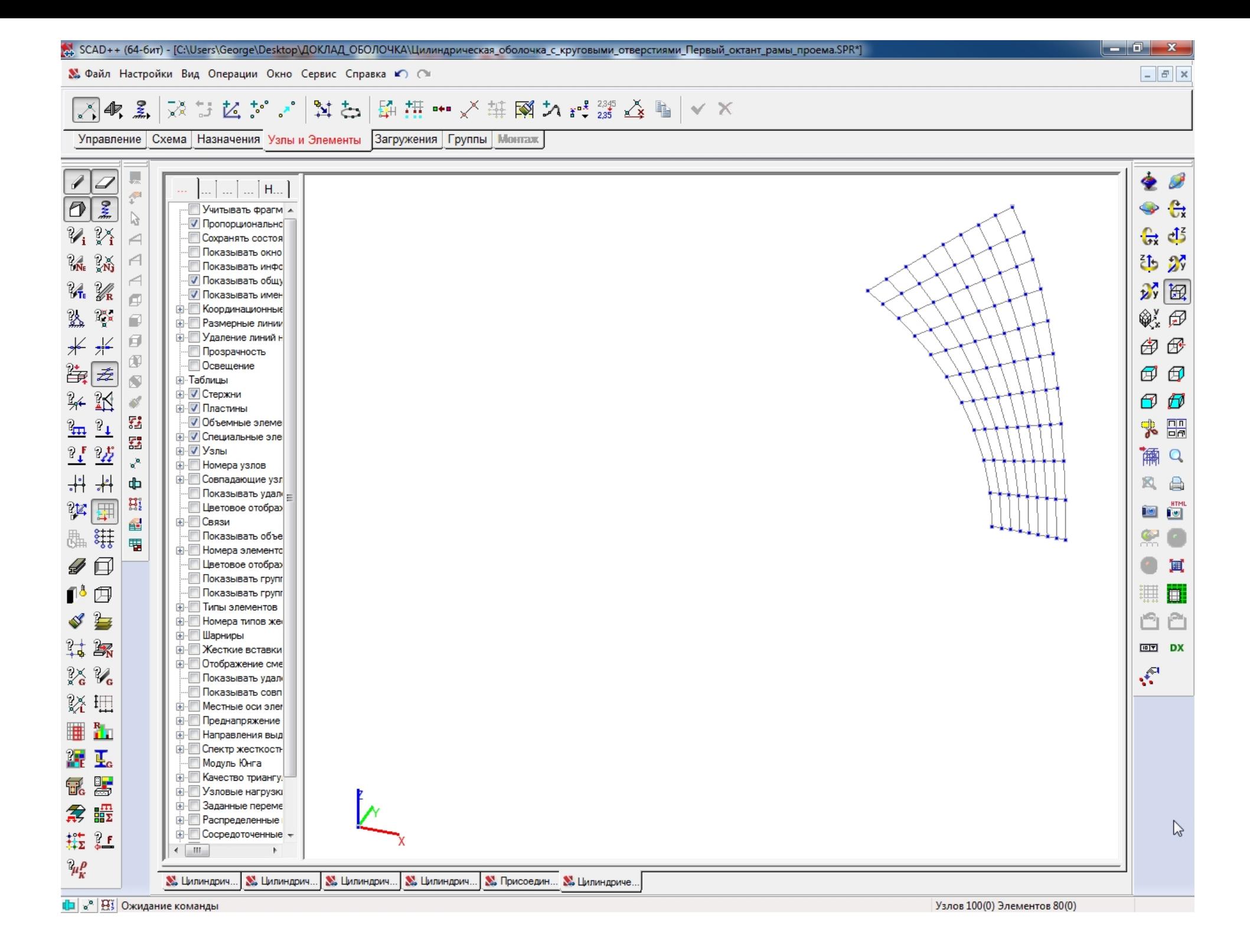

## **Семейства линий сетки конечных элементов**

#### **второго октанта рамы проема**

 **Первое семейство линий сетки конечных элементов образуется путем деления половины ширины внешнего контура b на Ns=10 частей <sup>и</sup> опусканием отрезков , перпендикулярных внутреннему контуру**  π∙r 4 **. Параметр** 

поверхности 
$$
s \in [0; 1]
$$
  $s = 0, \frac{1}{N_s}, \frac{2}{N_s}, ..., 1;$ 

 **Второе семейство линий сетки конечных элементов образуется путем деления отрезков линий первого семейства <sup>a</sup> на Nt=8 частей <sup>и</sup> соединением соответствующих узлов отрезков между собой , образуя многоугольники , вписанные в параболы. Параметр поверхности**  1  $\boldsymbol{N_t}$  $\overline{2}$  $\boldsymbol{N_t}$ **.**

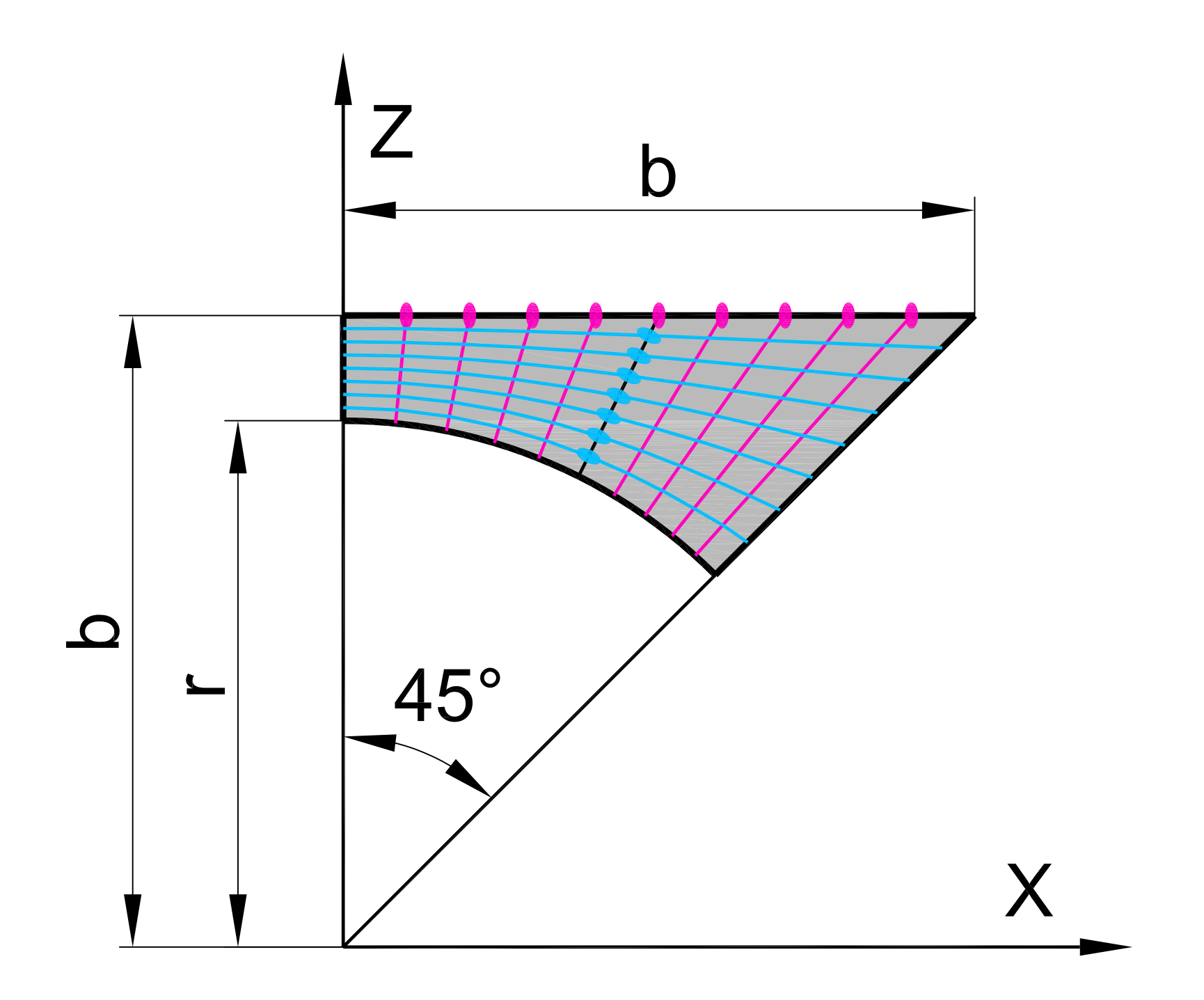

#### Вычисление координат сетки конечных элементов

#### второго октанта рамы проема

### в зависимости от параметров s и t

• Формулы:

$$
\sin \alpha = \frac{b \cdot s}{\sqrt{b^2 + (b \cdot s)^2}}; \qquad \cos \alpha = \frac{b}{\sqrt{b^2 + (b \cdot s)^2}}; \qquad a = \frac{b}{\cos \alpha} - r;
$$
  
\n
$$
X = (r + a \cdot t) \cdot \sin \alpha = r \cdot (1 - t) \cdot \frac{s}{\sqrt{1 + s^2}} + b \cdot t \cdot s;
$$
  
\n
$$
Z = (r + a \cdot t) \cdot \cos \alpha = r \cdot (1 - t) \cdot \frac{1}{\sqrt{1 + s^2}} + b \cdot t;
$$
  
\n
$$
Y = \sqrt{R^2 - Z^2} = \sqrt{R^2 - \left[r \cdot (1 - t) \cdot \frac{1}{\sqrt{1 + s^2}} + b \cdot t\right]^2};
$$

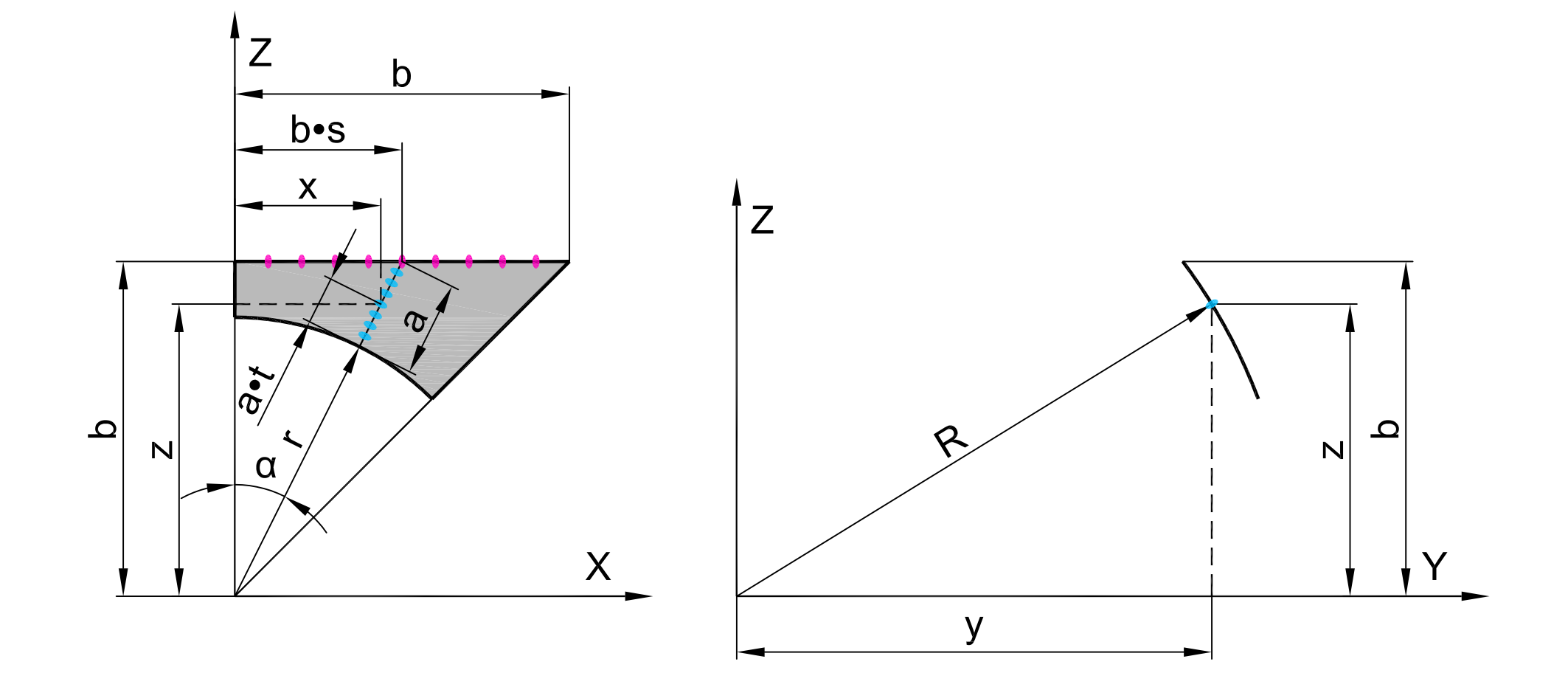

**Аналитическое представление в среде ВК SCAD:**

**X <sup>=</sup> 5\*(1‐t)\*(s/sqrt(1+s^2))+6\*t\*s;**

**Y <sup>=</sup> sqrt(10^2‐(5\*(1‐t)\*(1/sqrt(1+s^2))+6\*t)^2);**

**Z <sup>=</sup> 5\*(1‐t)\*(1/sqrt(1+s^2))+6\*t.**

## **Создание параметрической поверхности**

## **второго октанта рамы проема**

## **в препроцессоре ВК SCAD**

**Активируется окно "Аналитически задаваемые поверхности "путем нажатия кнопки "Создание поверхностей по заданной формуле " в закладке "Схема":**

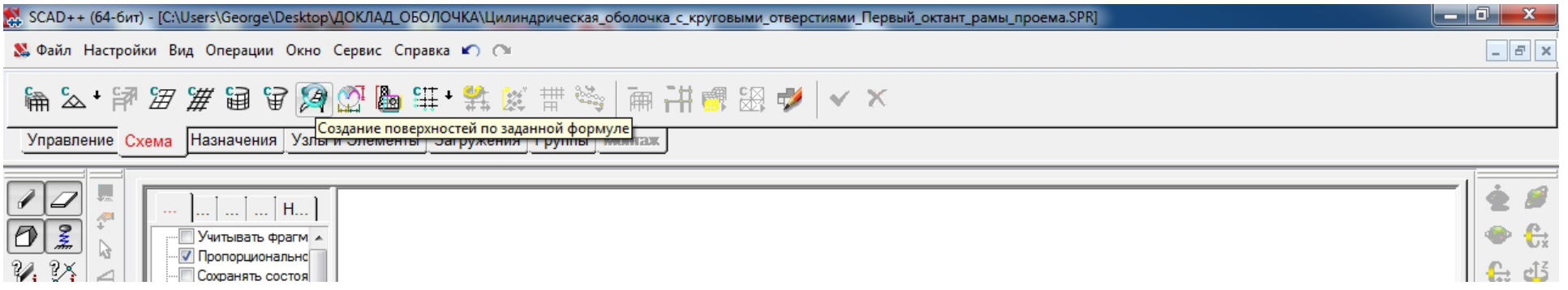

**В окне "Аналитически задаваемые поверхности" выбирается закладка "Параметрическая поверхность", в которой задаются:**

- **зависимости координат X, Y, Z от параметров s, t;**
- **шаги табулирования параметров Ns, Nt;**
- **вид разбиения – четырехугольный;**
- **вид элементов – пластины;**
- **тип элемента – 44 (четырехузловой элемент оболочки);**
- **жесткости:**
	- **материал – бетон тяжелый класса B30;**
	- **толщина пластин – 1м.**

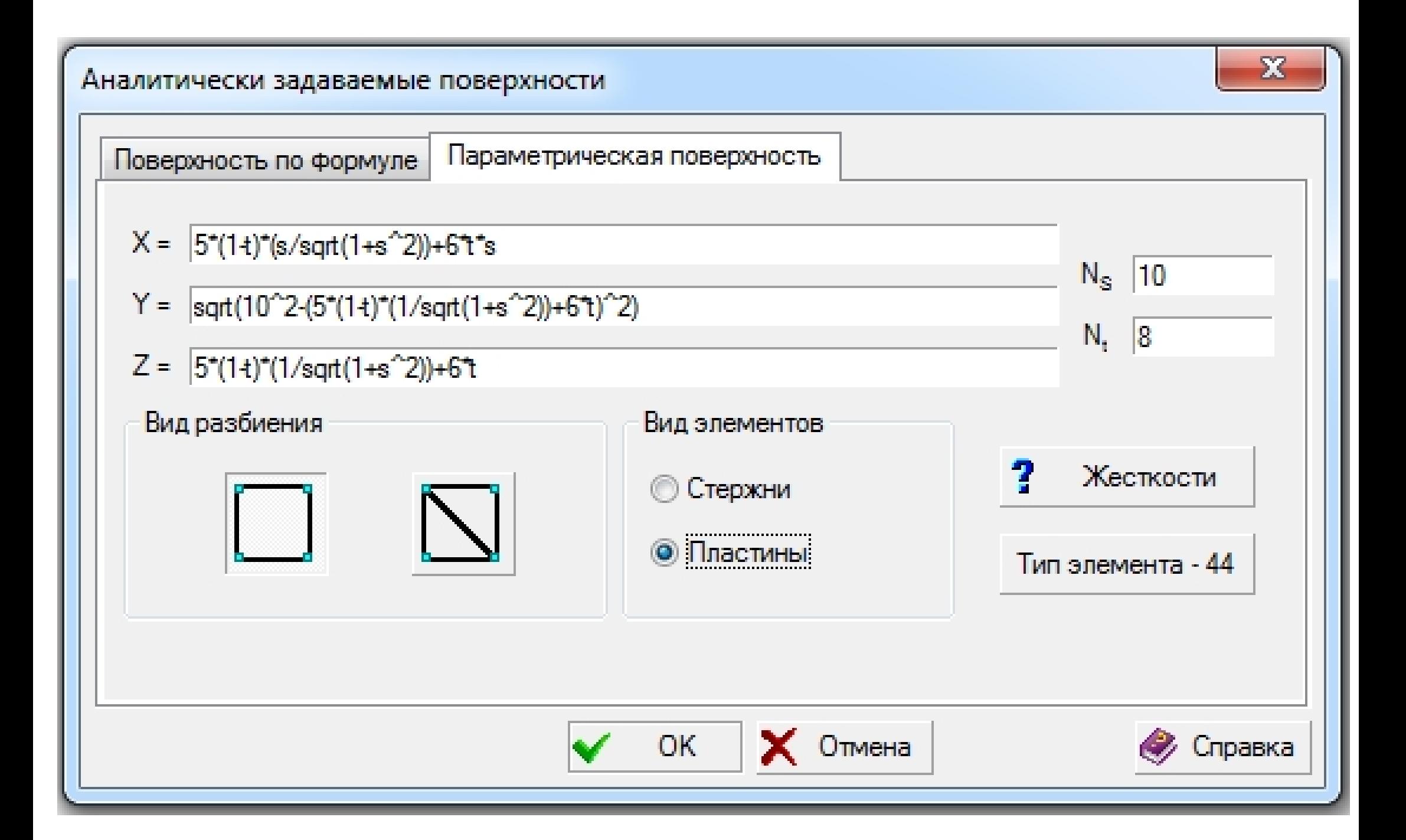

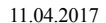

X

Y7

Цилиндрическая оболочка <sup>с</sup> круговыми отверстиями

Расчетная схема

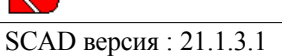

## **Активируется окно "Ввод узлов" путем нажатия кнопки "Ввод узлов" в закладке "Узлы и элементы":**

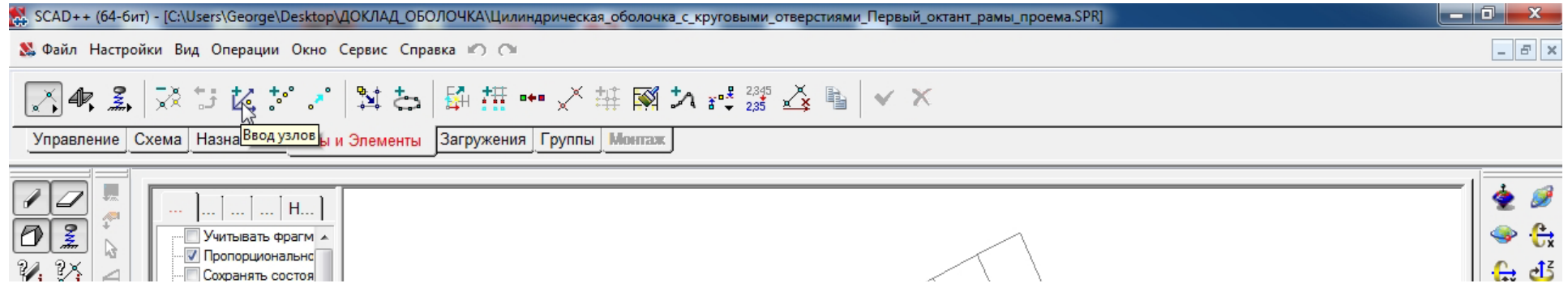

**В окне "Ввод узлов" задаются координаты узла для последующей сборки подсхем: X <sup>=</sup> Y <sup>=</sup> Z <sup>=</sup> 0.**

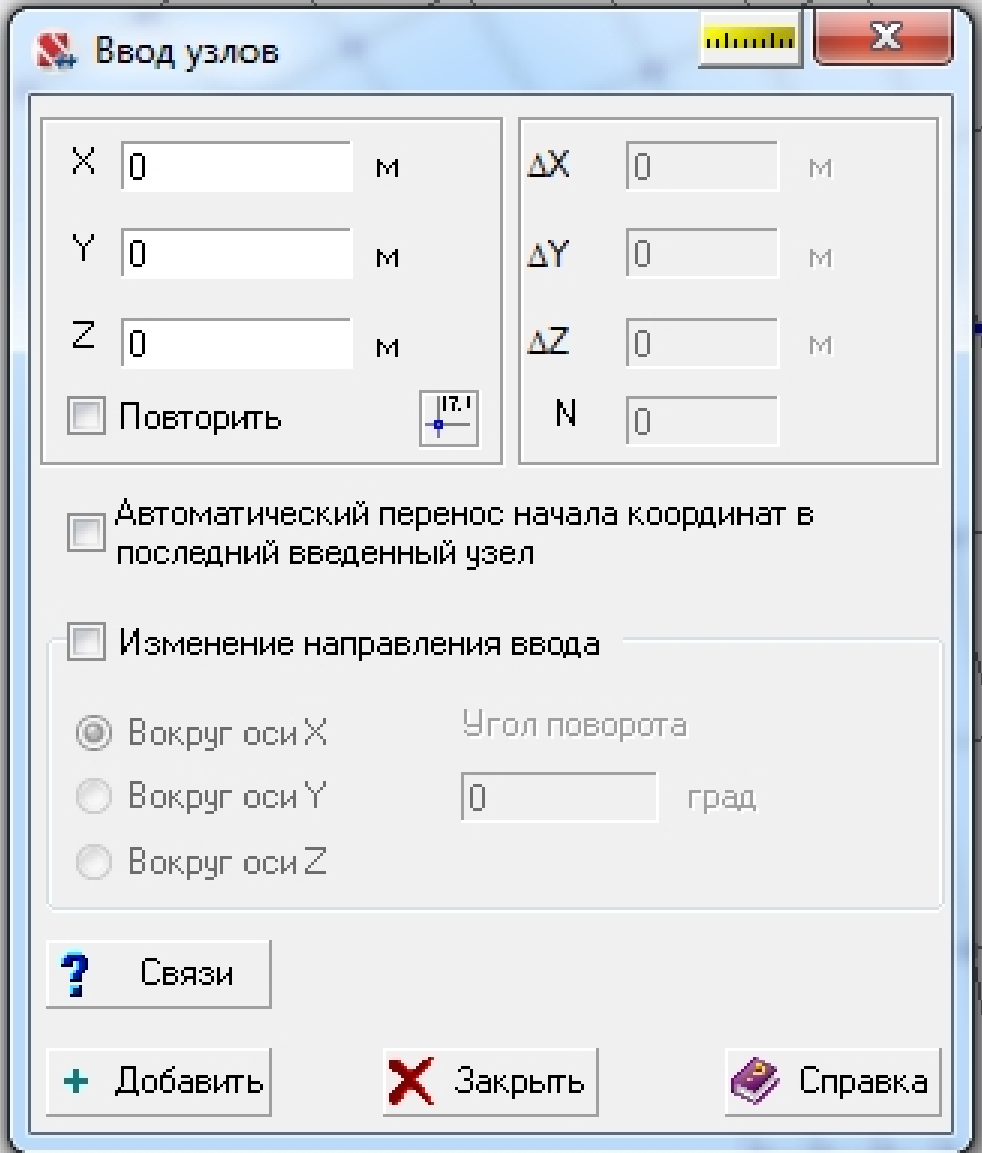

## **Семейства линий сетки конечных элементов части цилиндрической оболочки первого квадранта , примыкающей к раме проема сбоку**

- **Первое семейство линий сетки конечных элементов образуется путем деления высоты оболочки , равной половине высоты внешнего контура примыкающей рамы проема b, на Ns=10 частей <sup>и</sup> проведением горизонтальных отрезков вдоль образующих оболочки на ширину оболочки а. Параметр поверхности**  $s \in [0, 1]$ <u>1</u>  $\bm{N}_{\bm{S}}$  $\overline{2}$  $\bm{N}_{\bm{S}}$ **;**
- **Второе семейство линий сетки конечных элементов образуется путем деления отрезков линий первого семейства <sup>a</sup> на Nt=5 частей <sup>и</sup> соединением соответствующих узлов отрезков между собой , образуя многоугольники , вписанные <sup>в</sup> окружности. Параметр поверхности**   $\mathbf 1$  $\boldsymbol{N_{t}}$  $\overline{2}$  $\boldsymbol{N_{t}}$ **.**

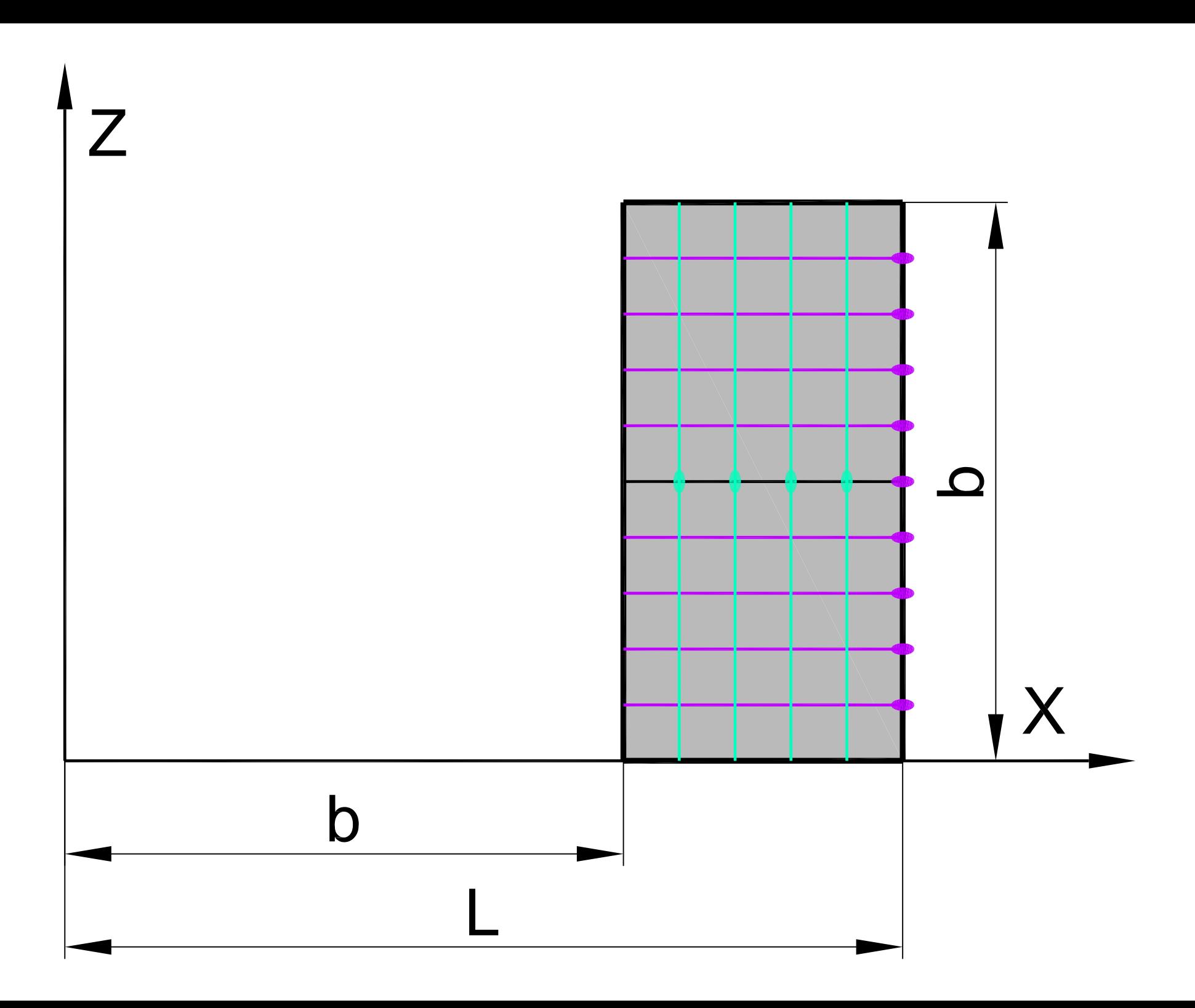

# **Вычисление координат сетки конечных элементов части цилиндрической оболочки первого квадранта , примыкающей к раме проема сбоку**

#### **в зависимости от параметров s и t**

- **Формулы:**
	- $a = L b$
	- $X = b + a \cdot t$ ;
	- $\mathbf{Z} = \mathbf{b} \cdot \mathbf{s}$ ;

 $z^2 - Z^2 = \sqrt{R^2 - [b \cdot s]^2}$ ;

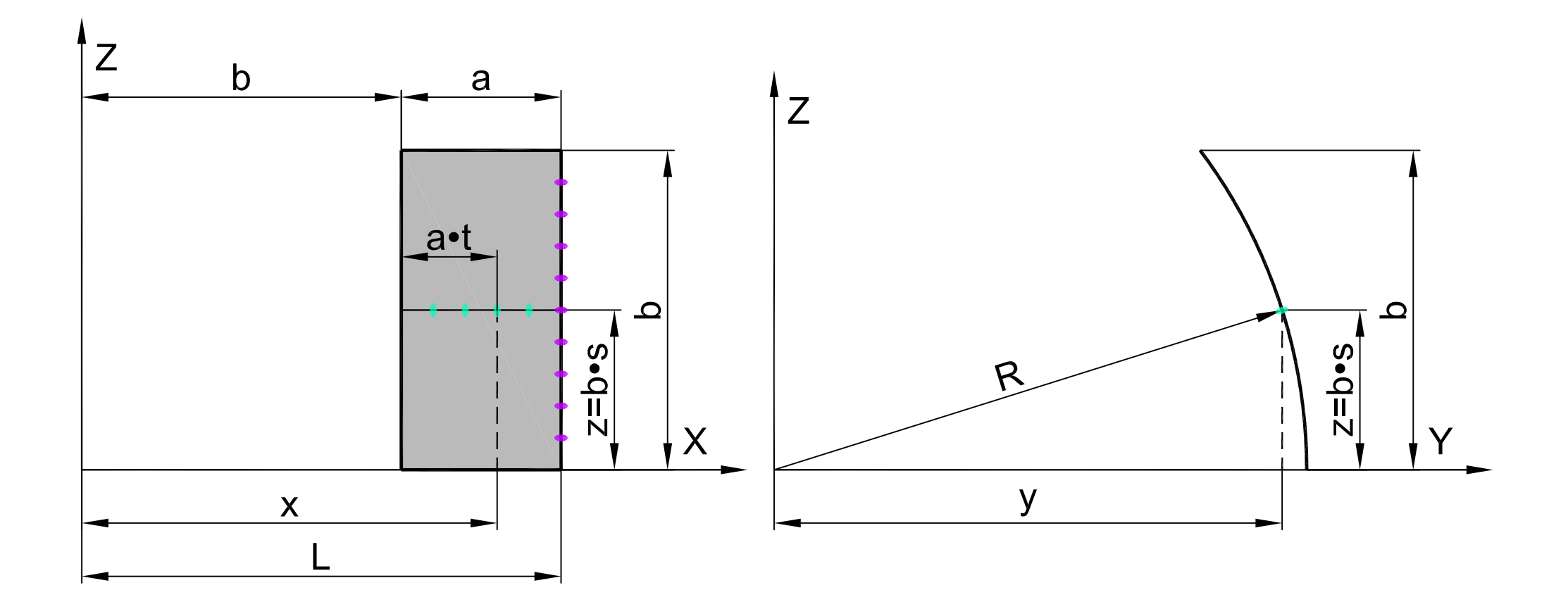
• Аналитическое представление в среде ВК SCAD:

 $X = 6 + 3*t;$ 

 $Y = sqrt(10^2-(6*s)^2);$ 

 $Z = 6$ <sup>\*</sup>s.

## **Создание параметрической поверхности части цилиндрической оболочки первого квадранта , примыкающей к раме проема сбоку в препроцессоре ВК SCAD**

**Активируется окно "Аналитически задаваемые поверхности "путем нажатия кнопки "Создание поверхностей по заданной формуле " в закладке "Схема":**

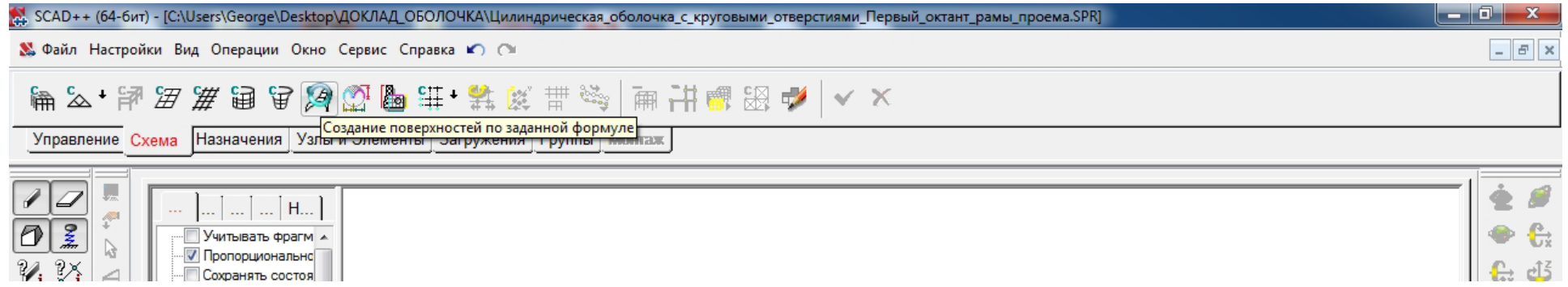

**В окне "Аналитически задаваемые поверхности" выбирается закладка "Параметрическая поверхность", в которой задаются:**

- **зависимости координат X, Y, Z от параметров s, t;**
- **шаги табулирования параметров Ns, Nt;**
- **вид разбиения – четырехугольный;**
- **вид элементов – пластины;**
- **тип элемента – 44 (четырехузловой элемент оболочки);**
- **жесткости:**
	- **материал – бетон тяжелый класса B30;**
	- **толщина пластин – 1м.**

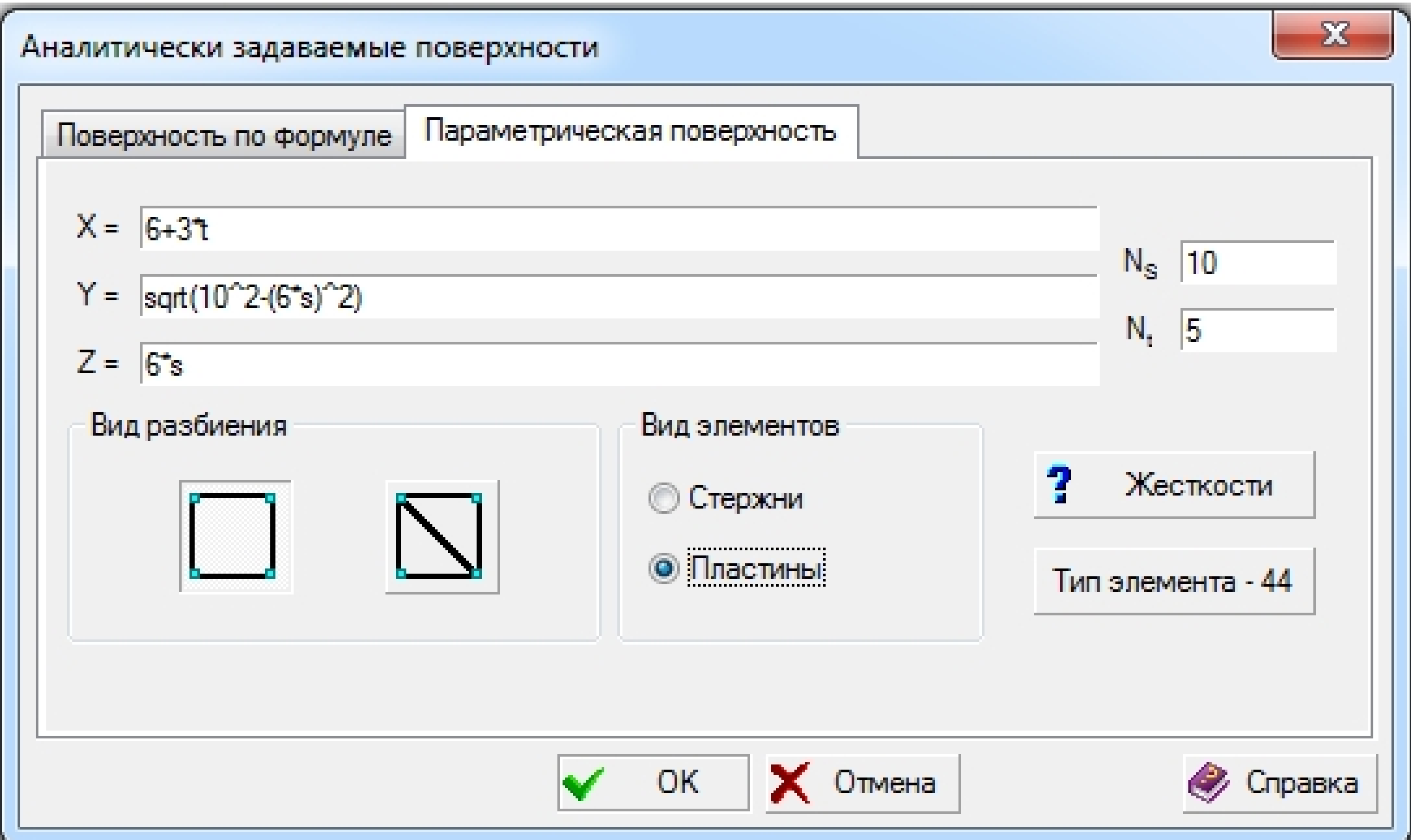

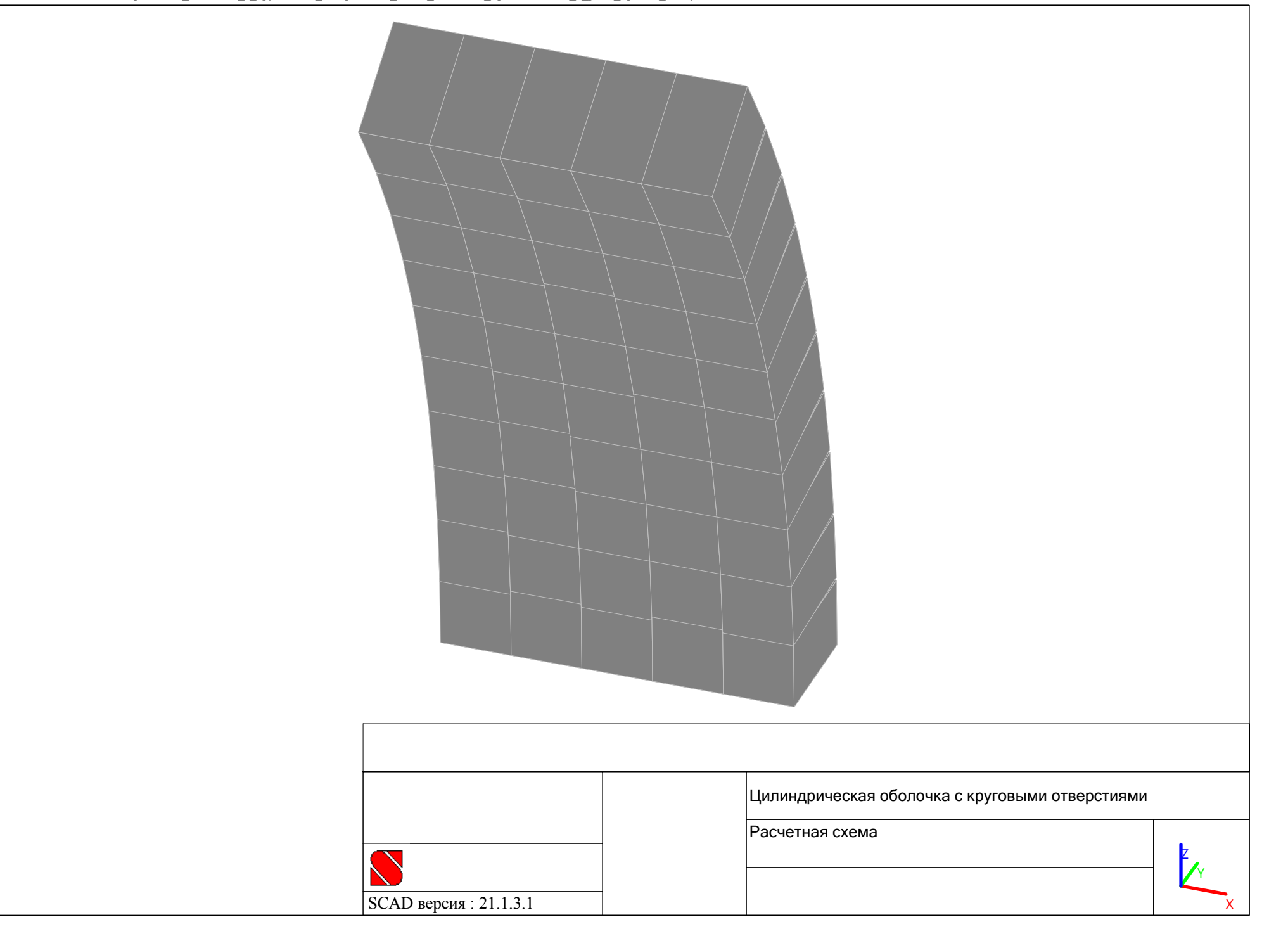

## **Активируется окно "Ввод узлов" путем нажатия кнопки "Ввод узлов" в закладке "Узлы и элементы":**

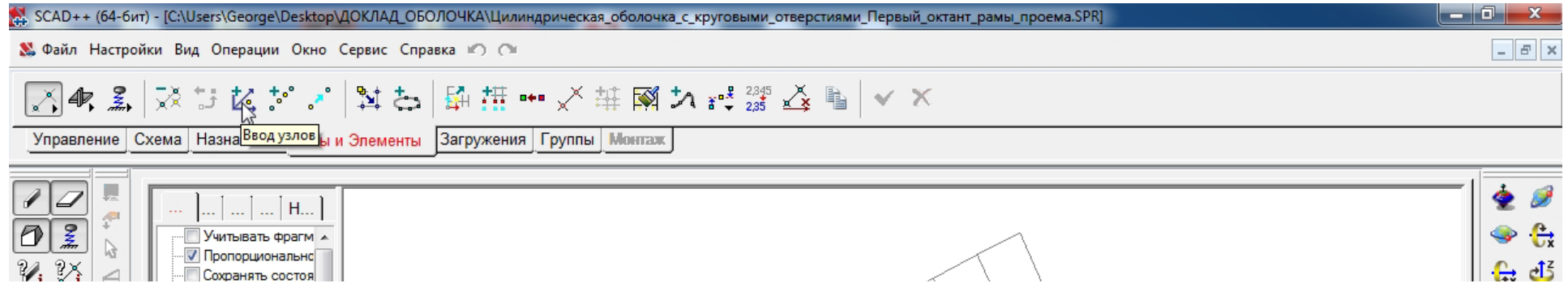

**В окне "Ввод узлов" задаются координаты узла для последующей сборки подсхем: X <sup>=</sup> Y <sup>=</sup> Z <sup>=</sup> 0.**

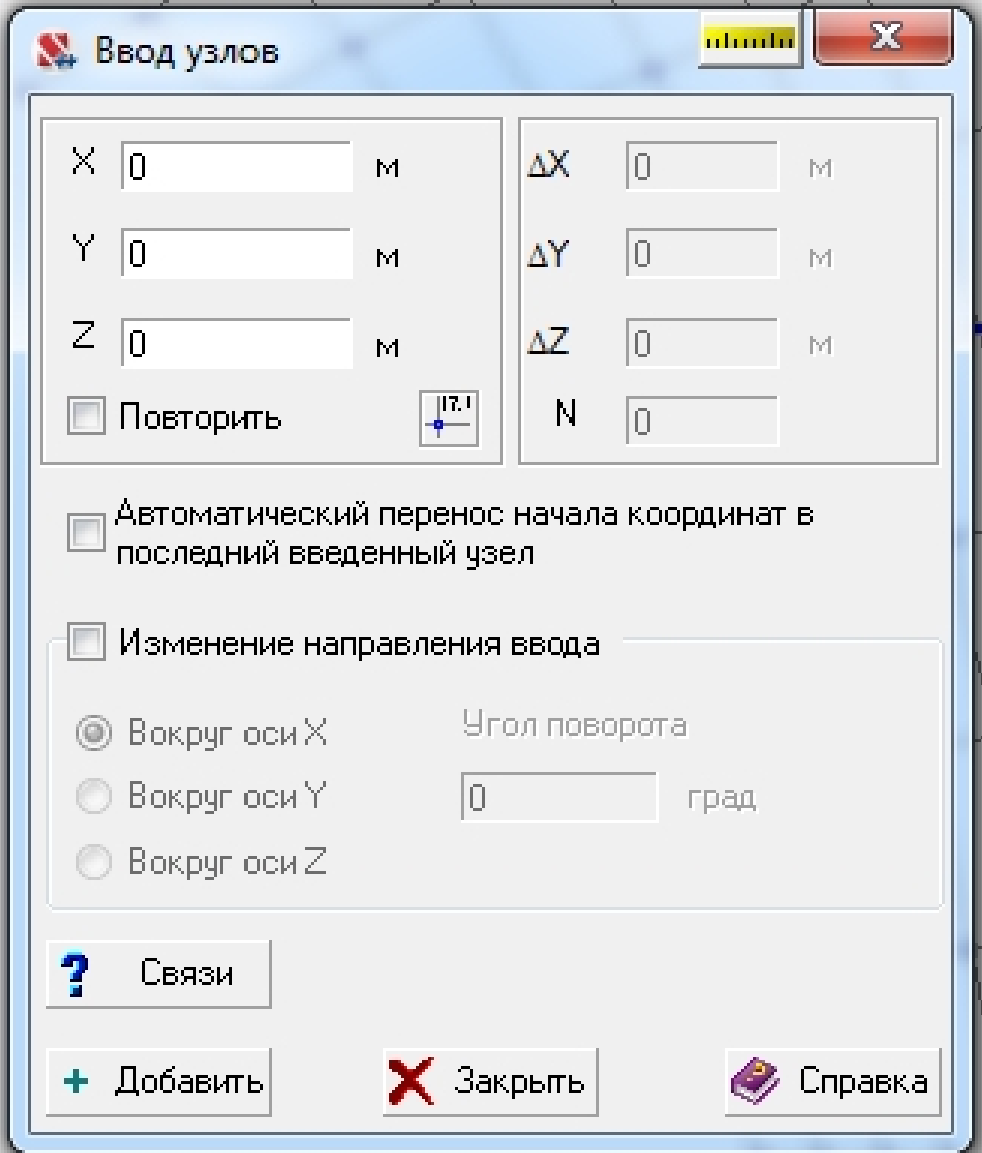

## **Семейства линий сетки конечных элементов части цилиндрической оболочки первого квадранта , примыкающей к раме проема сверху**

- **Первое семейство линий сетки конечных элементов образуется путем деления длины оболочки , равной половине длины повторяющегося участка L, на Ns=15 частей <sup>и</sup> проведением вертикальных дуг окружностей по поперечным сечениям оболочки на высоту a. Параметр поверхности**  <u>1</u>  $N_{\rm S}$  $\mathbf 2$  $N_{\color{red}S}$ **;**
- **Второе семейство линий сетки конечных элементов образуется путем деления дуг окружностей линий первого семейства высотой <sup>a</sup> на Nt=20 частей <sup>и</sup> соединением горизонтальными отрезками соответствующих узлов дуг окружностей между собой , образуя многоугольники , вписанные <sup>в</sup> окружности для линий первого семейства. Параметр поверхности**  1  $\boldsymbol{N_{t}}$  $\overline{2}$  $\boldsymbol{N_{t}}$ **.**

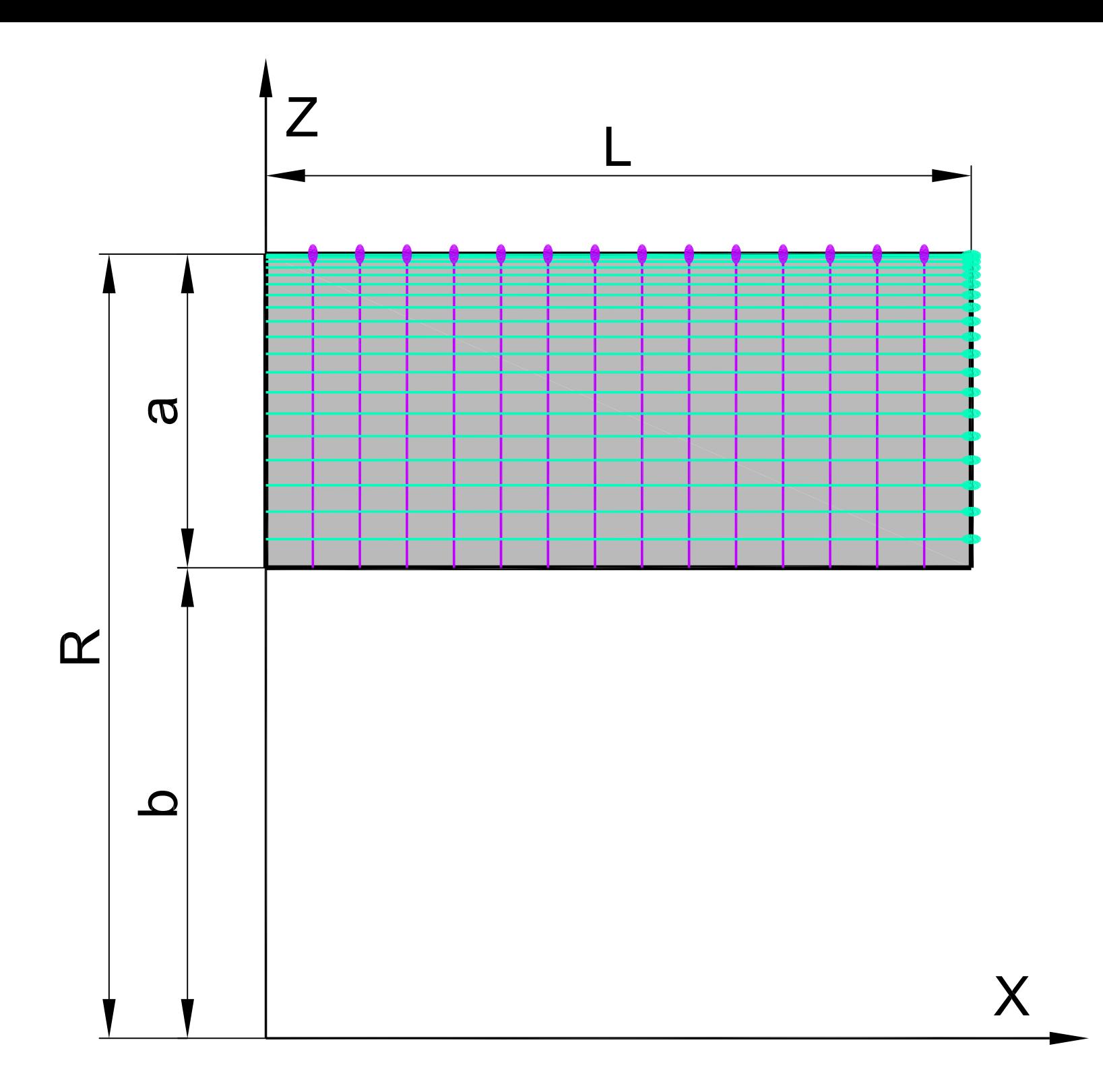

# Вычисление координат сетки конечных элементов части цилиндрической оболочки первого квадранта, примыкающей к раме проема сверху

#### в зависимости от параметров s и t

• Формулы:

$$
a = R - b;
$$
  $\alpha = \arcsin(\frac{b}{R});$   $\beta = \frac{\pi}{2} - \alpha;$ 

 $X = L \cdot S;$ 

- $Y = R \cdot \cos(\alpha + \beta \cdot t);$
- $Z = R \cdot \sin(\alpha + \beta \cdot t);$

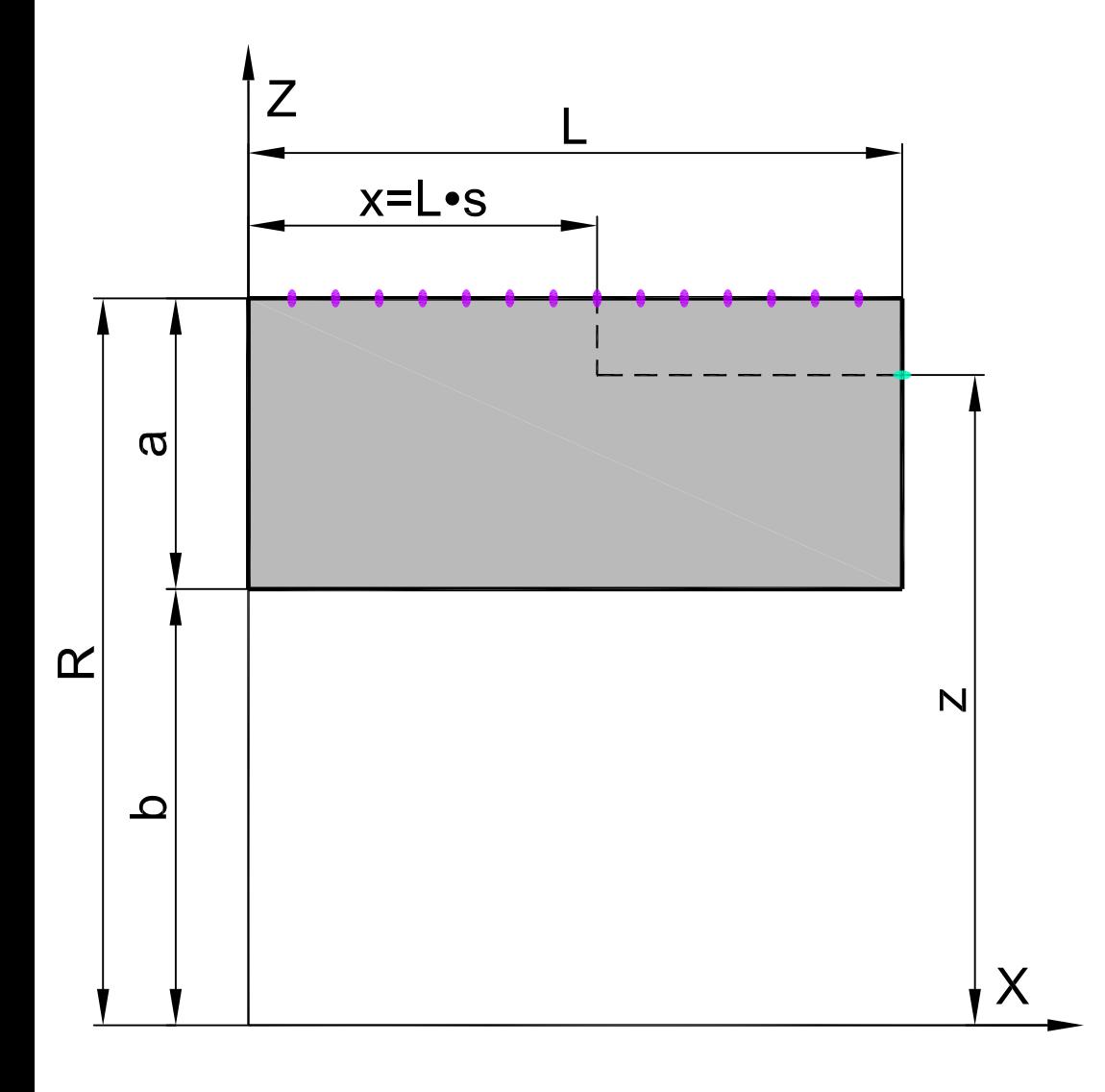

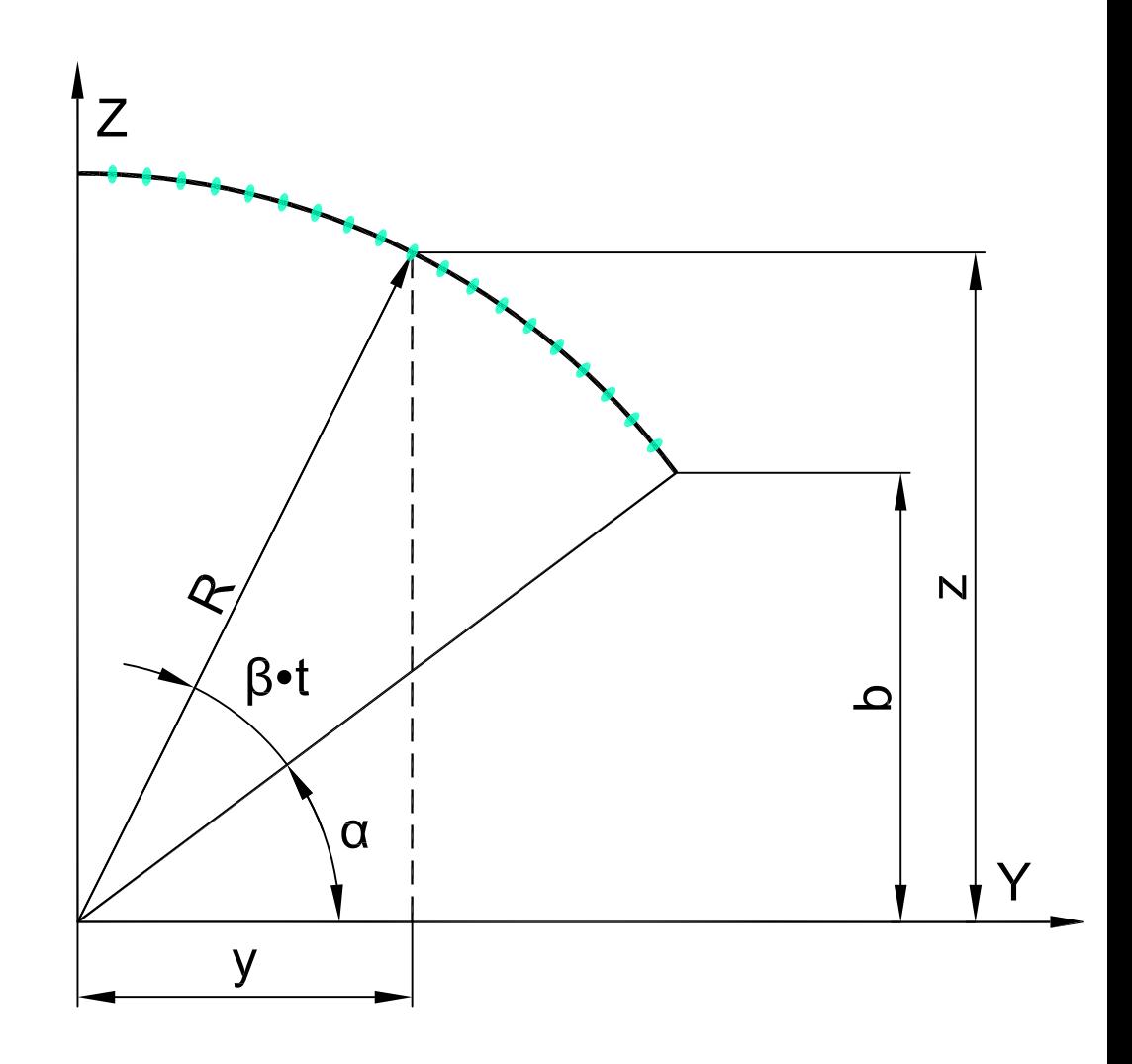

**Аналитическое представление в среде ВК SCAD:**

**X <sup>=</sup> 6\*s;**

**Y <sup>=</sup> 10\*cos(asin(6/10)\*(1‐t)+90\*t);**

**Z <sup>=</sup> 10\*sin(asin(6/10)\*(1‐t)+90\*t).**

## **Создание параметрической поверхности части цилиндрической оболочки первого квадранта , примыкающей к раме проема сбоку в препроцессоре ВК SCAD**

**Активируется окно "Аналитически задаваемые поверхности "путем нажатия кнопки "Создание поверхностей по заданной формуле " в закладке "Схема":**

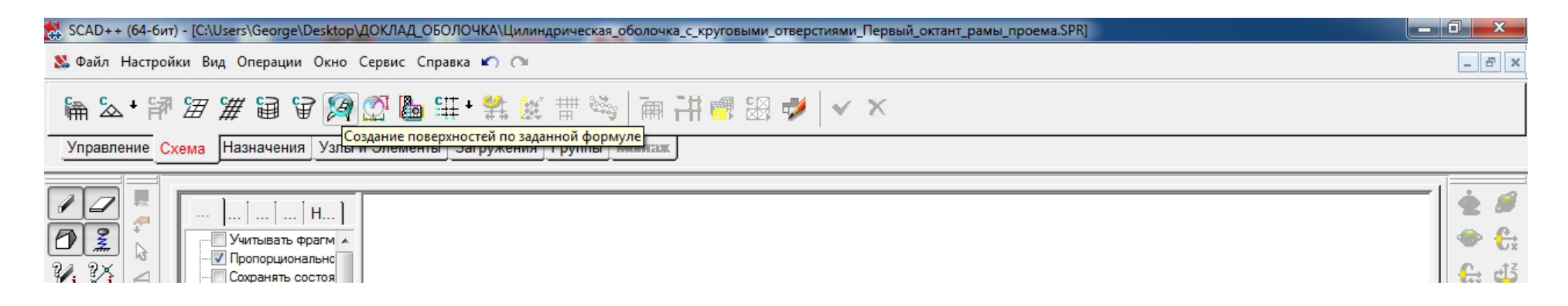

**В окне "Аналитически задаваемые поверхности" выбирается закладка "Параметрическая поверхность", в которой задаются:**

- **зависимости координат X, Y, Z от параметров s, t;**
- **шаги табулирования параметров Ns, Nt;**
- **вид разбиения – четырехугольный;**
- **вид элементов – пластины;**
- **тип элемента – 44 (четырехузловой элемент оболочки);**
- **жесткости:**
	- **материал – бетон тяжелый класса B30;**
	- **толщина пластин – 1м.**

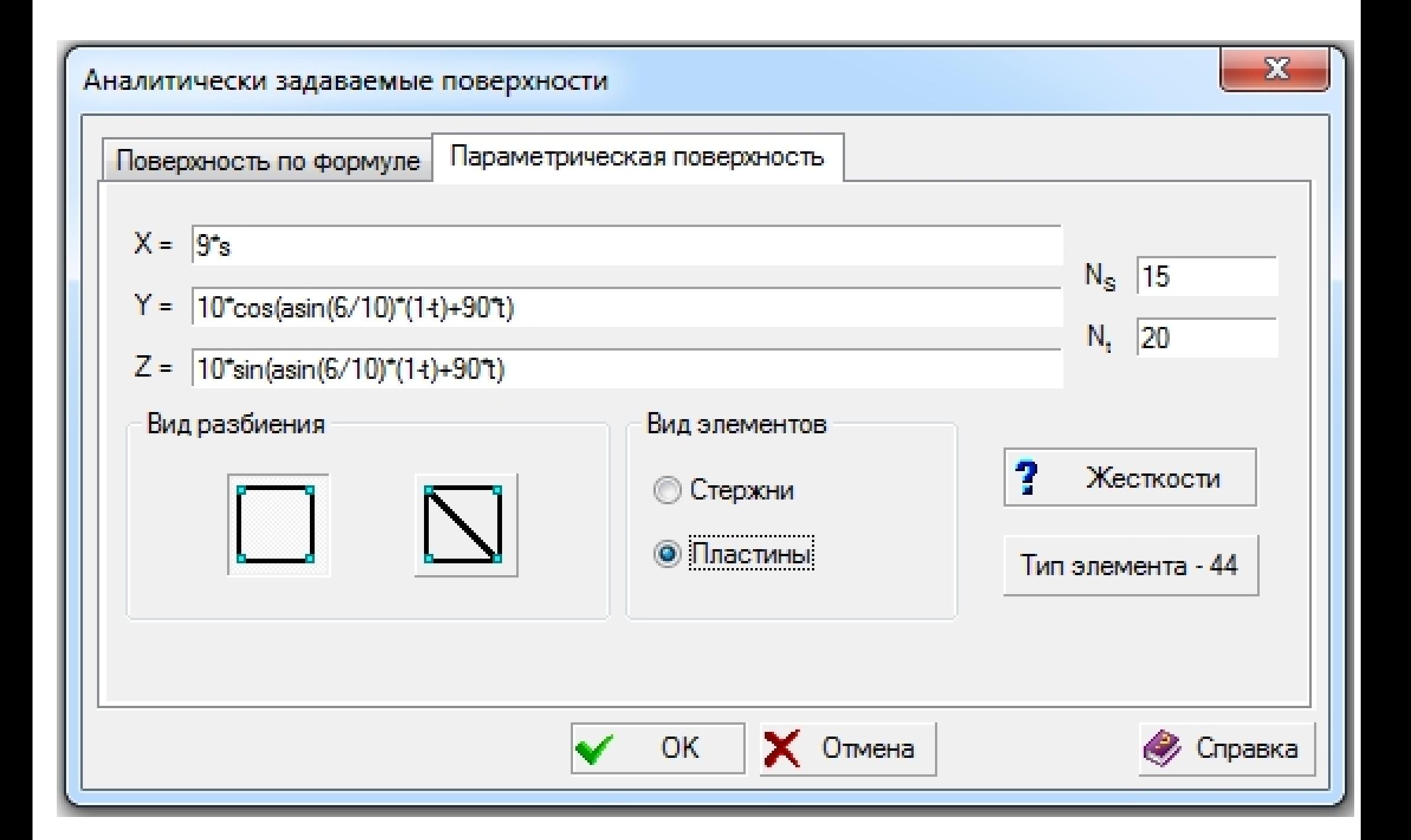

SCAD версия : 21.1.3.1

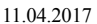

X

Y7

Цилиндрическая оболочка <sup>с</sup> круговыми отверстиями

Расчетная схема

## **Активируется окно "Ввод узлов" путем нажатия кнопки "Ввод узлов" в закладке "Узлы и элементы":**

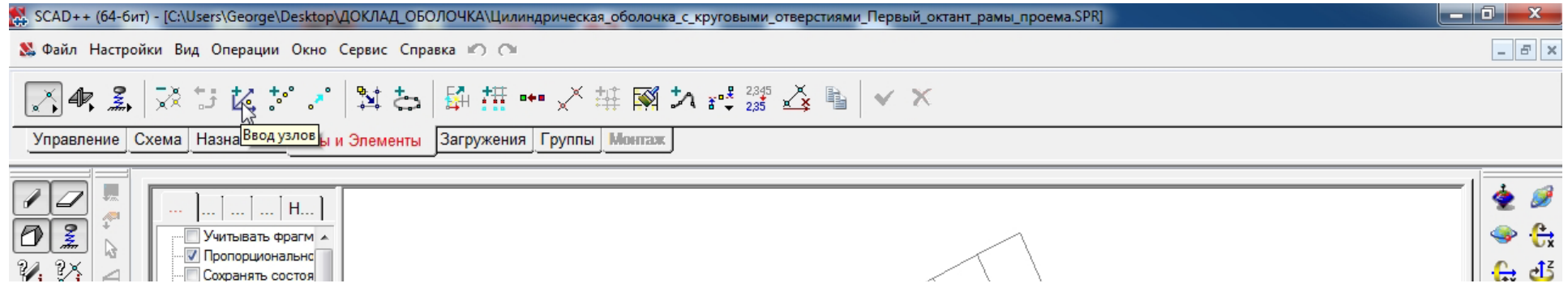

**В окне "Ввод узлов" задаются координаты узла для последующей сборки подсхем: X <sup>=</sup> Y <sup>=</sup> Z <sup>=</sup> 0.**

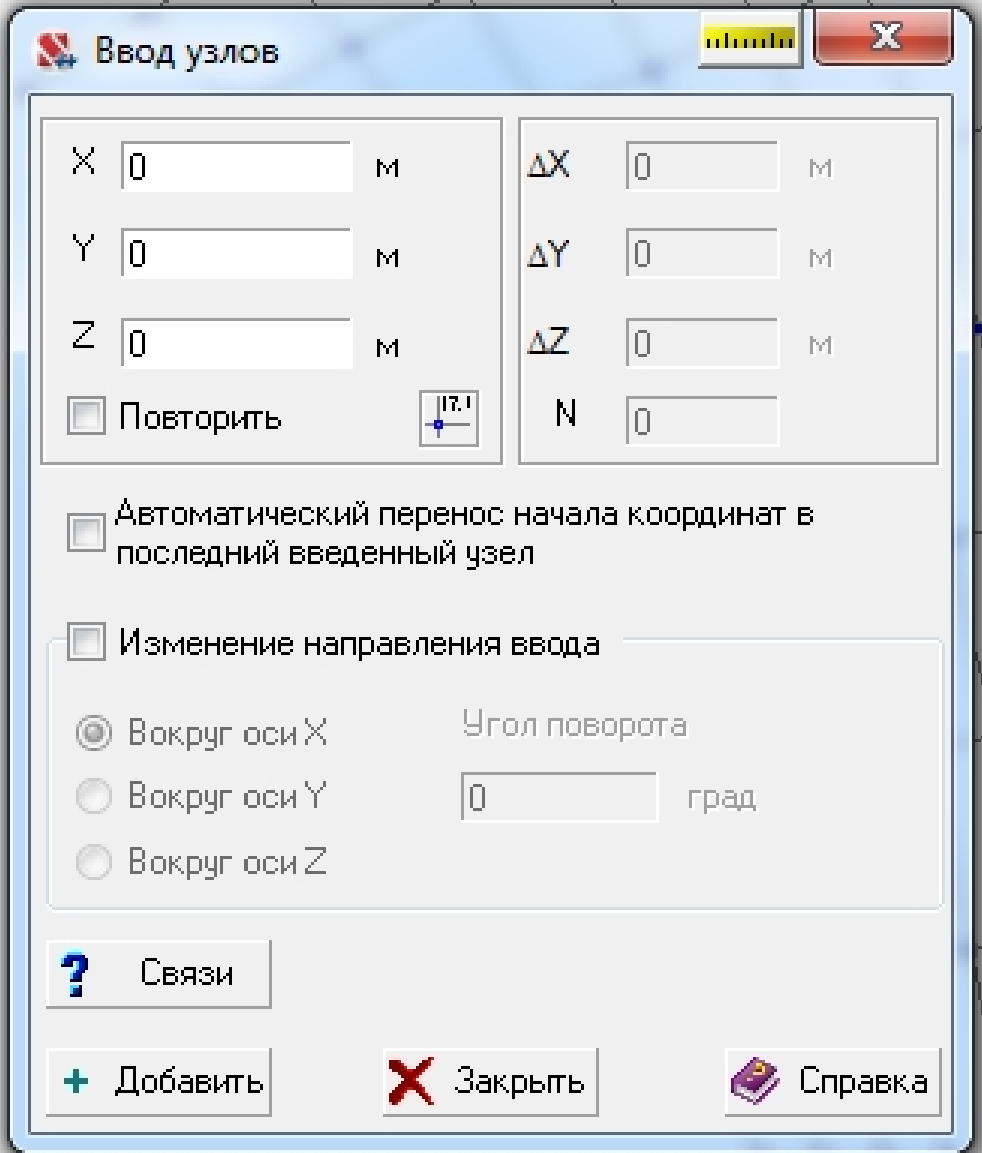

## **Сборка схем типовых участков**

## **поверхностей цилиндрической оболочки**

**Активируется окно "Ввод узлов " путем нажатия кнопки "Ввод узлов " в закладке "Узлы и элементы":**

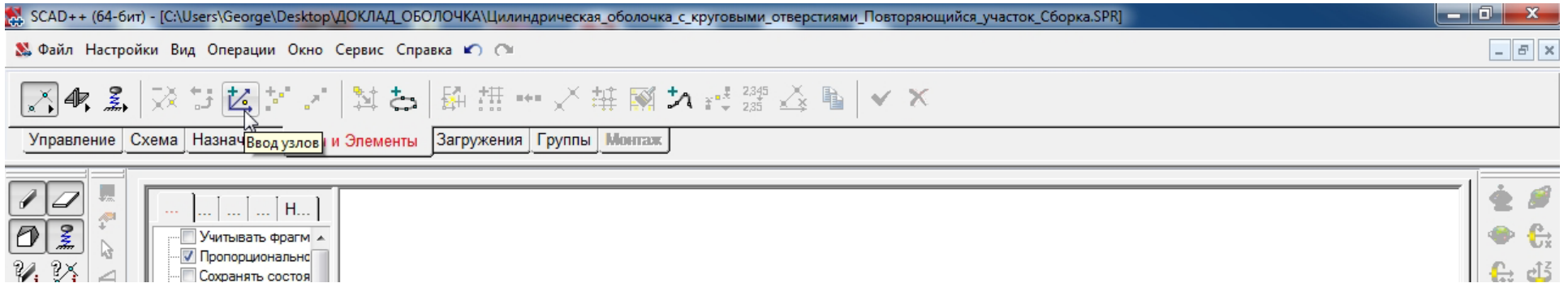

**В окне "Ввод узлов" задаются координаты узла для последующей сборки подсхем: X <sup>=</sup> Y <sup>=</sup> Z <sup>=</sup> 0.**

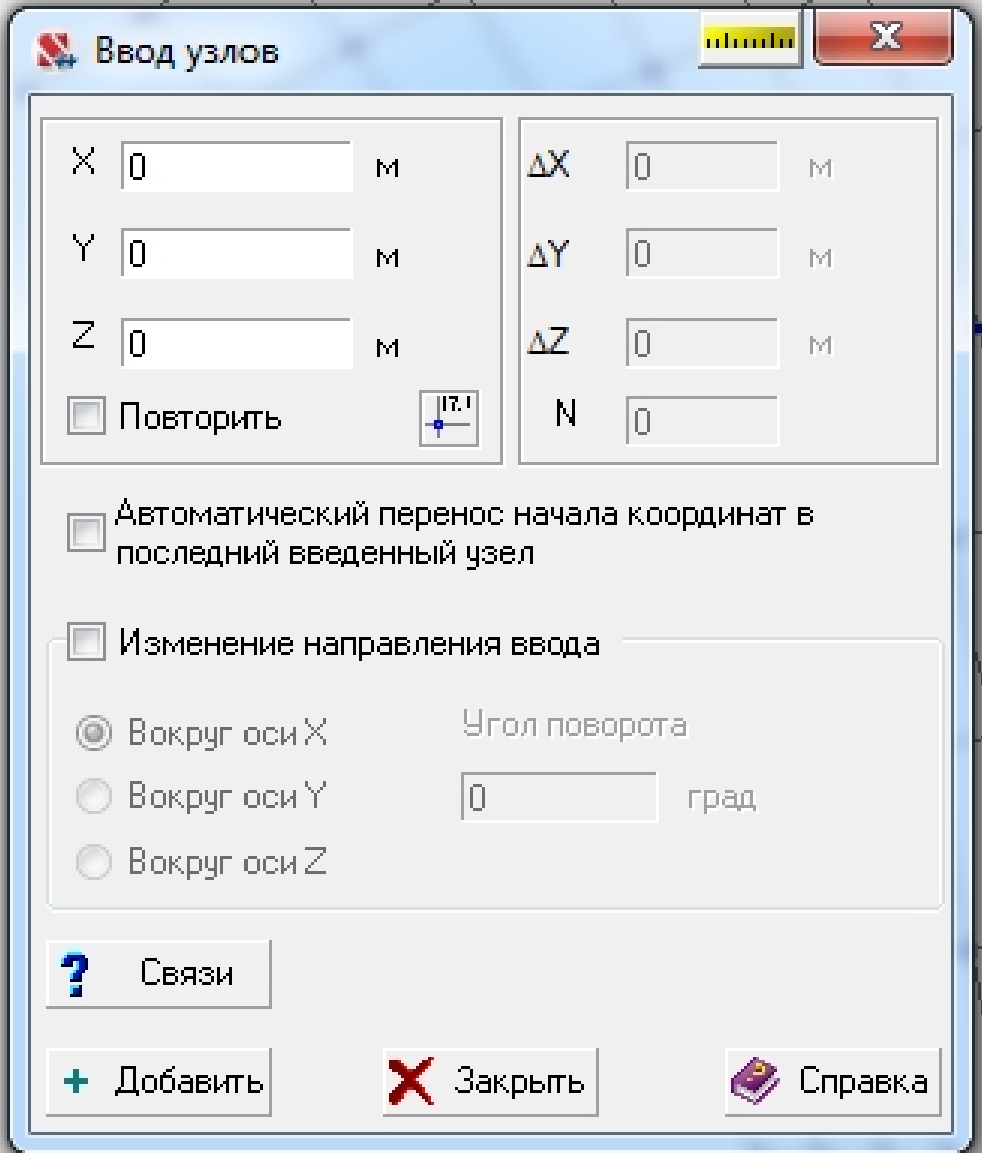

#### **Активируется инструментальная панель режима сборки путем**

#### **нажатия кнопки "Режим сборки " в закладке "Схема":**

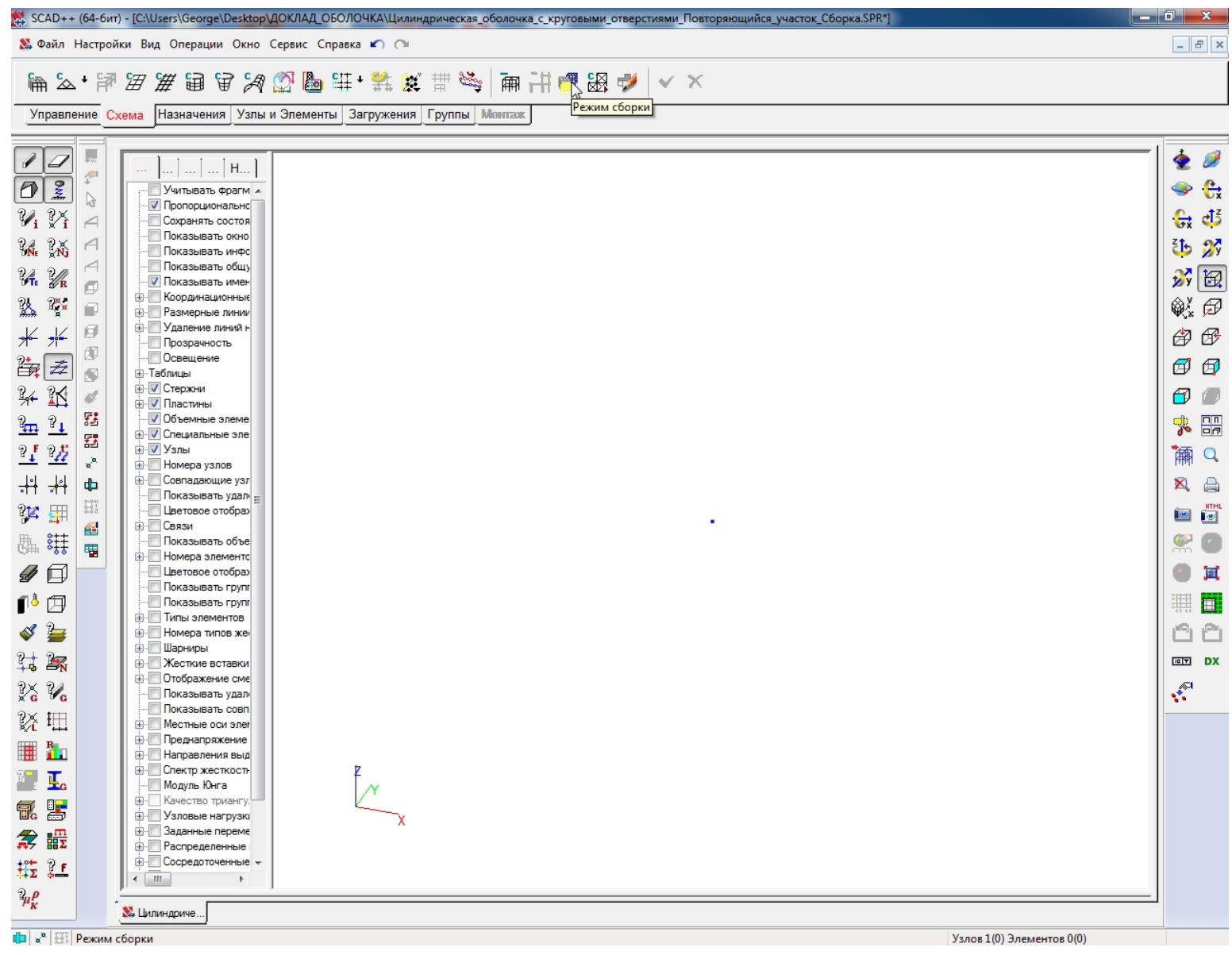

**Активируется окно "Открыть" путем нажатия кнопки "Загрузка подсхемы" при нажатой кнопке "Активировать присоединяемую схему":**

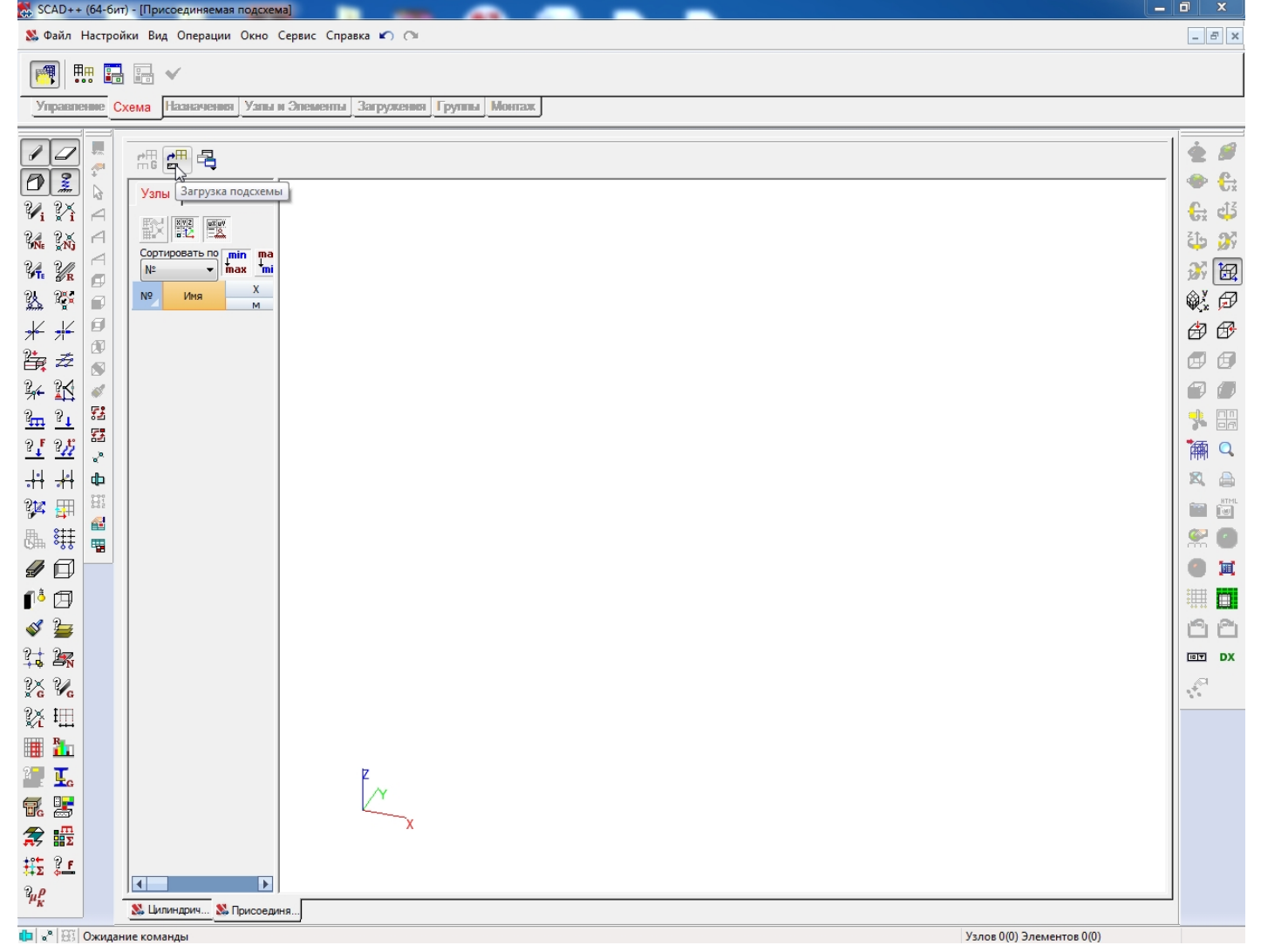

**В окне "Открыть" указывается имя файла присоединяемой подсхемы Первого октанта рамы проема:**

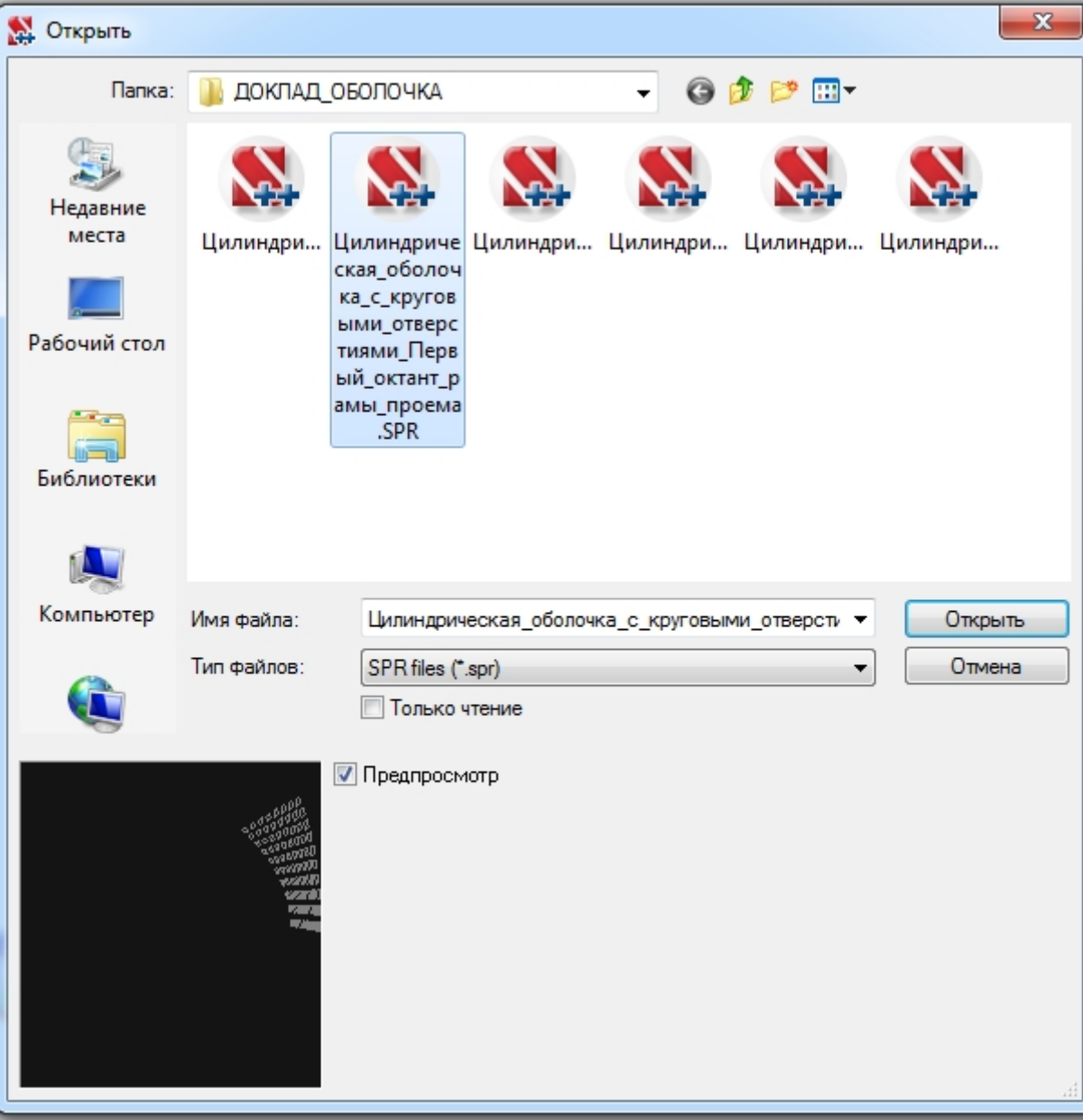

**Активируется окно "Сборка схемы" путем нажатия кнопки "Выбор способа сборки" <sup>в</sup> инструментальной панели режима сборки:**

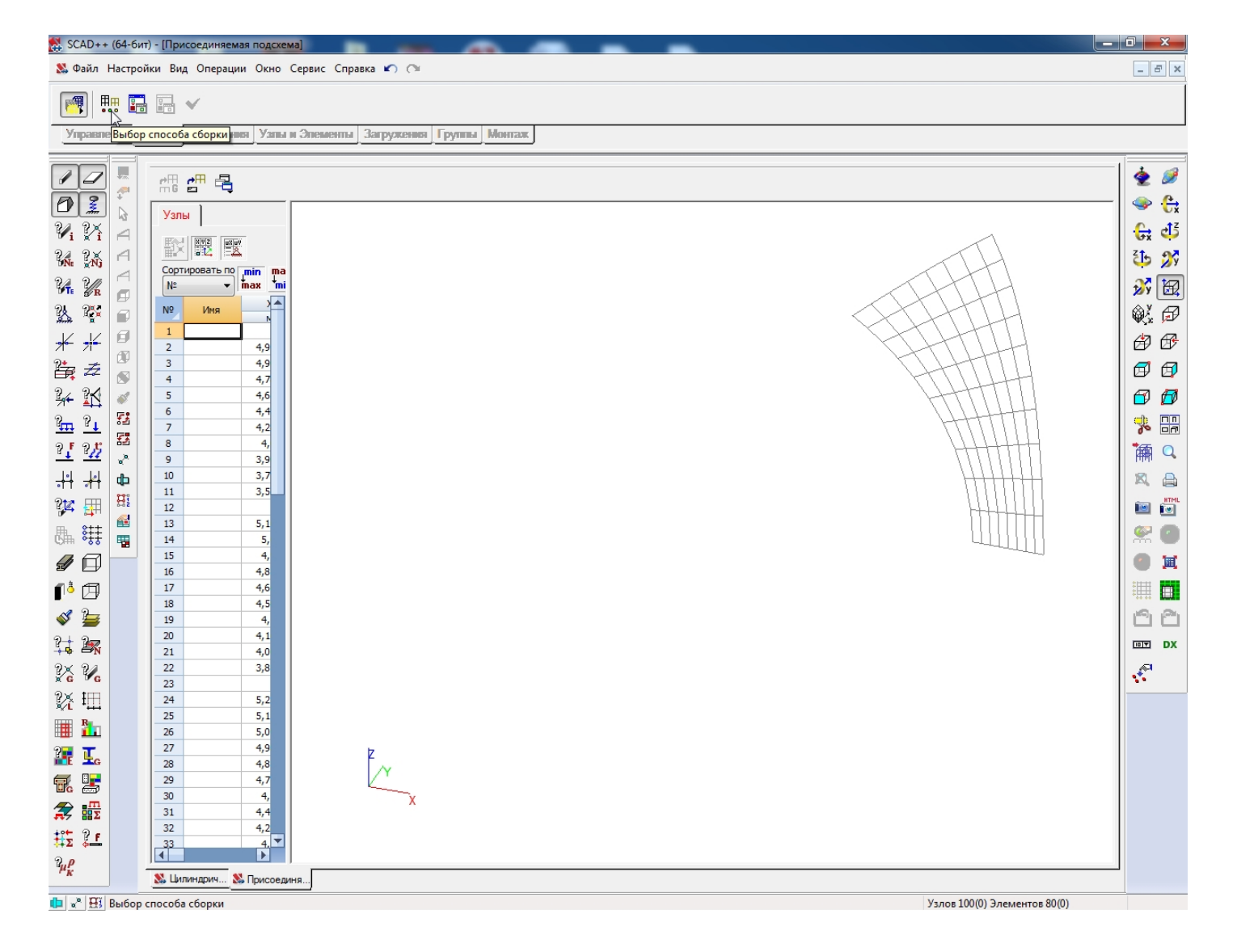

- **В окне "Сборка схемы" определяются:**
	- **Правила сборки, принятые по умолчанию;**
	- **Точность сборки – 0.000001;**
	- **Способ сборки – "Привязка <sup>к</sup> одному узлу" <sup>с</sup> параметрами, принятыми по умолчанию.**

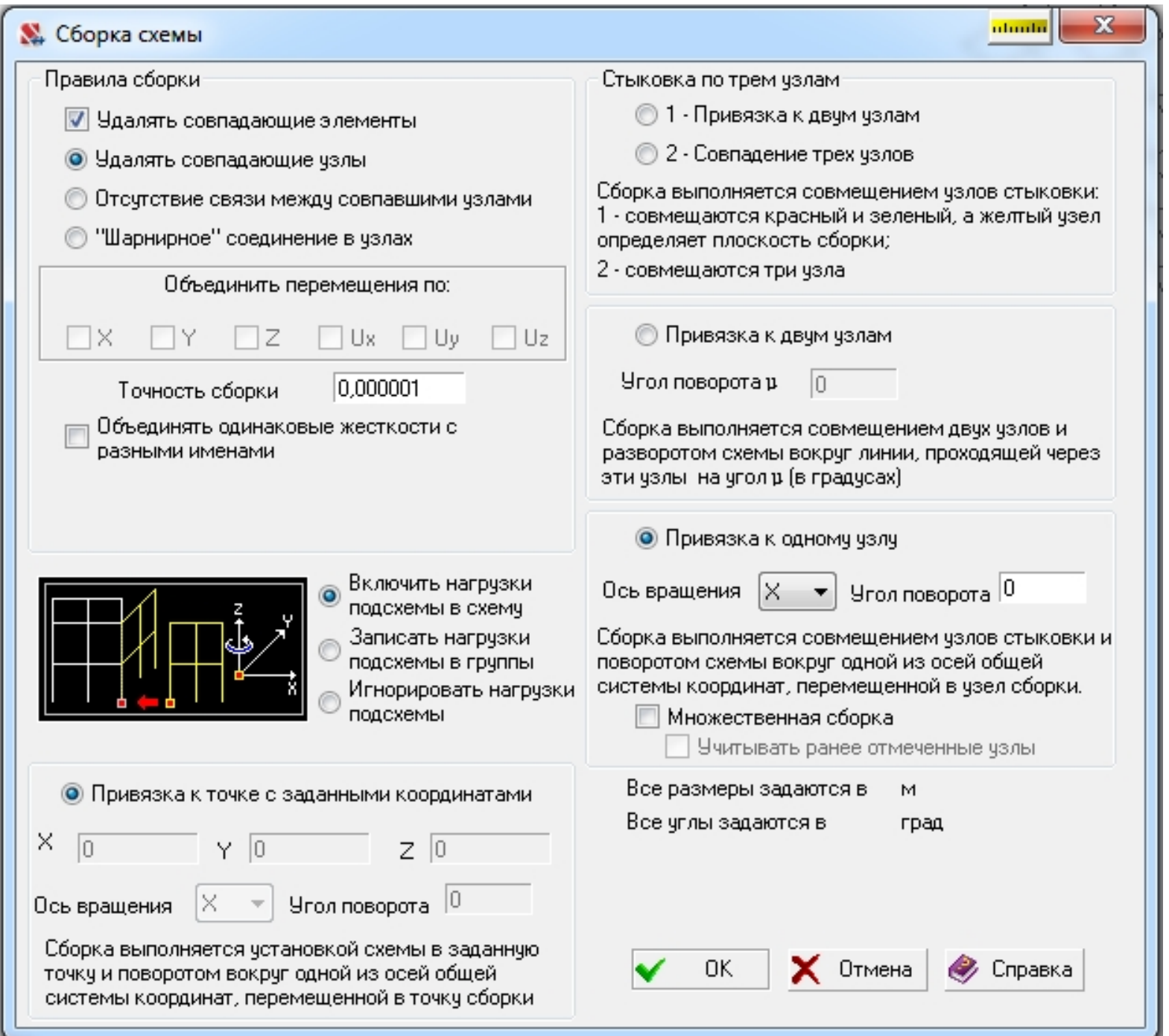

## Для Присоединяемой подсхемы Первого октанта рамы проема выбирается узел привязки с координатами X = Y = Z = 0:

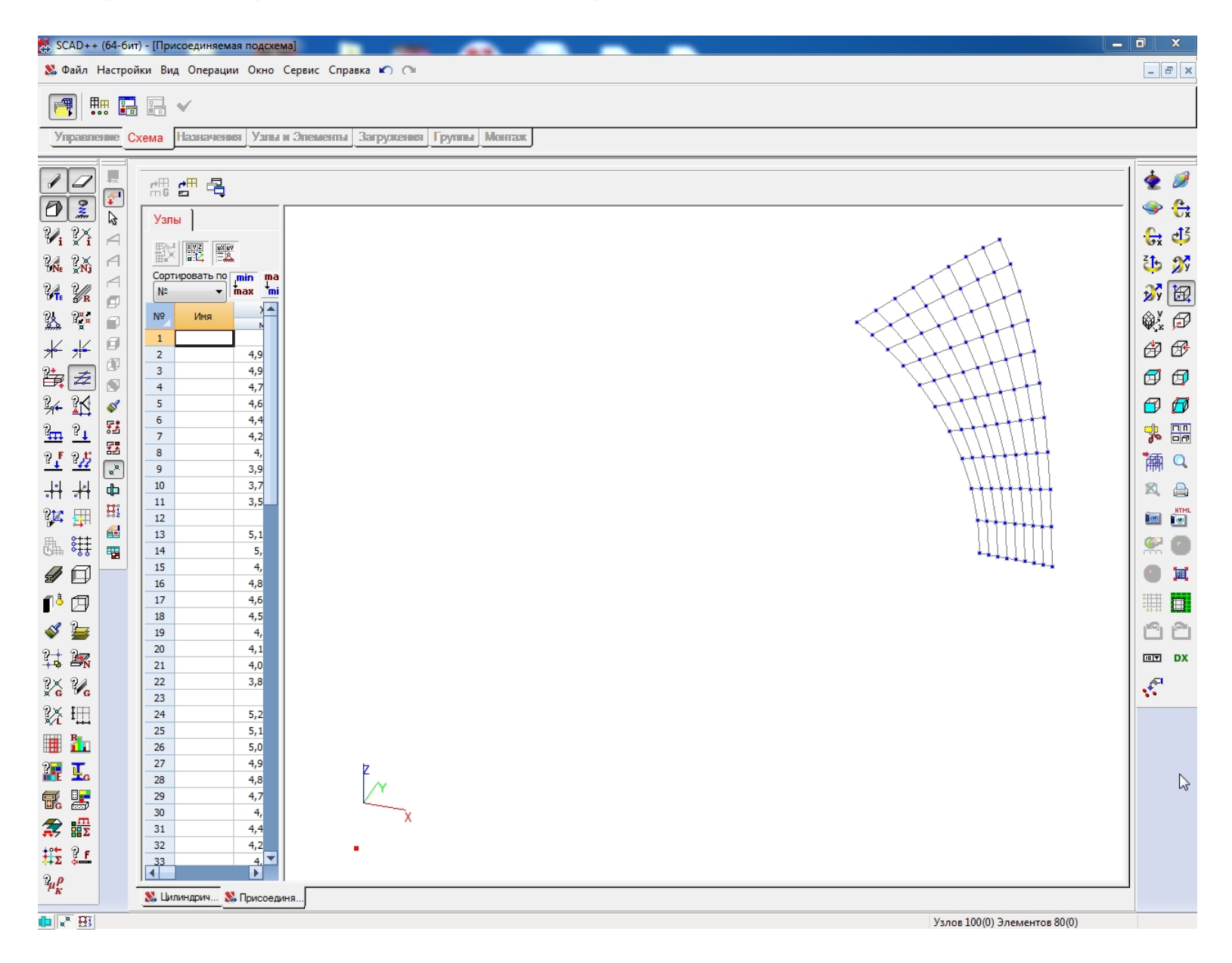

#### **Осуществляется переход к основной схеме путем нажатия кнопки**

**"Активировать основную схему":**

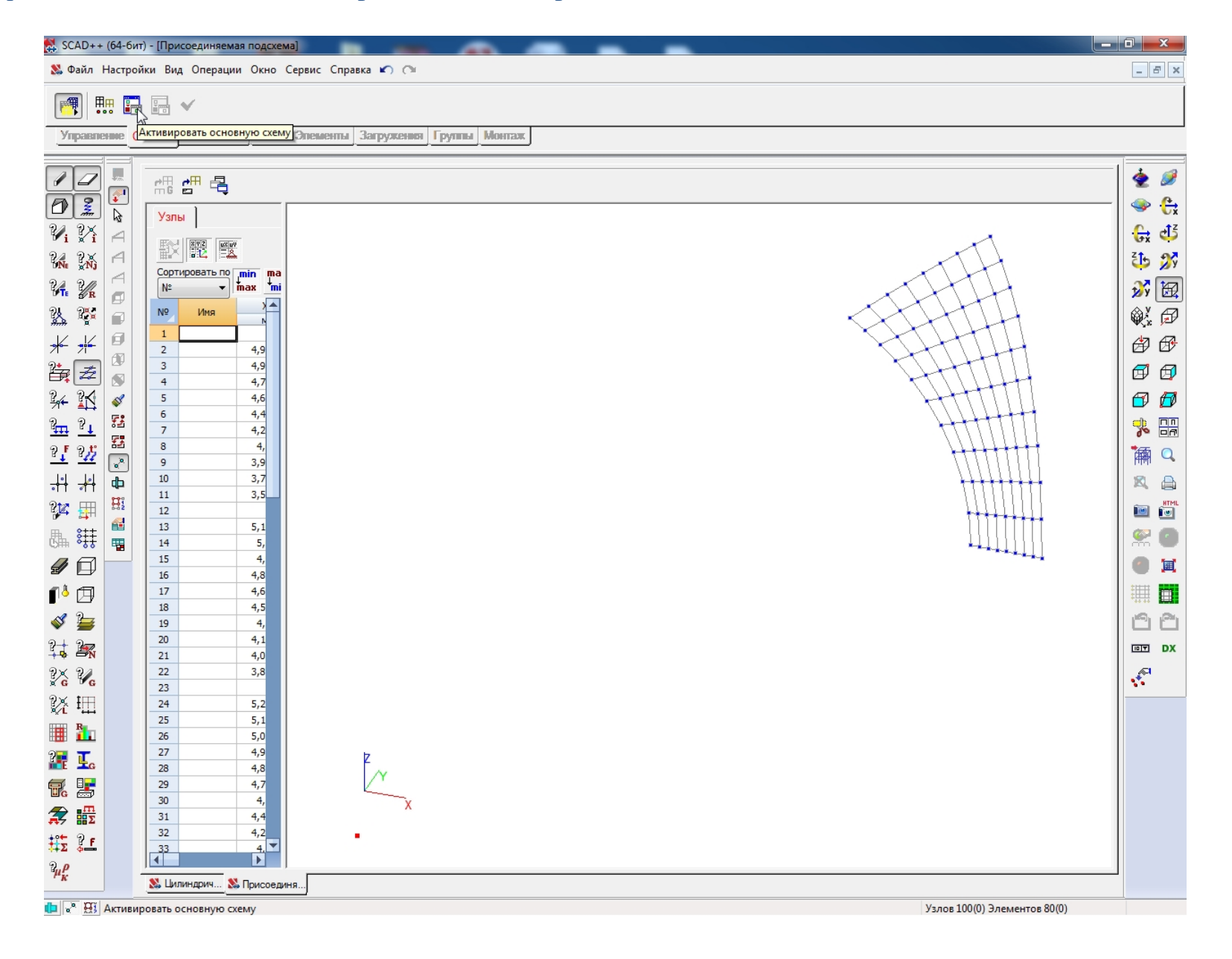

## **Для Основной схемы выбирается узел привязки с координатами X=Y=Z= 0:**

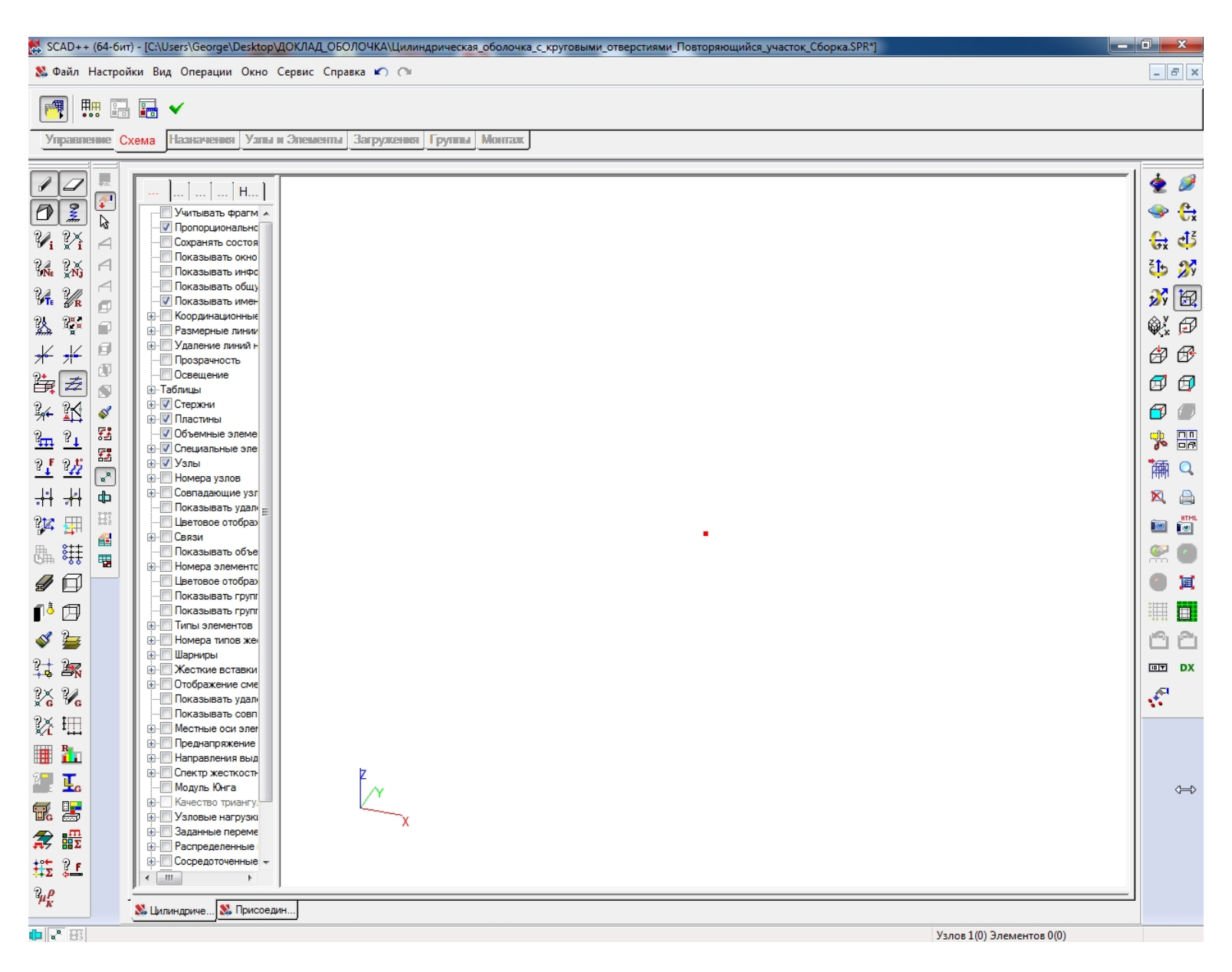

## **Активируется окно "Результат" путем нажатия кнопки "Произвести сборку" в инструментальной панели режима сборки:**

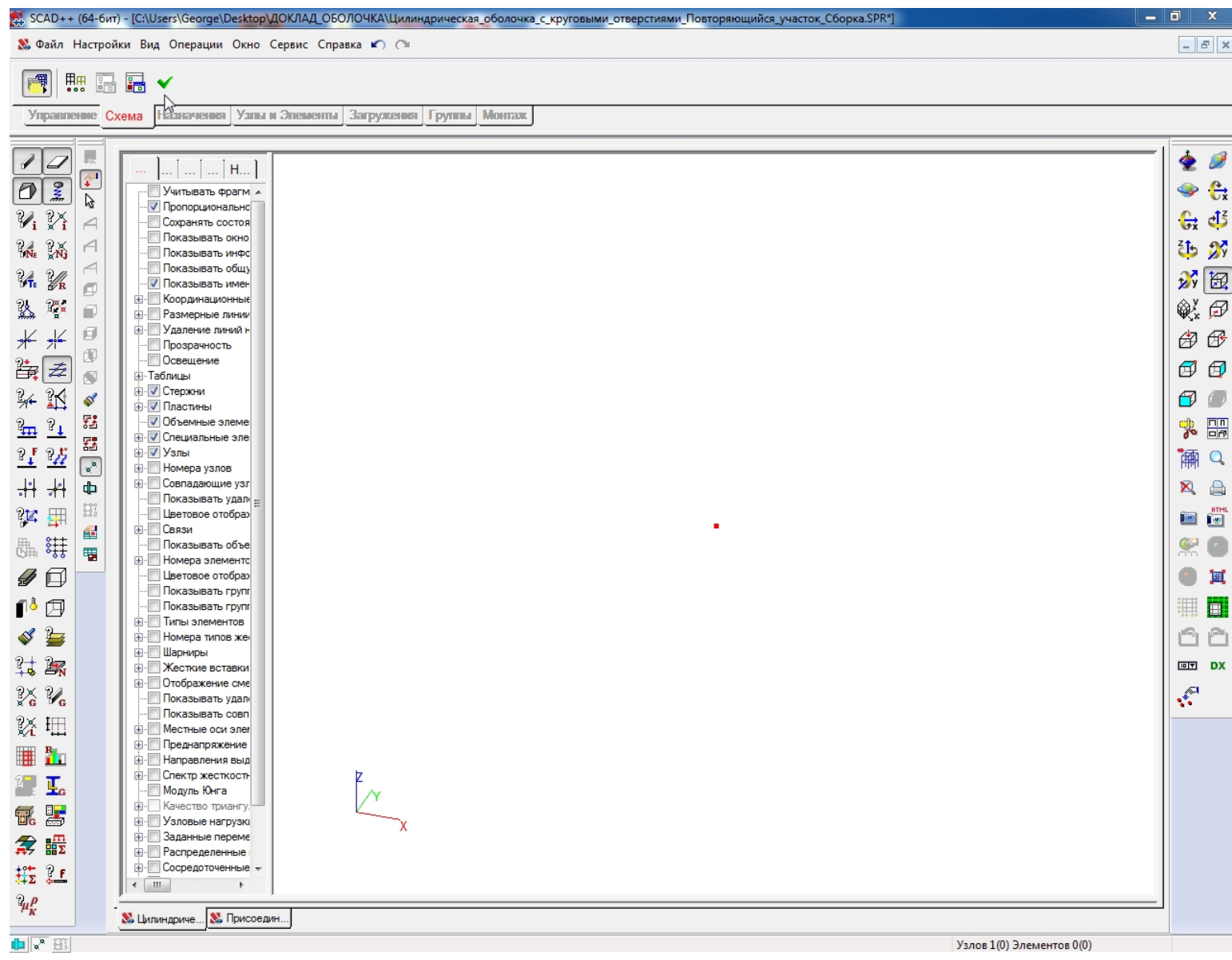

#### **В окне "Результат" выбирается кнопка "Подтвердить сборку":**

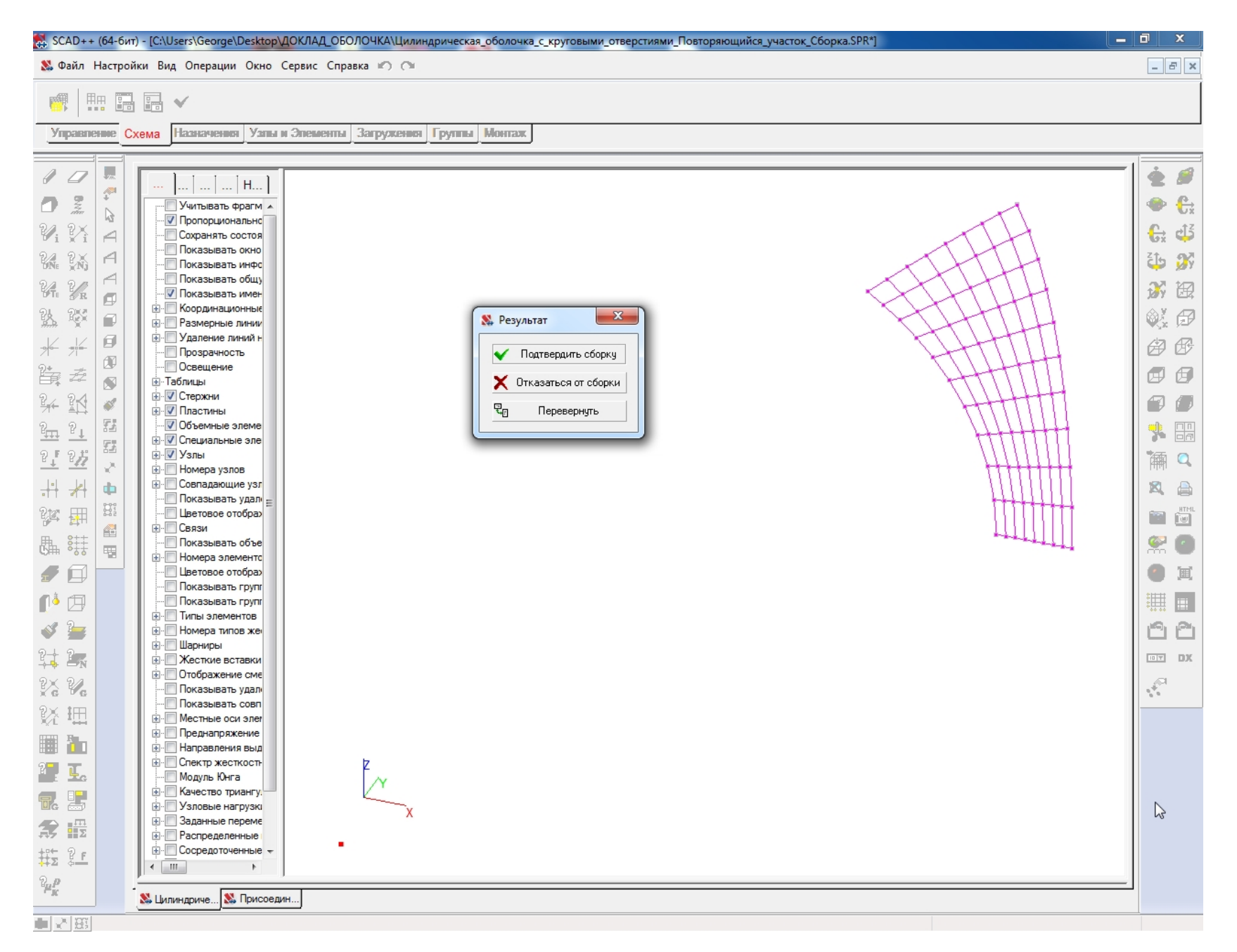

#### **Осуществляется переход к присоединяемой схеме путем нажатия**

**кнопки "Активировать основную схему":**

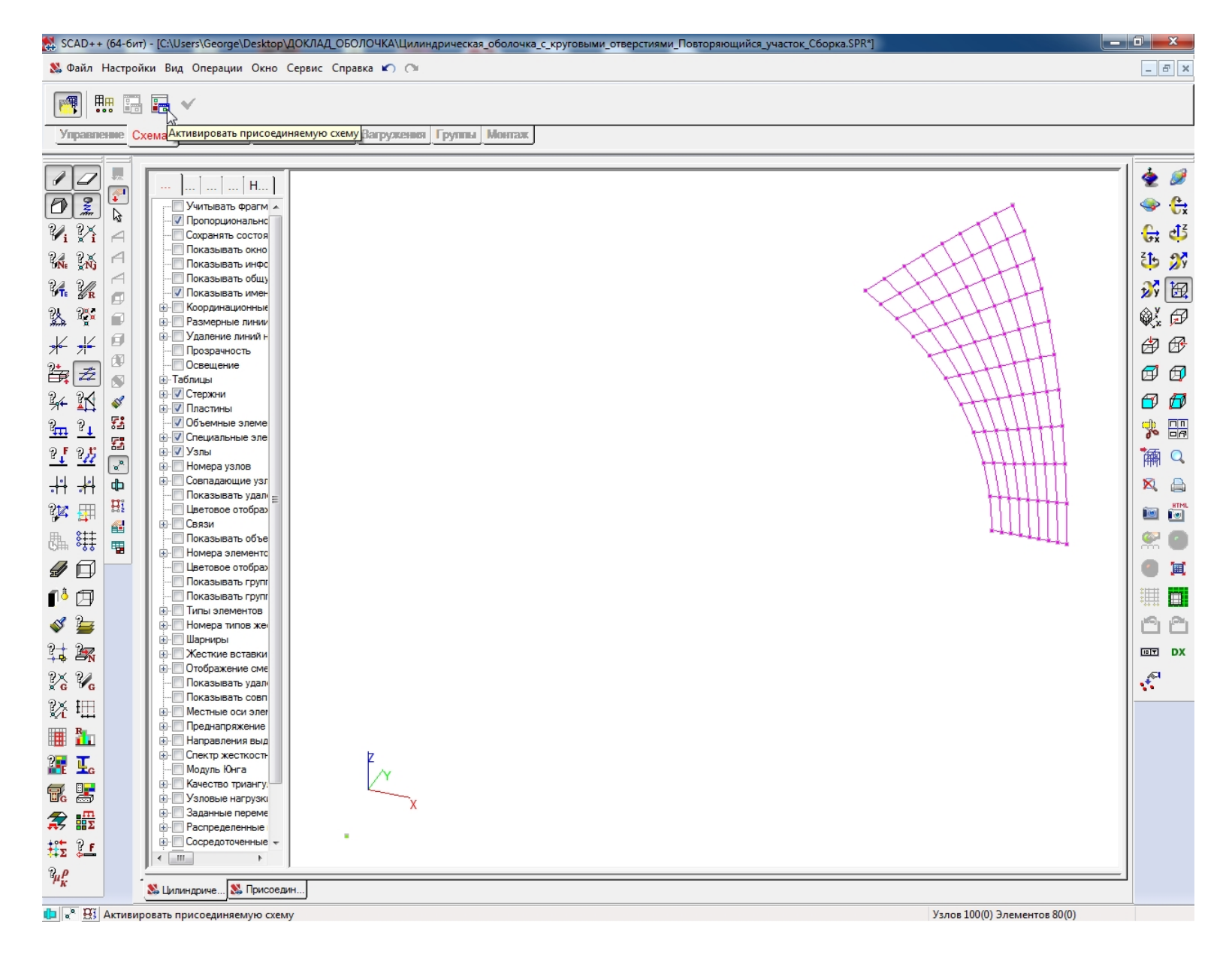

**Активируется окно "Открыть" путем нажатия кнопки "Загрузка подсхемы" при нажатой кнопке "Активировать присоединяемую схему";**

**В окне "Открыть" указывается имя файла присоединяемой подсхемы Второго октанта рамы проема:**

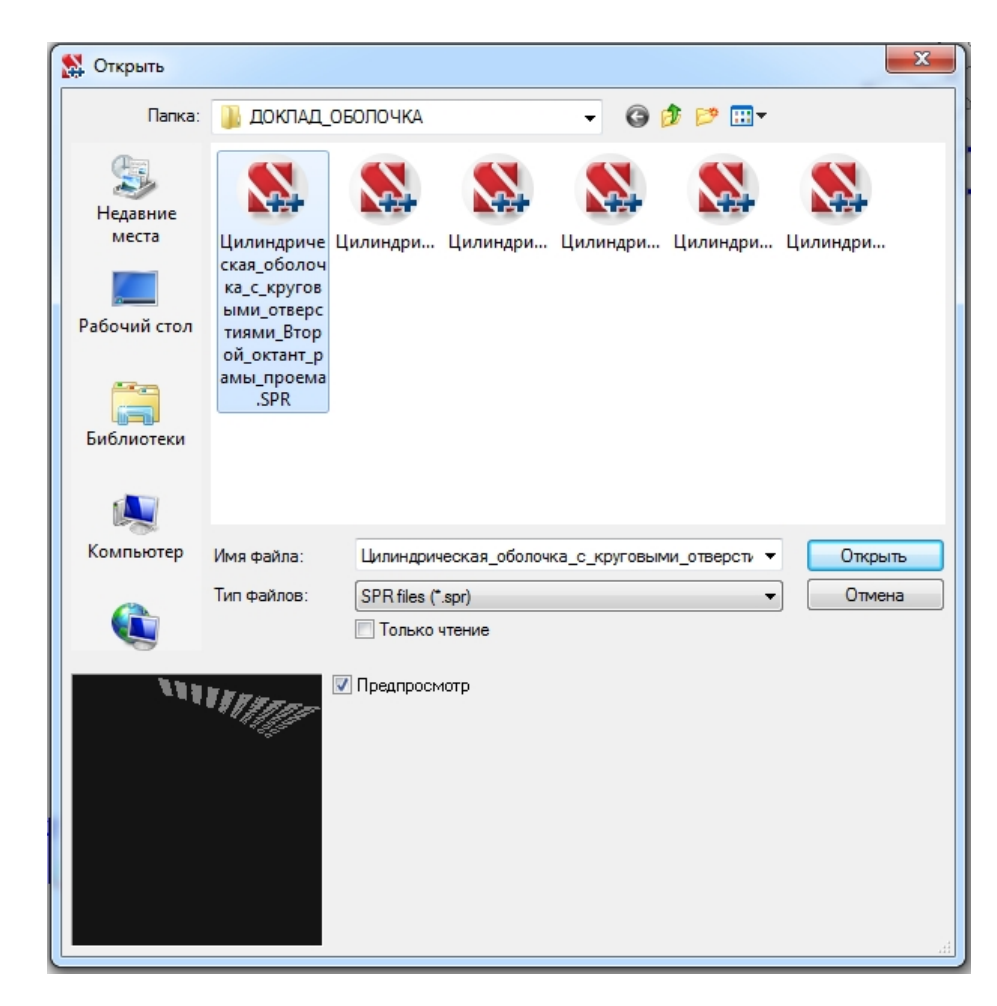

Для Присоединяемой подсхемы Второго октанта рамы проема выбирается узел привязки с координатами X = Y = Z = 0;

Осуществляется переход к основной схеме путем нажатия кнопки "Активировать основную схему":

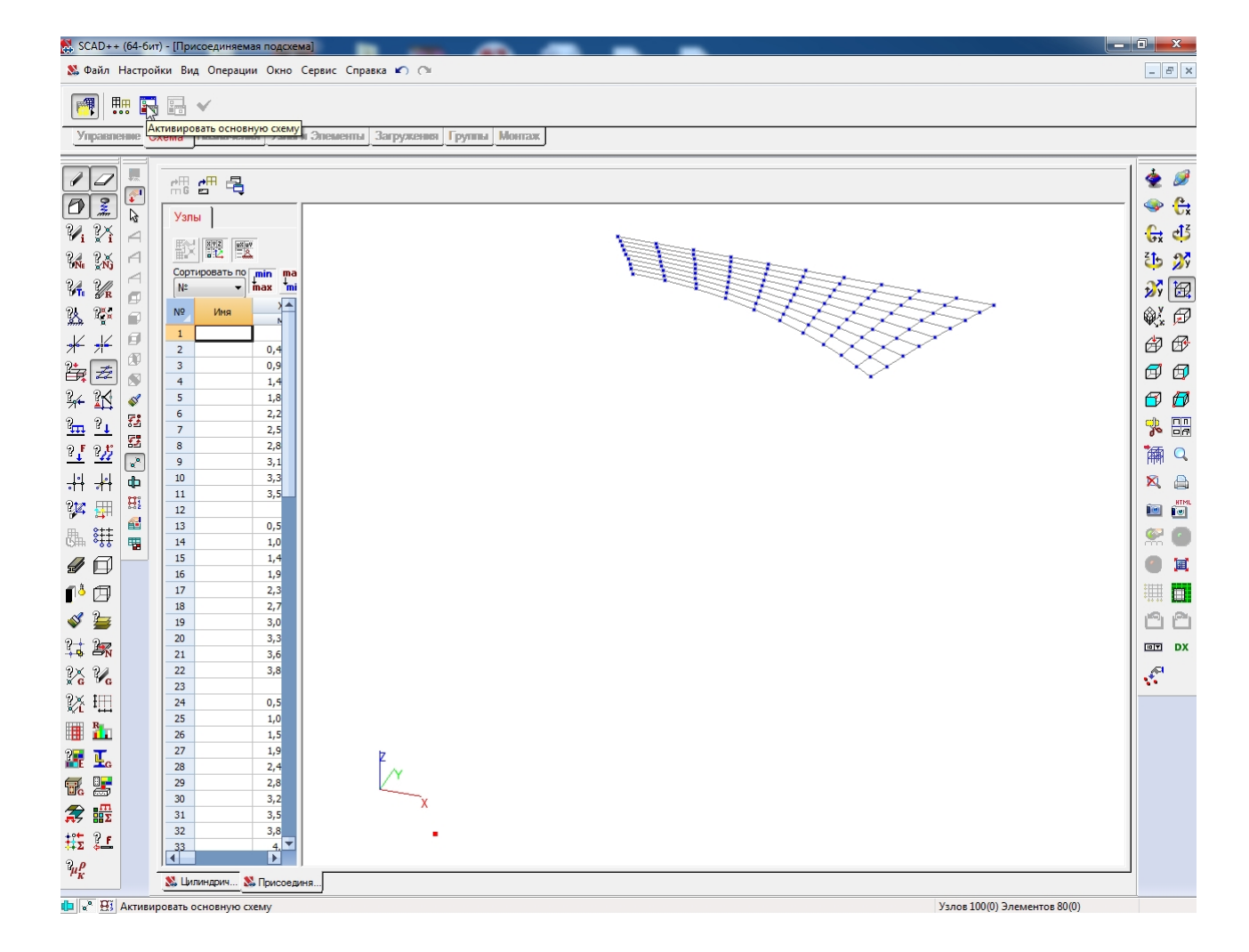

## **Для Основной схемы выбирается узел привязки с координатами X=Y=Z= 0:**

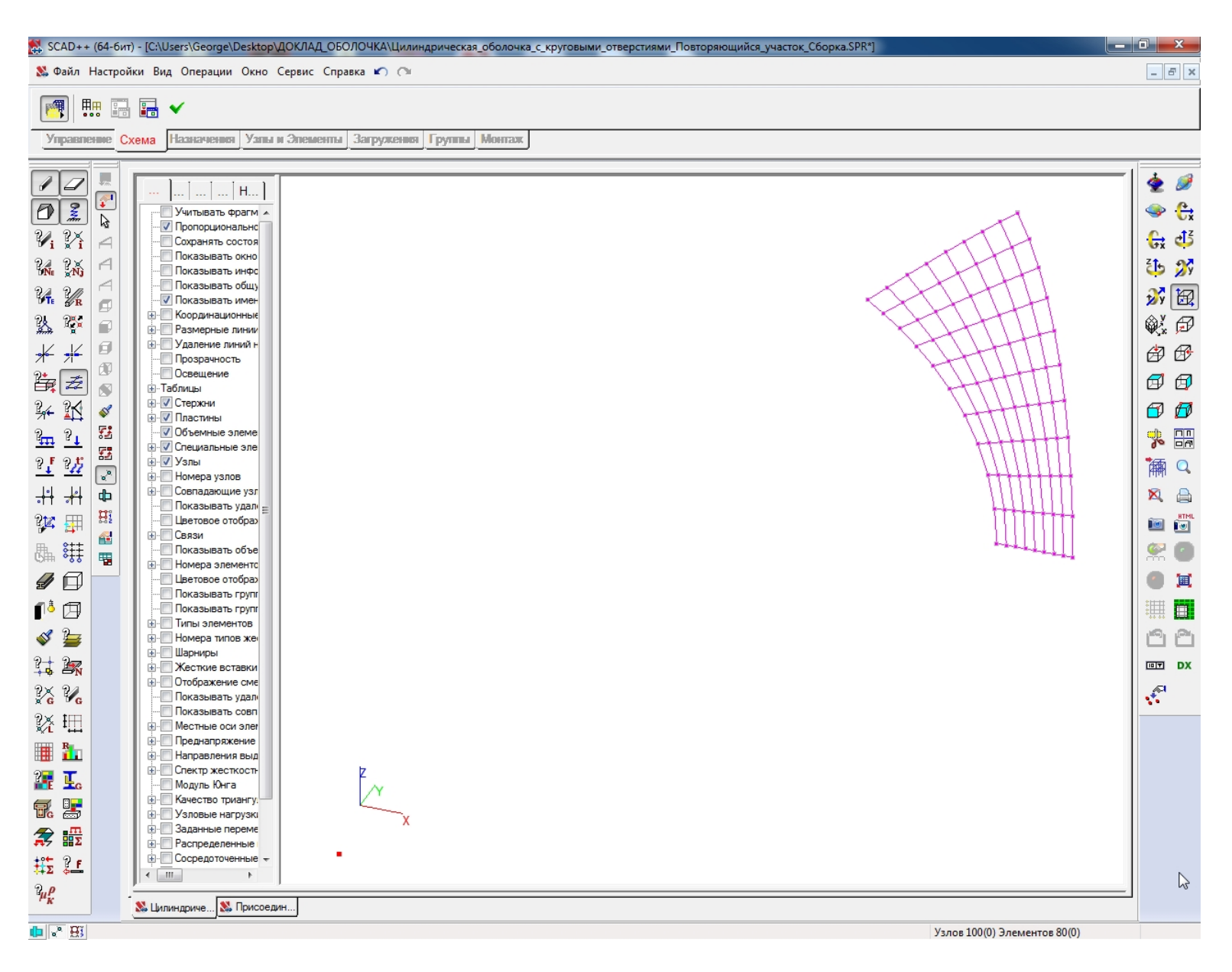

### **Активируется окно "Результат" путем нажатия кнопки "Произвести сборку" в инструментальной панели режима сборки:**

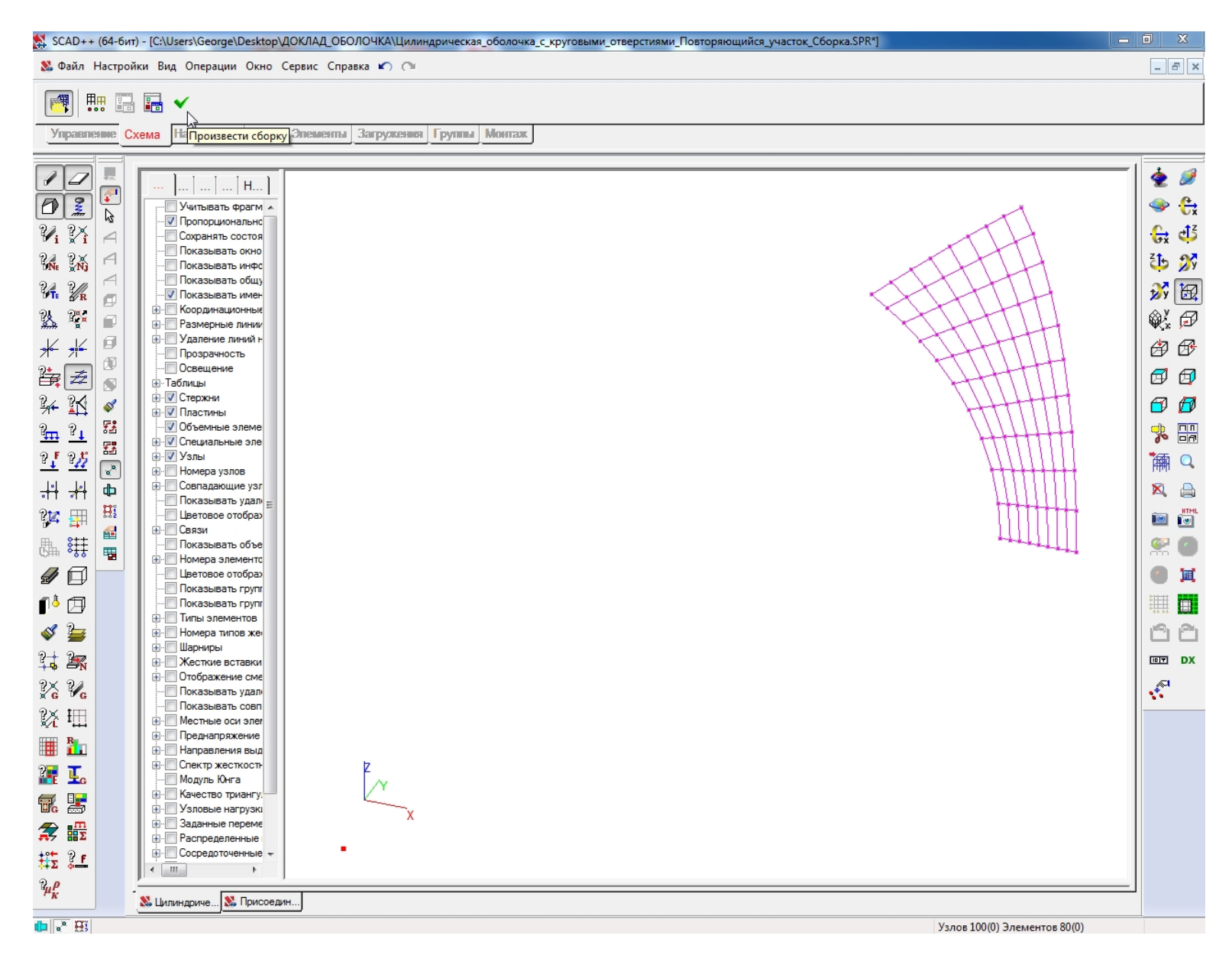
### **кнопки "Активировать основную схему";**

#### **Осуществляется переход к присоединяемой схеме путем нажатия**

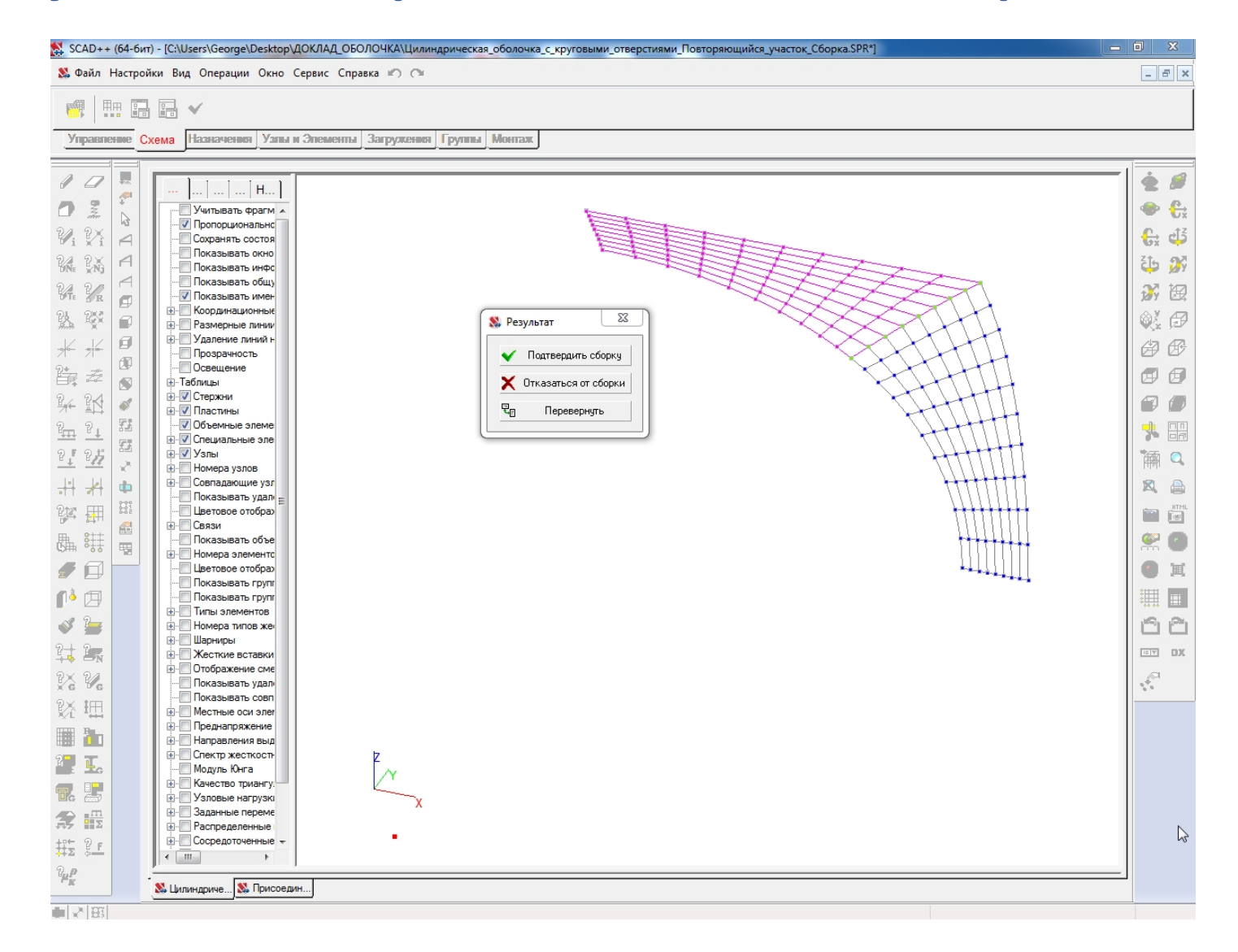

#### **В окне "Результат" выбирается кнопка "Подтвердить сборку":**

- **Активируется окно "Открыть" путем нажатия кнопки "Загрузка подсхемы" при нажатой кнопке "Активировать присоединяемую схему";**
- **В окне "Открыть" указывается имя файла присоединяемой подсхемы Часть оболочки первого квадранта, присоединяемой <sup>к</sup> раме проема сбоку:**

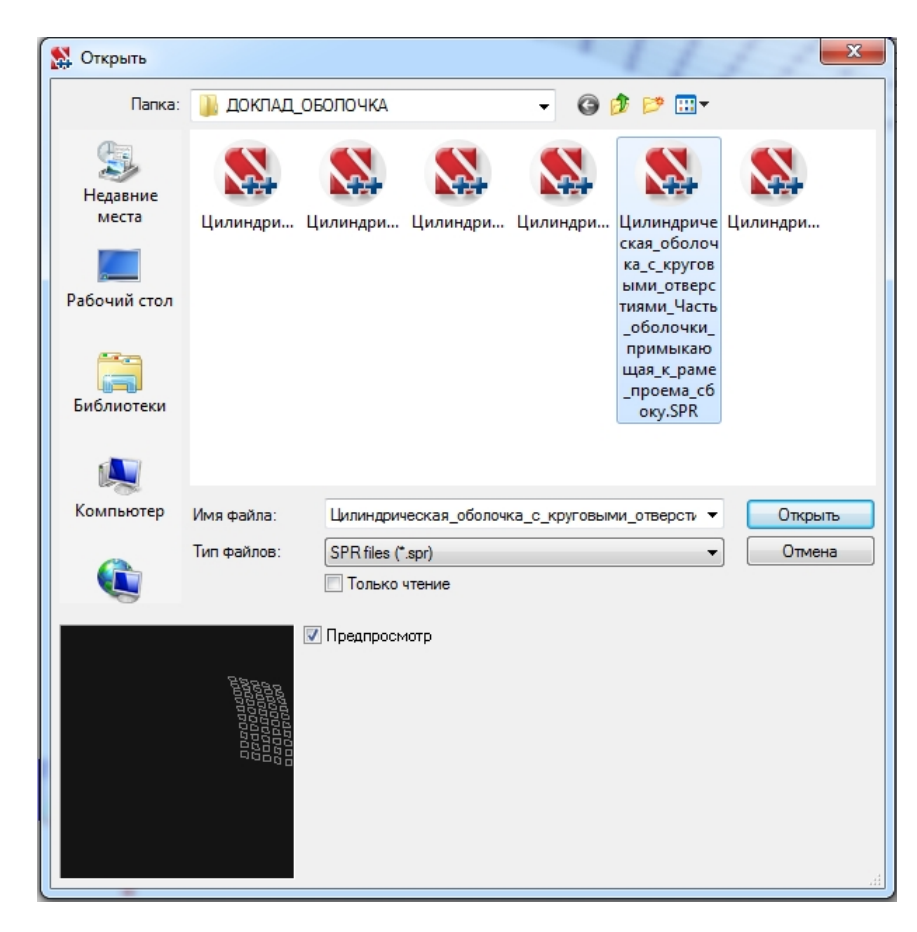

- **Для Присоединяемой подсхемы Часть оболочки первого квадранта , присоединяемой <sup>к</sup> раме проема сбоку , выбирается узел привязки <sup>с</sup> координатами X = Y = Z = 0;**
- **Осуществляется переход <sup>к</sup> основной схеме путем нажатия кнопки "Активировать основную схему":**

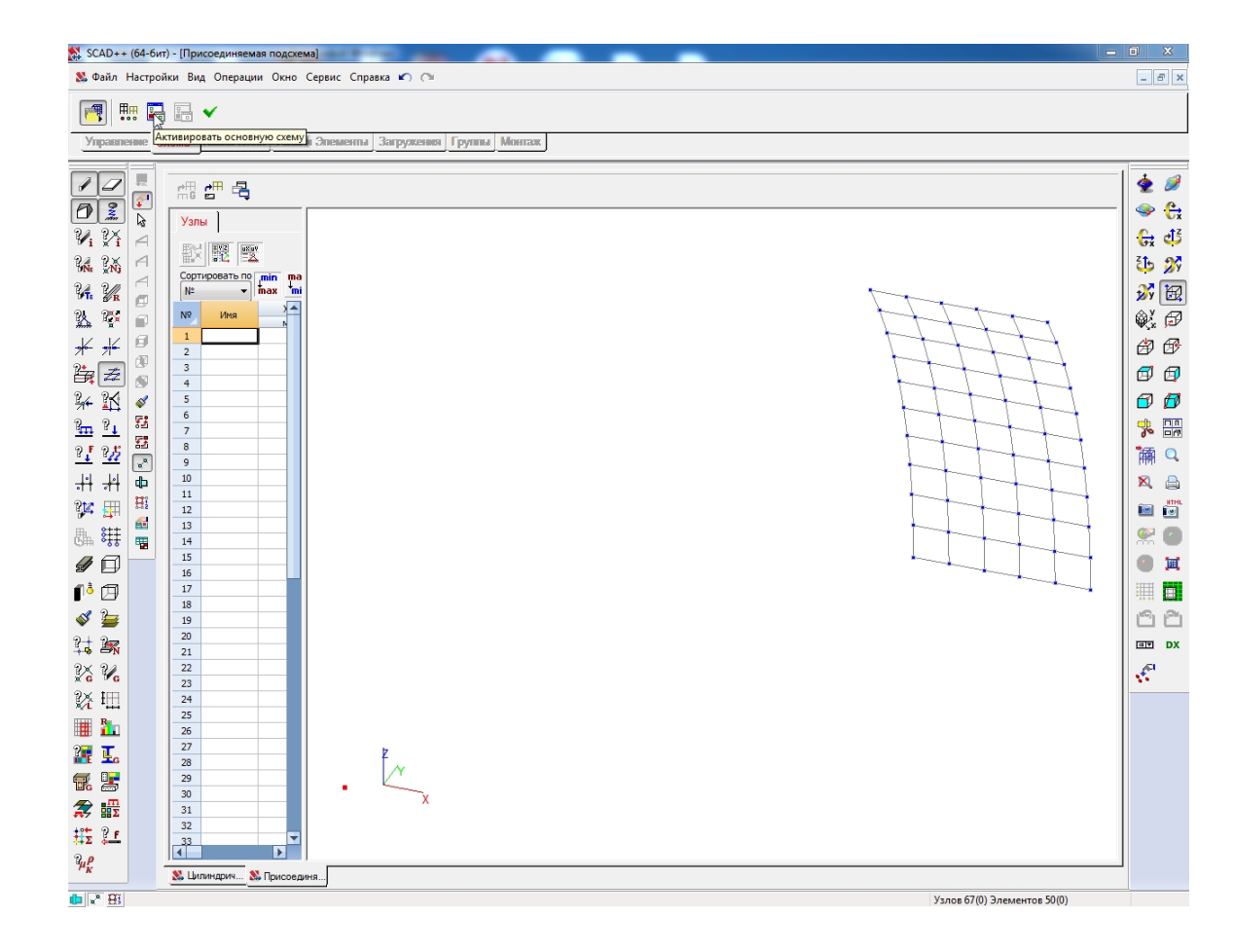

### **Для Основной схемы выбирается узел привязки с координатами X=Y=Z= 0:**

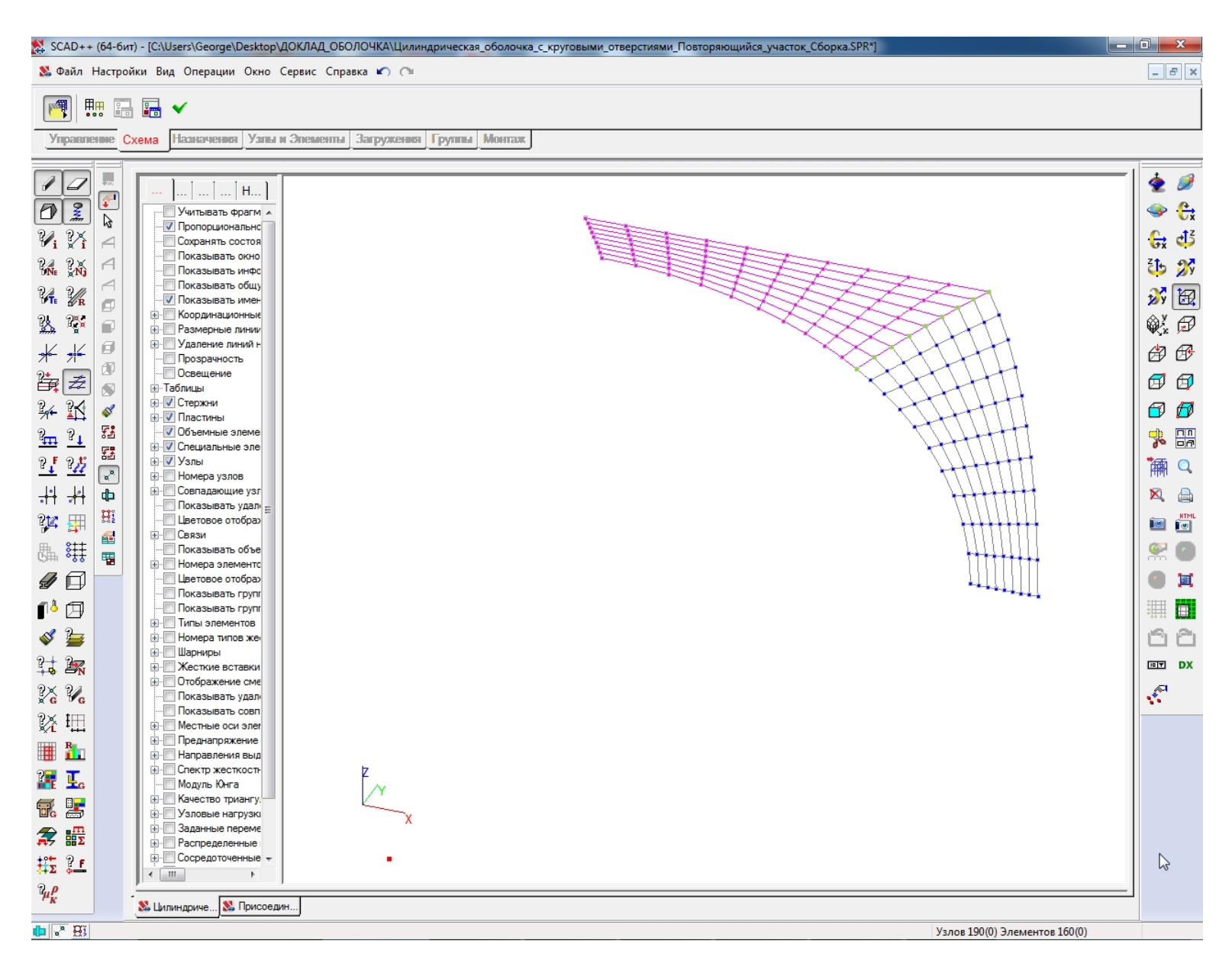

### **Активируется окно "Результат" путем нажатия кнопки "Произвести сборку" в инструментальной панели режима сборки:**

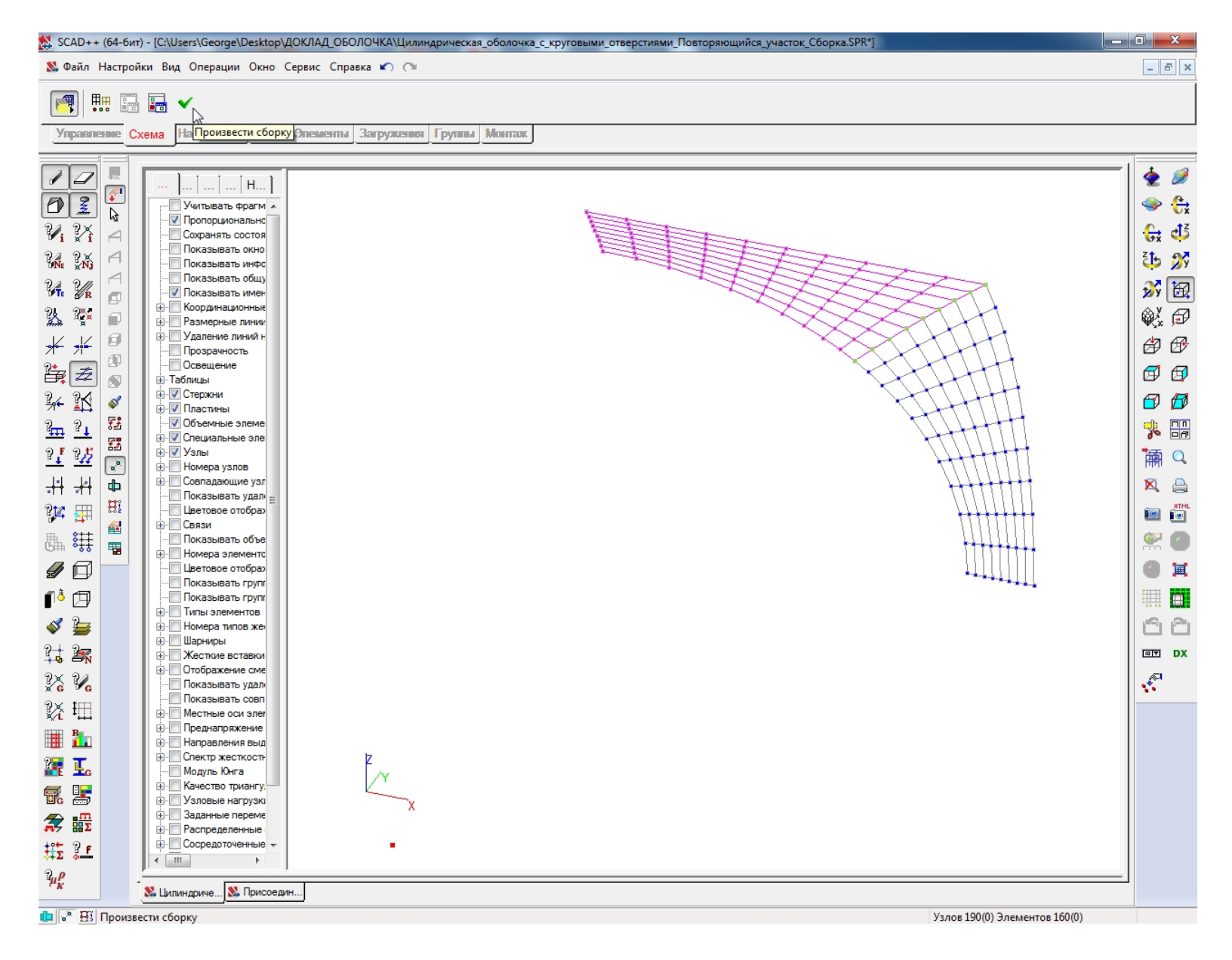

### **кнопки "Активировать основную схему";**

#### **Осуществляется переход к присоединяемой схеме путем нажатия**

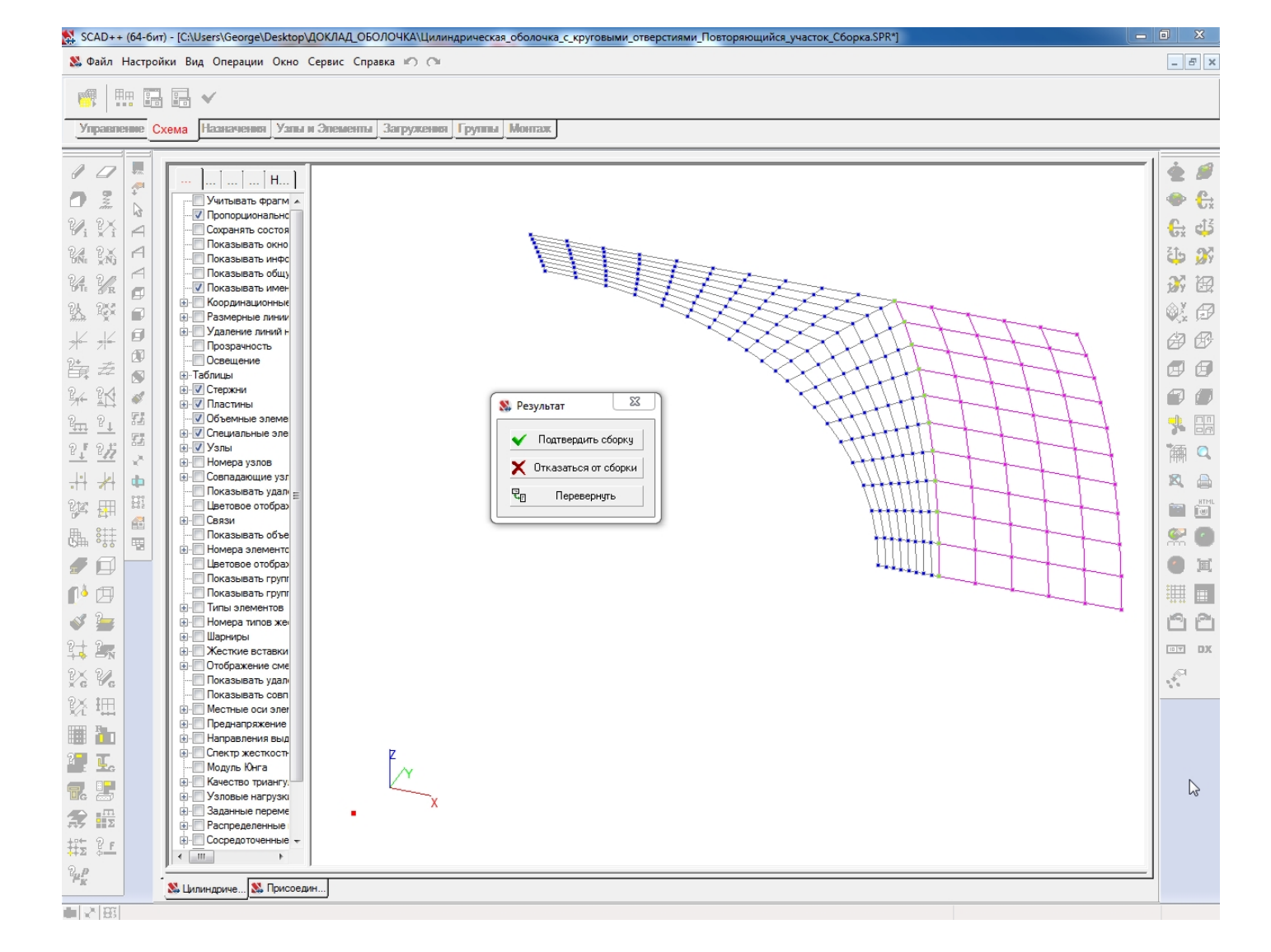

#### **В окне "Результат" выбирается кнопка "Подтвердить сборку":**

- **Активируется окно "Открыть" путем нажатия кнопки "Загрузка подсхемы" при нажатой кнопке "Активировать присоединяемую схему";**
- **В окне "Открыть" указывается имя файла присоединяемой подсхемы Часть оболочки первого квадранта, присоединяемой <sup>к</sup> раме проема сверху:**

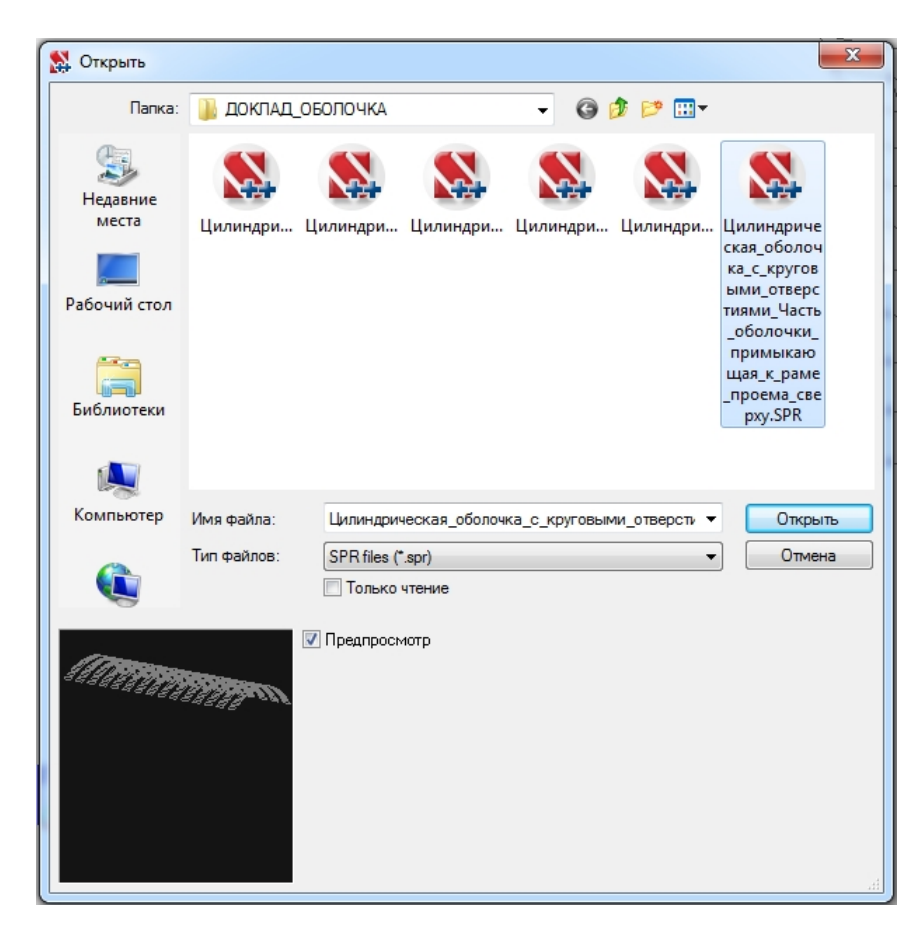

- **Для Присоединяемой подсхемы Часть оболочки первого квадранта , присоединяемой <sup>к</sup> раме проема сверху , выбирается узел привязки <sup>с</sup> координатами X = Y = Z = 0;**
- **Осуществляется переход <sup>к</sup> основной схеме путем нажатия кнопки "Активировать основную схему":**

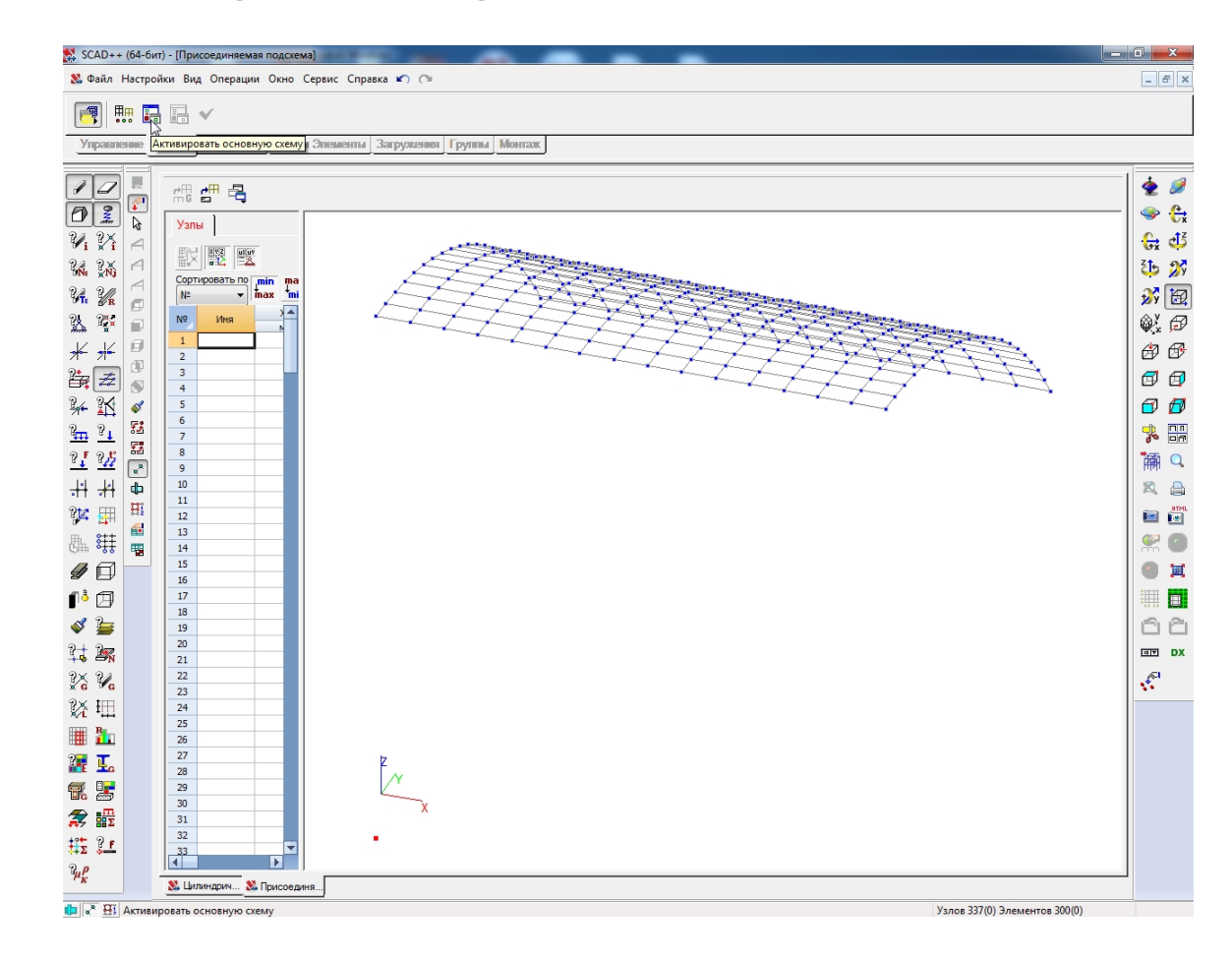

### **Для Основной схемы выбирается узел привязки с координатами X=Y=Z= 0:**

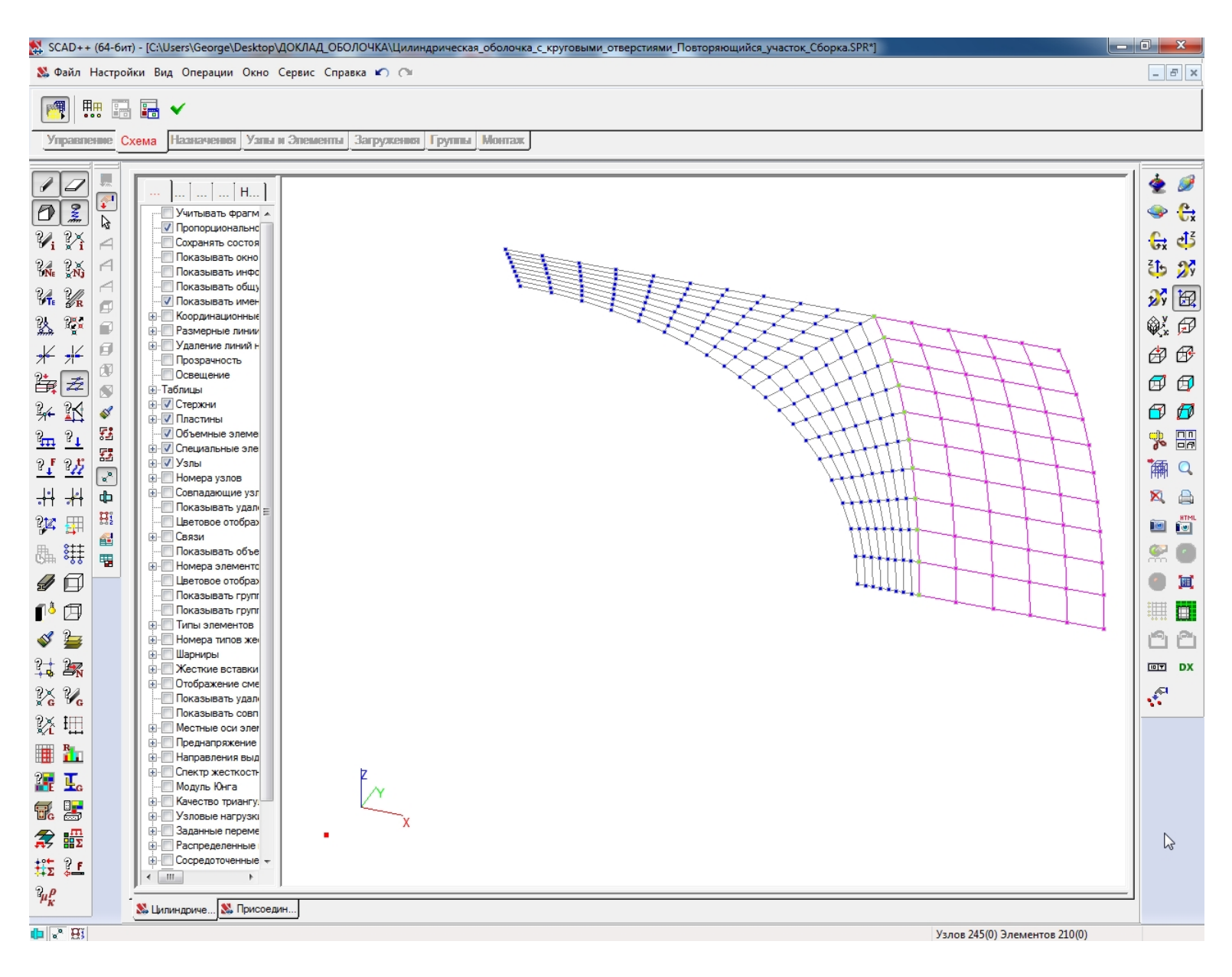

### **Активируется окно "Результат" путем нажатия кнопки "Произвести сборку" в инструментальной панели режима сборки:**

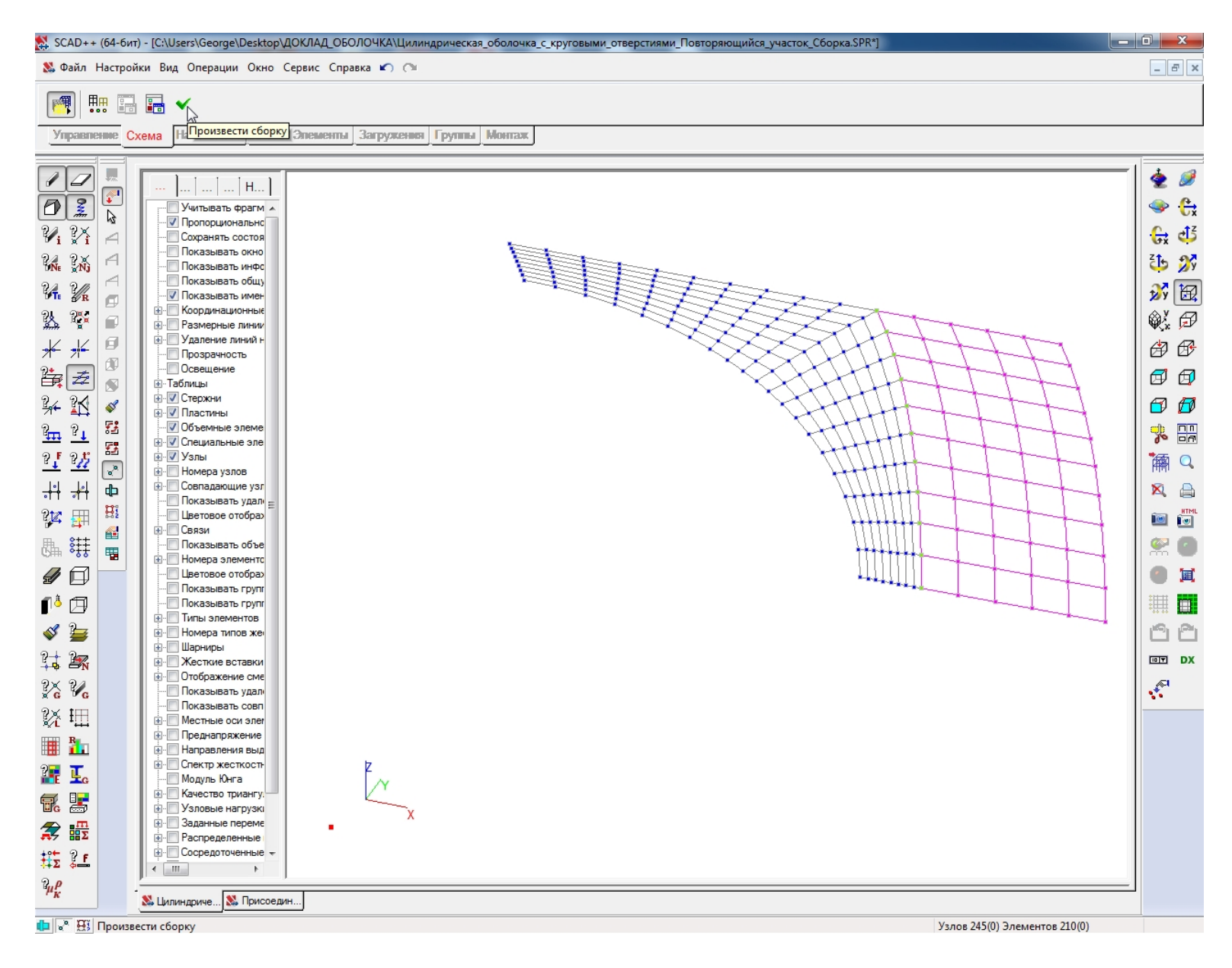

# **кнопки "Активировать основную схему";**

#### **Осуществляется переход к присоединяемой схеме путем нажатия**

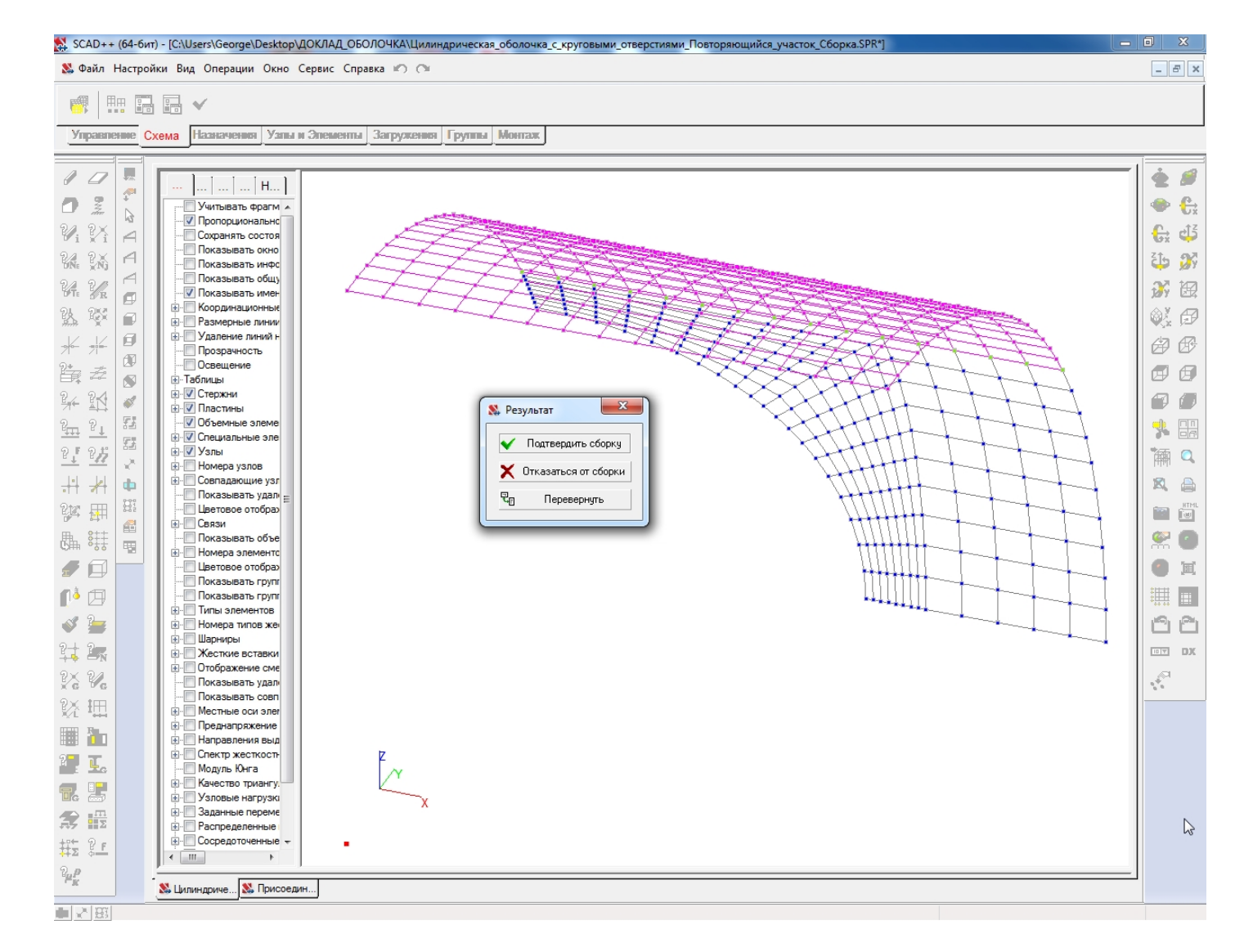

#### **В окне "Результат" выбирается кнопка "Подтвердить сборку":**

# **Осуществляется выход из инструментальной панели режима сборки путем нажатия кнопки "Режим сборки " в закладке "Схема":**

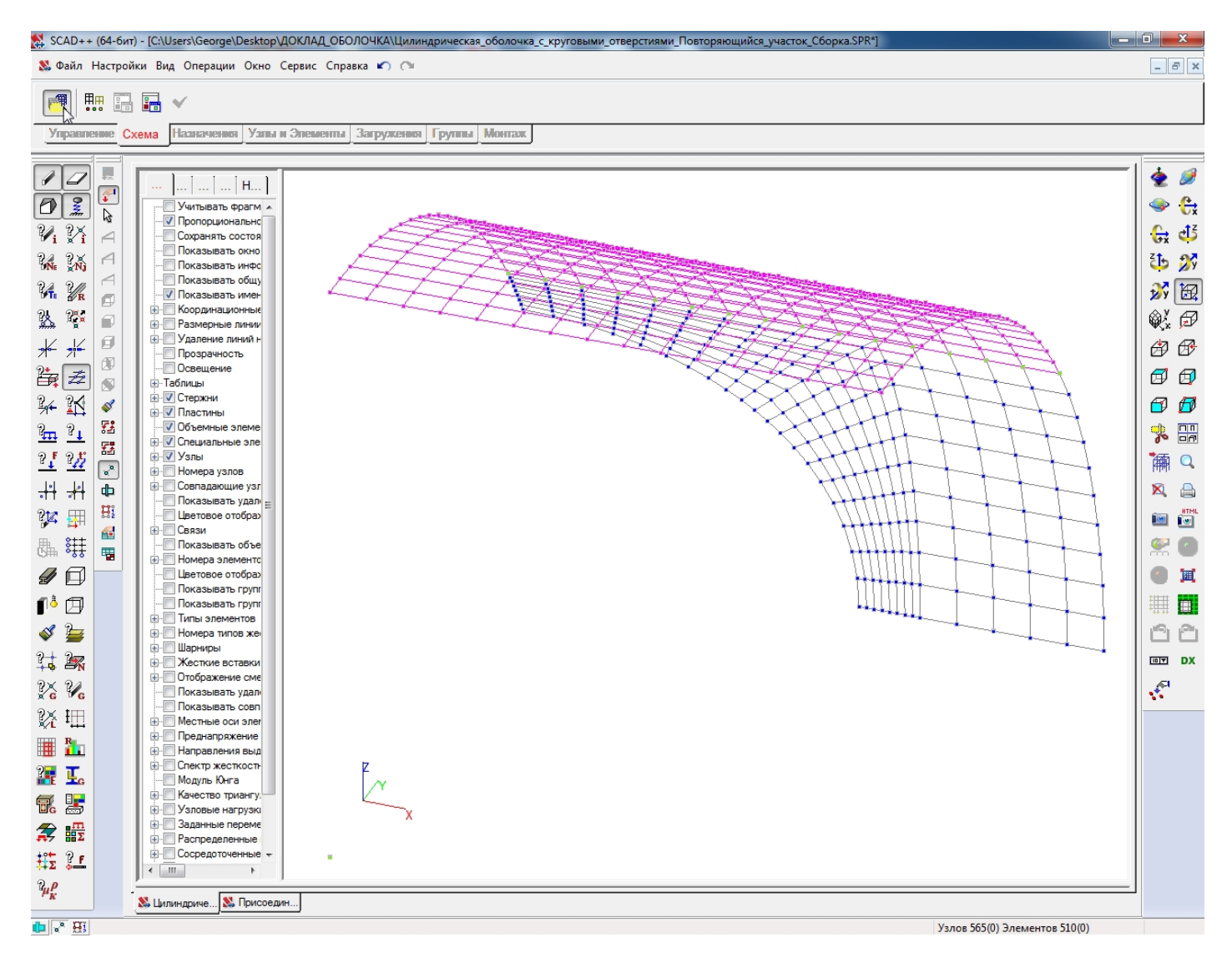

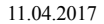

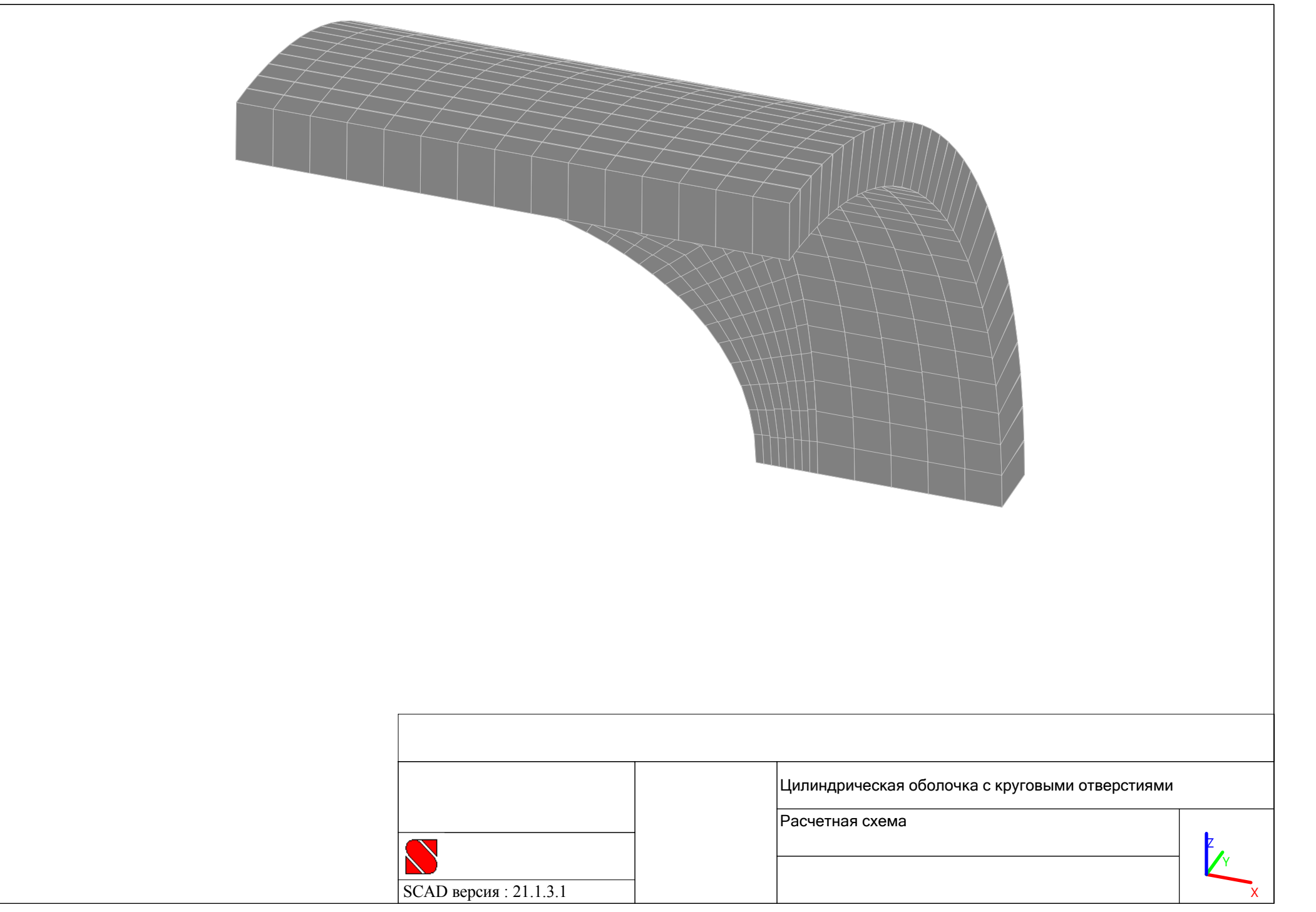

### **Копирование схемы ,**

## **собранной из типовых участков**

# **поверхностей цилиндрической оболочки**

### **Активируется окно "Копирование схемы " путем нажатия кнопки "Копирование схемы " в закладке "Схема":**

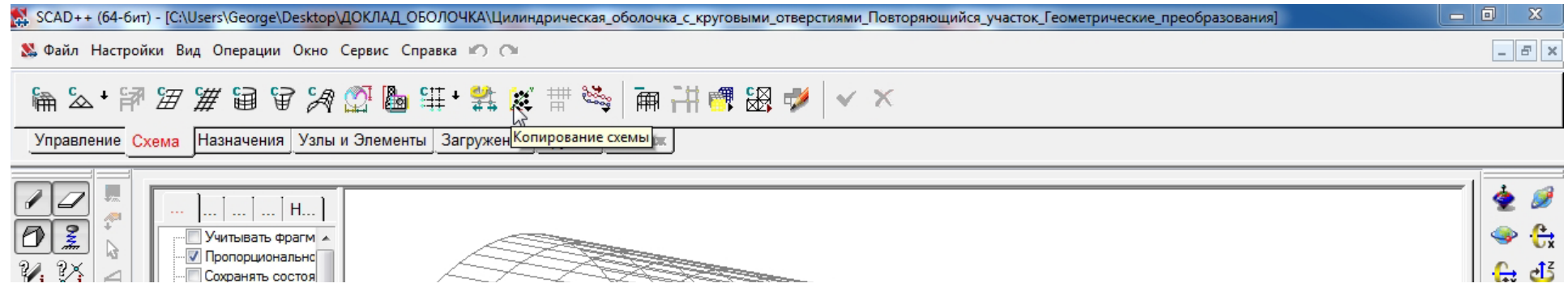

**В окне "Копирование схемы" выбирается режим копирования "Зеркальное отображение по оси X", <sup>в</sup> правилах обслуживания копий устанавливается маркер "Удалять совпадающие узлы":**

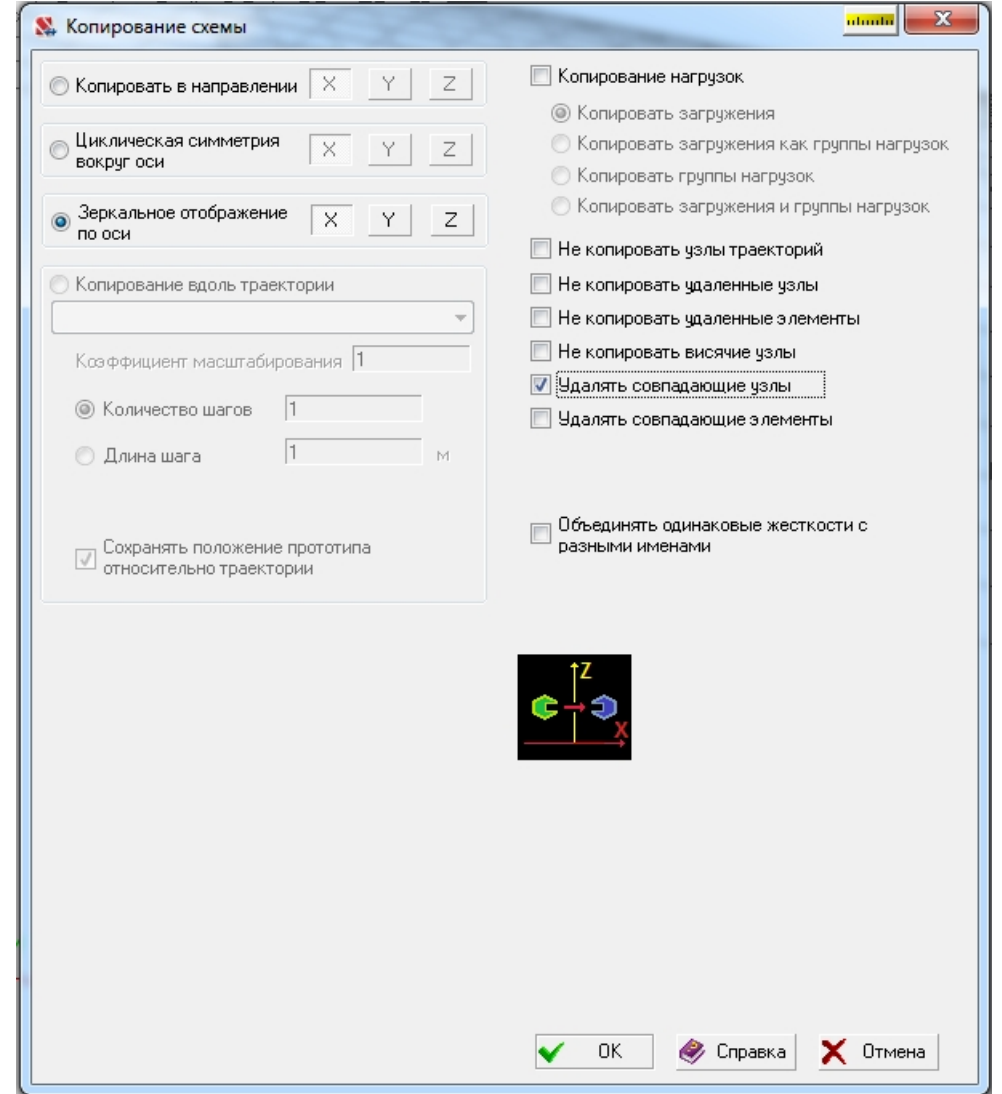

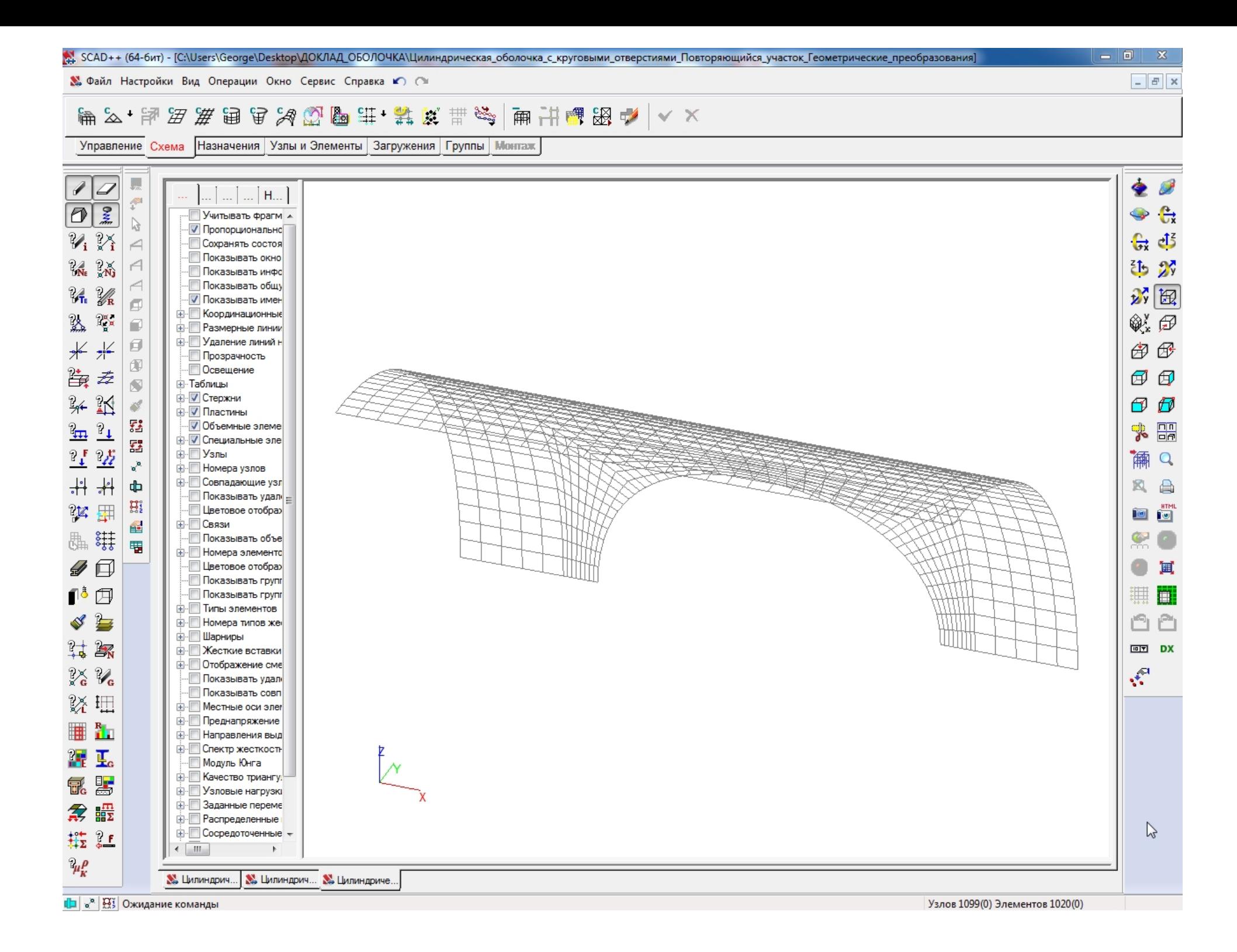

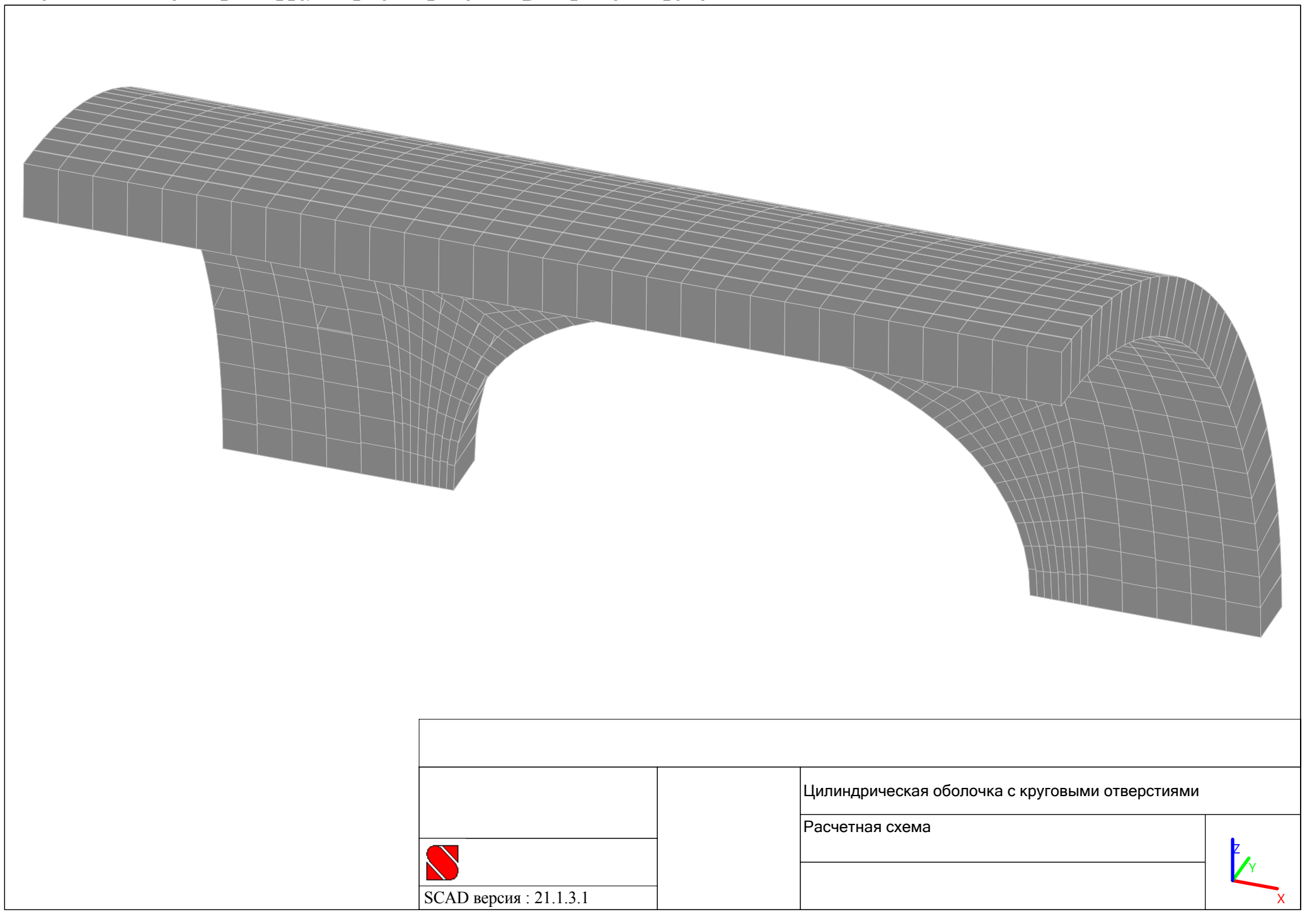

### **Активируется окно "Копирование схемы" путем нажатия кнопки "Копирование схемы" в закладке "Схема":**

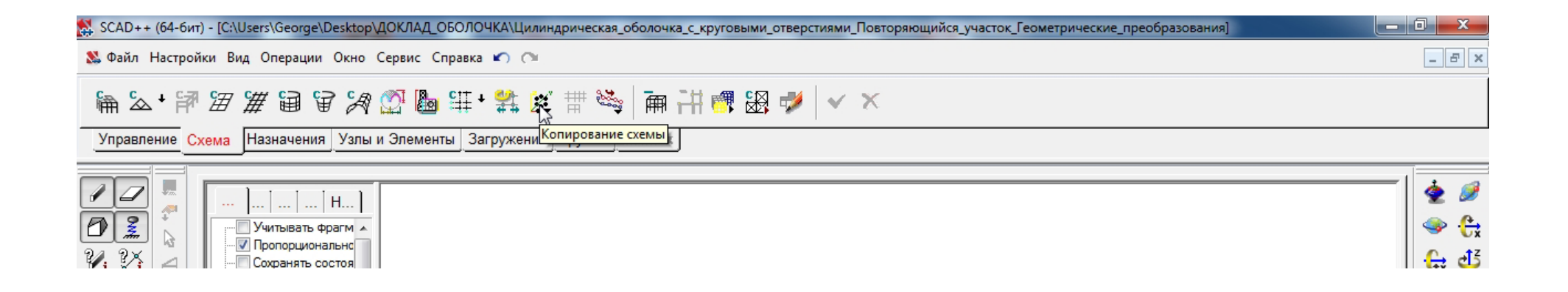

**В окне "Копирование схемы" выбирается режим копирования "Циклическая симметрия вокруг оси Y", <sup>в</sup> правилах обслуживания копий устанавливается маркер "Удалять совпадающие узлы":**

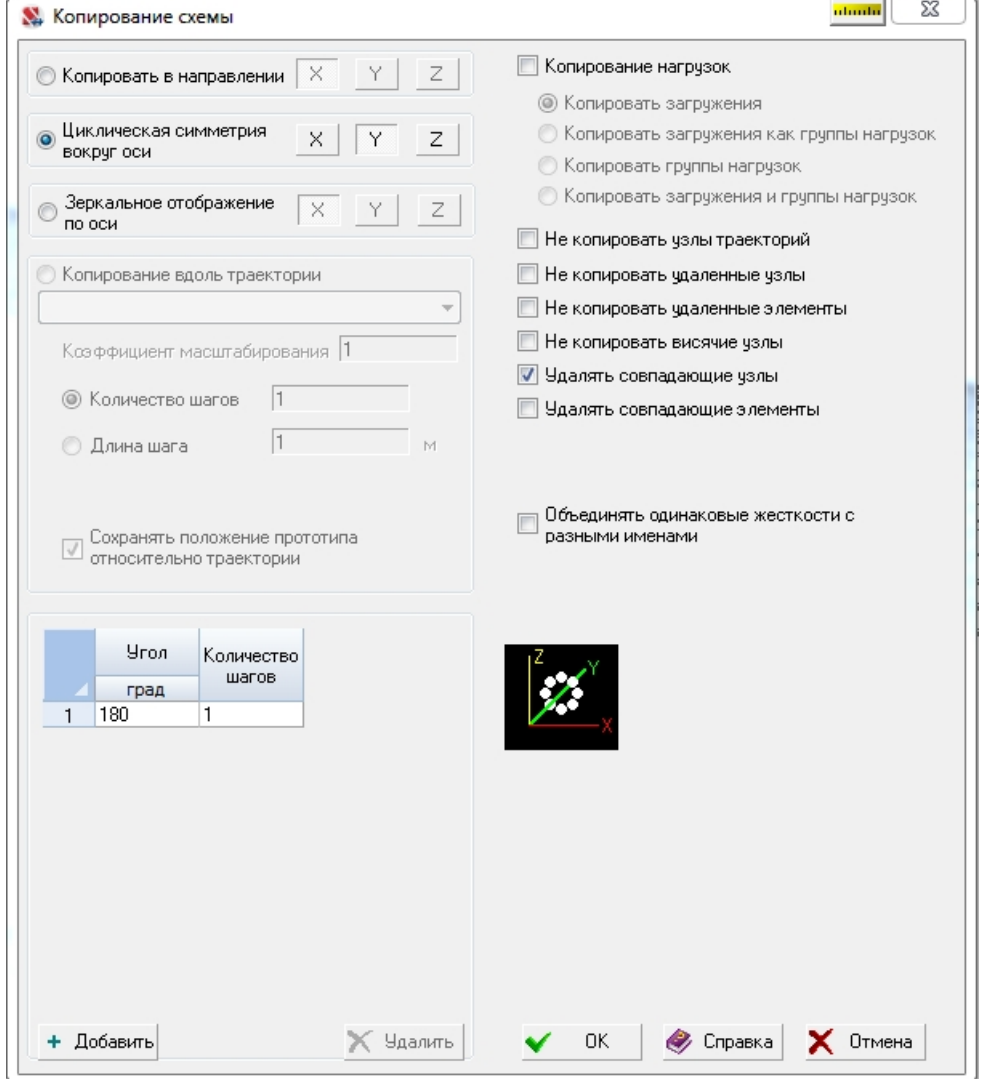

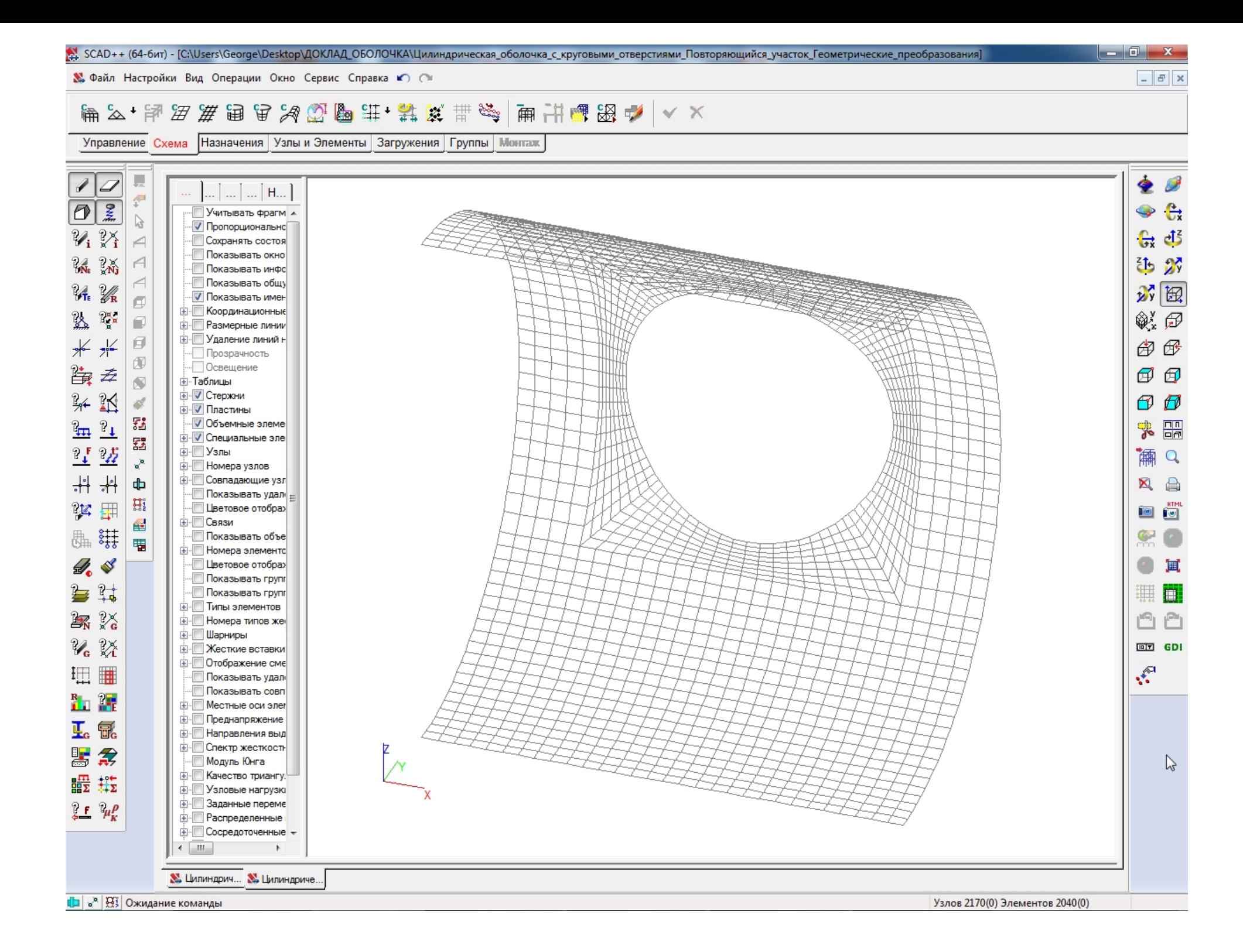

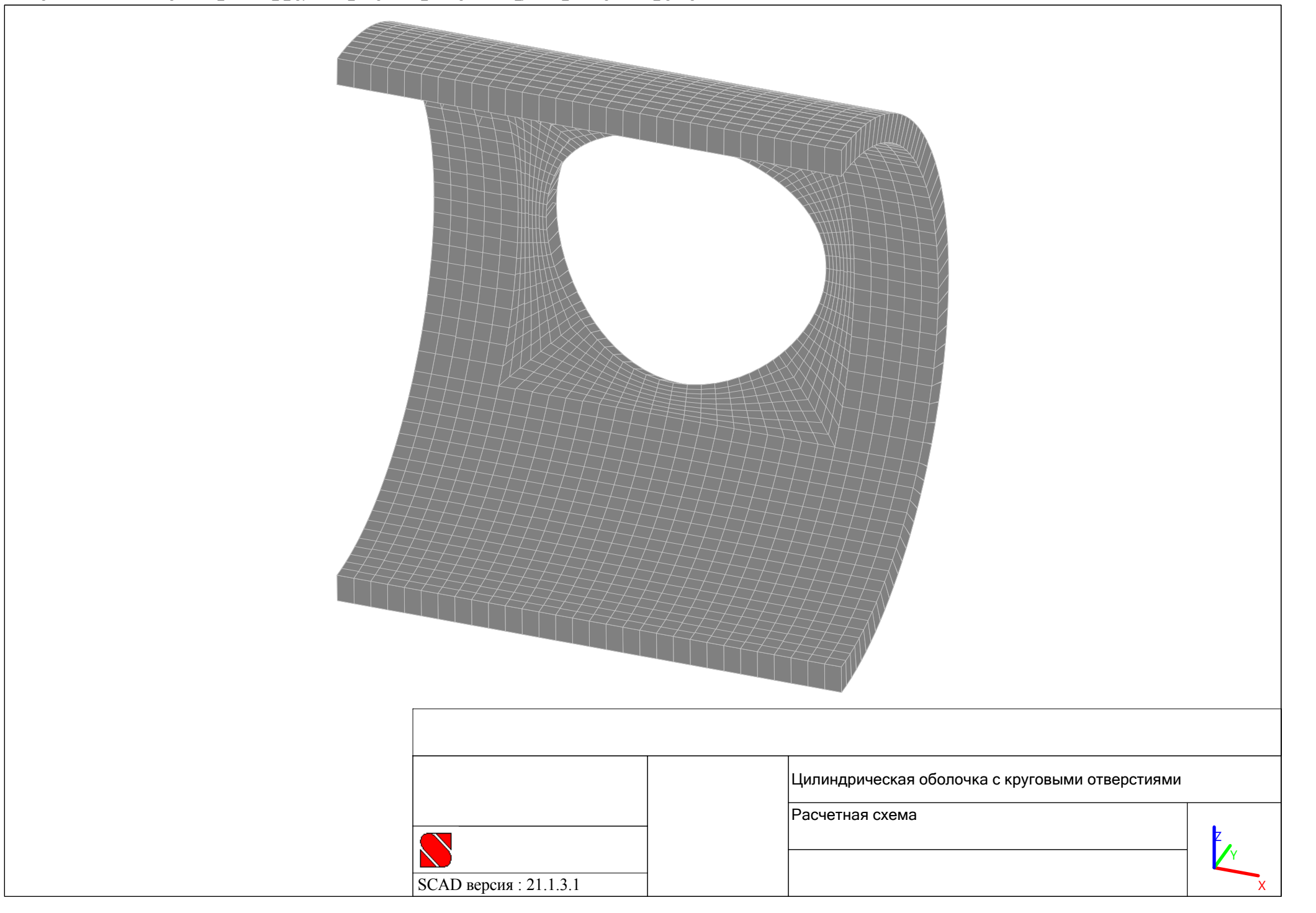

### **Активируется окно "Копирование схемы" путем нажатия кнопки "Копирование схемы" в закладке "Схема":**

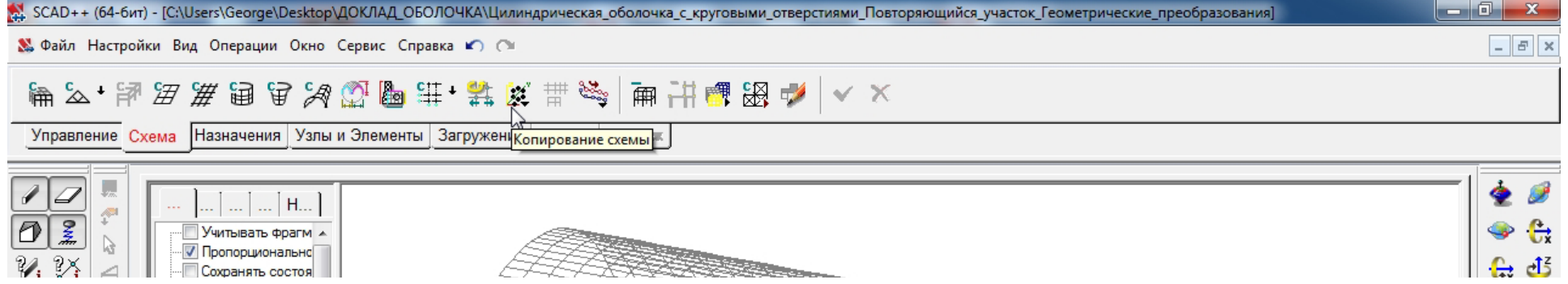

**В окне "Копирование схемы" выбирается режим копирования "Циклическая симметрия вокруг оси Z", <sup>в</sup> правилах обслуживания копий устанавливается маркер "Удалять совпадающие узлы":**

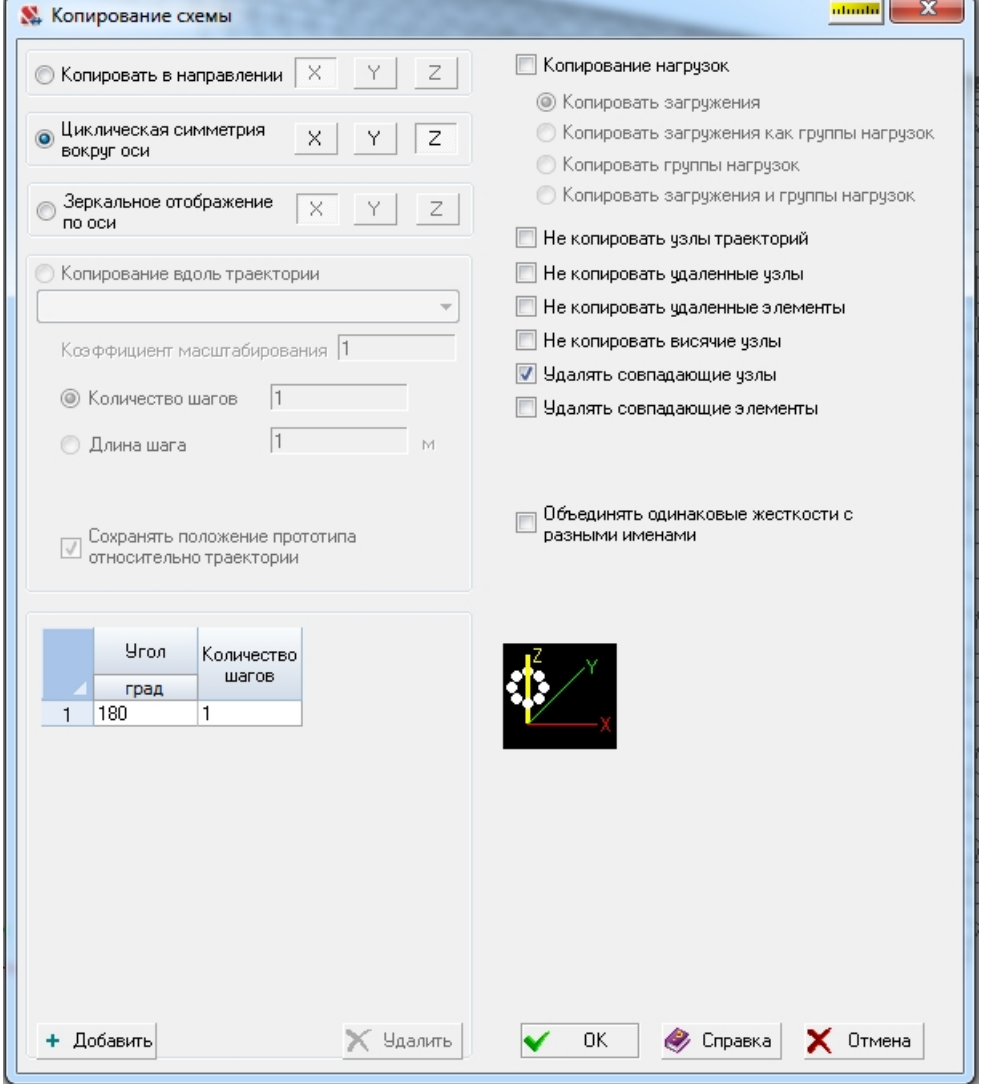

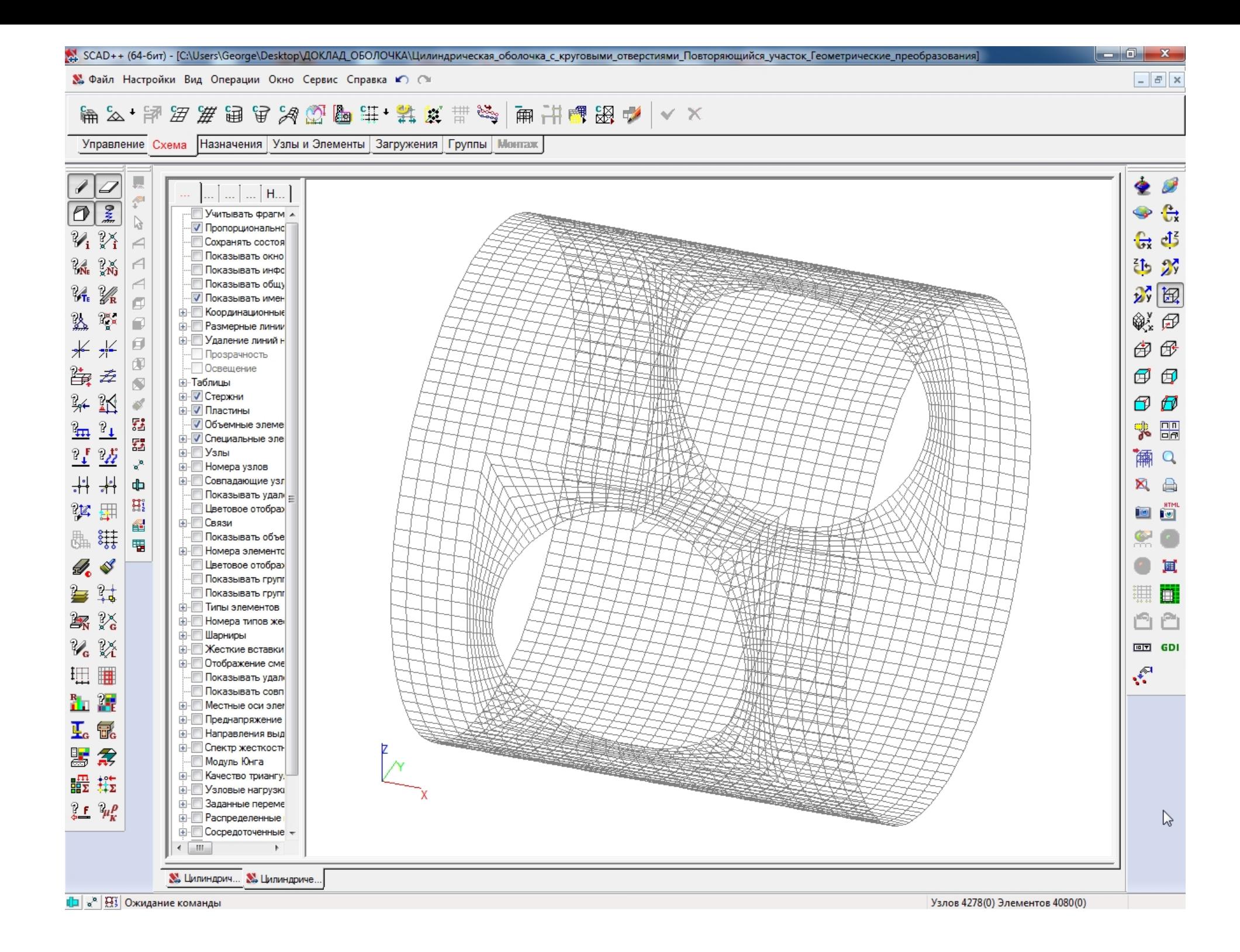

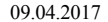

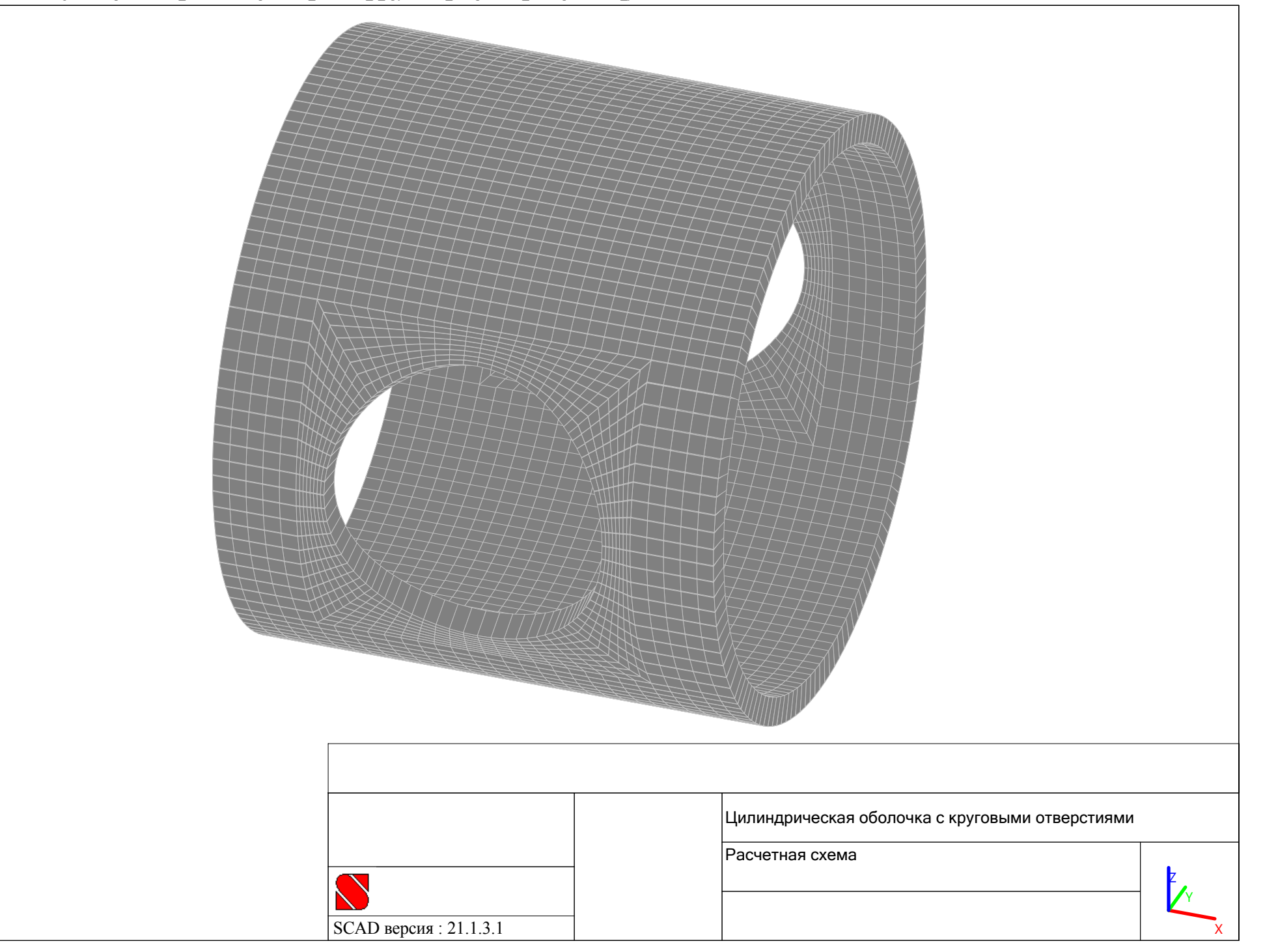

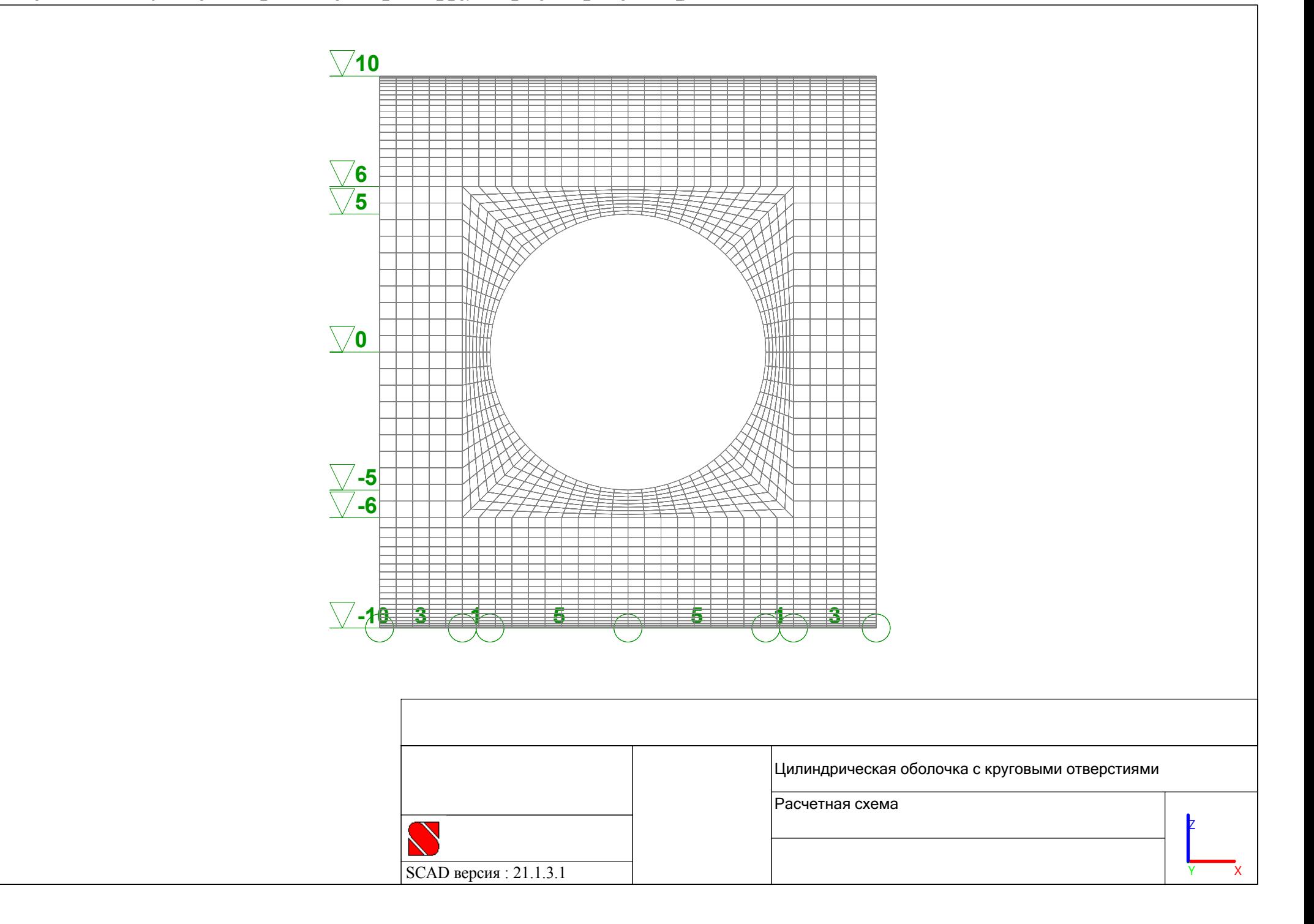

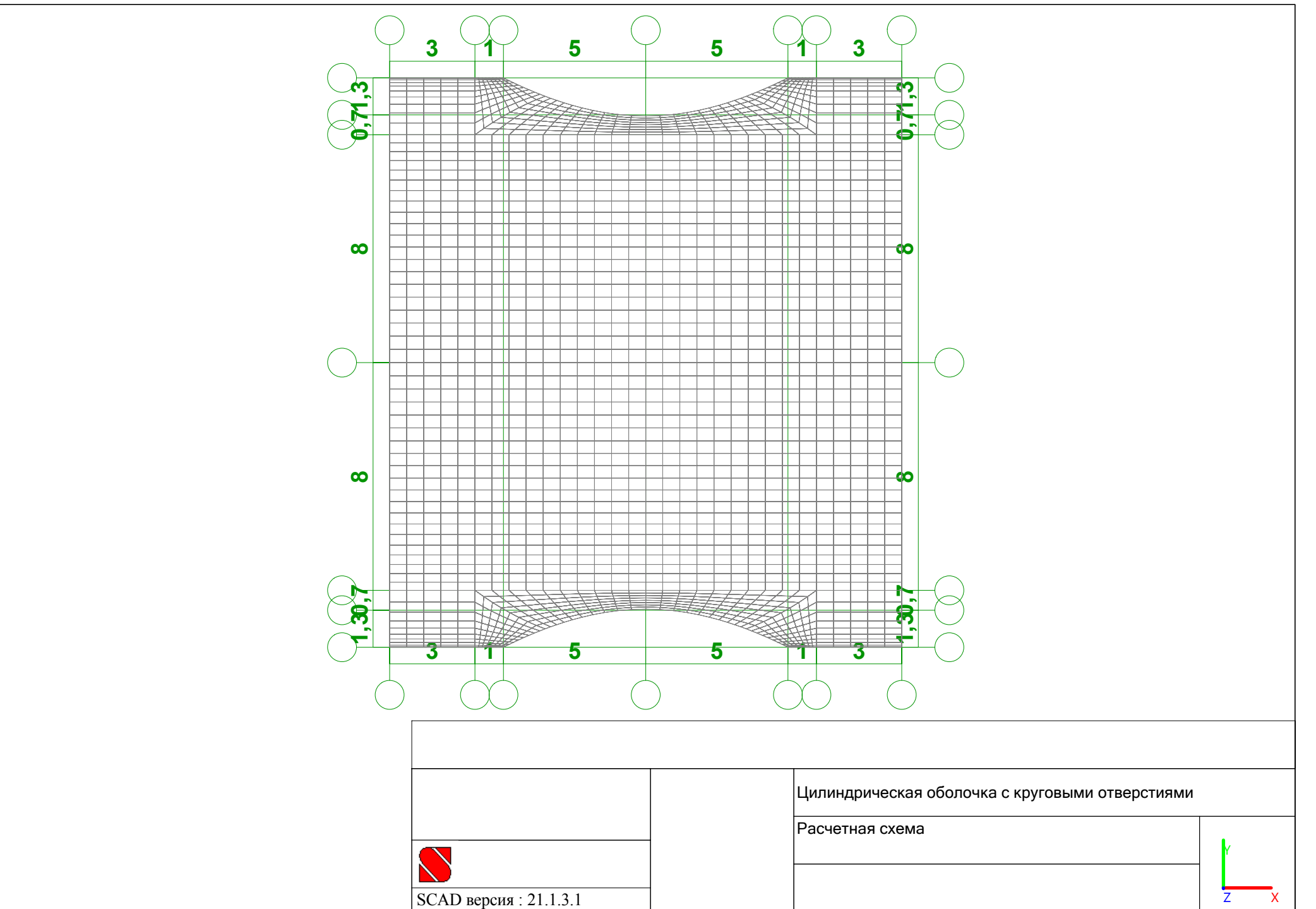

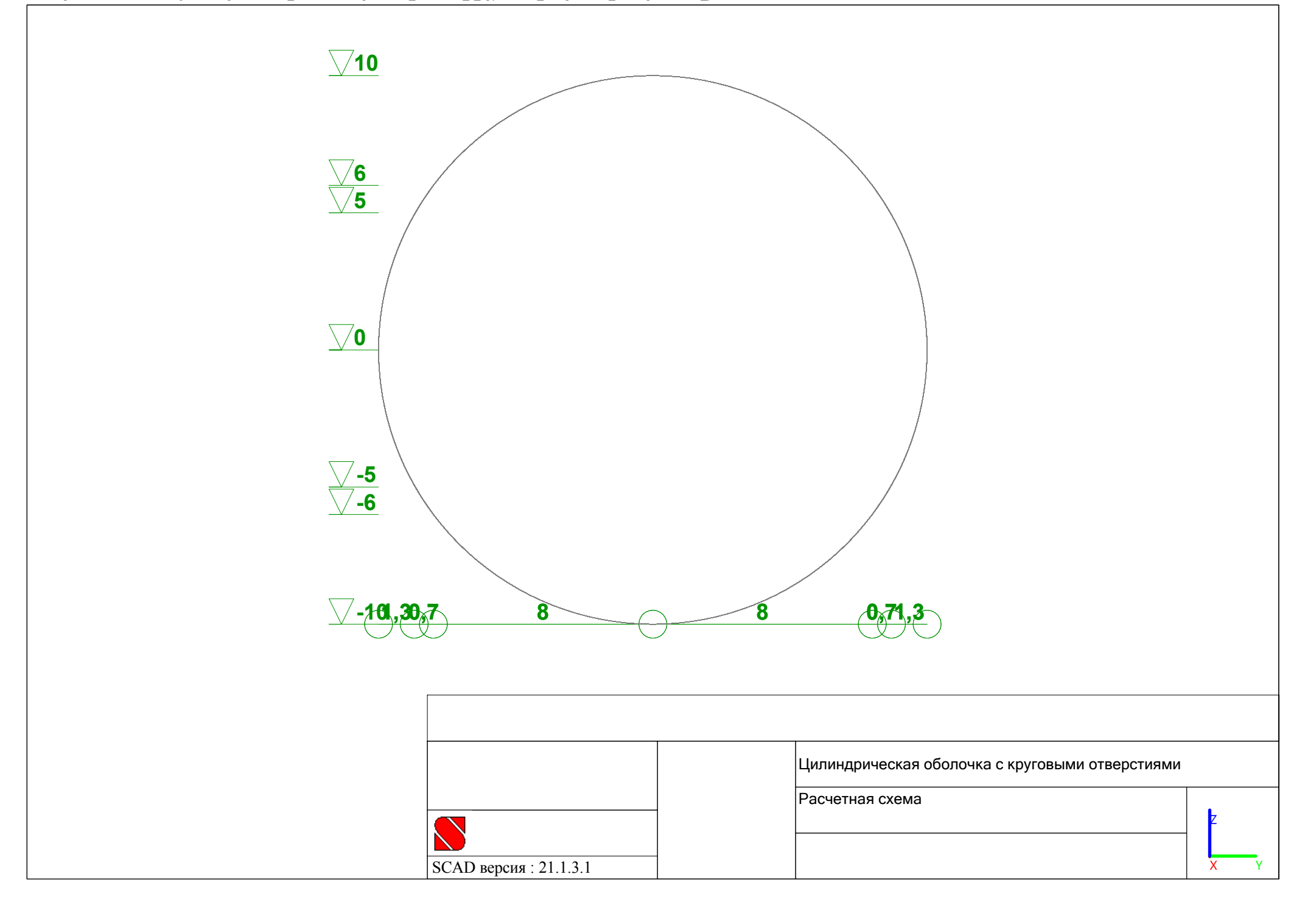

# **цилиндрических оболочек с круговыми отверстиями в среде ВК SCAD**

**Исходные данные для расчета** 

**Тип конечных элементов:**

 **четырехугольный четырехузловой элемент тонких пологих оболочек 44;**

**Тип жесткости:**

- **изотропный материал оболочек;**
- **параметры (бетон тяжелый класса B30):**
	- **модуль упругости – 3310000 т/м2;**
	- **коэффициент пуассона – 0.2;**
- **задача теории упругости – плоско‐напряженное состояние;**
- **толщина – 1м;**

**Связи:**

- **по торцам повторяющегося участка – X, Uy, Uz;**
- **по плоскости симметрии XZ – Y, Ux;**
- **Коэффициент упругого основания в зоне отпора грунта: изотропное основание модели Винклера – 10000 т/м3;**
- **Направление оси Xn вычисления напряжений – вдоль оси общей системы координат X;**
- **Загружения:**
	- **Вертикальное равномерно распределенное давление грунта <sup>в</sup> горизонтальном проложении (максимальное значение нагрузки по оси Z общей системы координат) – 100 т/м2;**
	- **Горизонтальное равномерно распределенное давление грунта <sup>в</sup> вертикальном проложении (максимальное значение нагрузки по оси Y общей системы координат) – ±33 т/м2.**

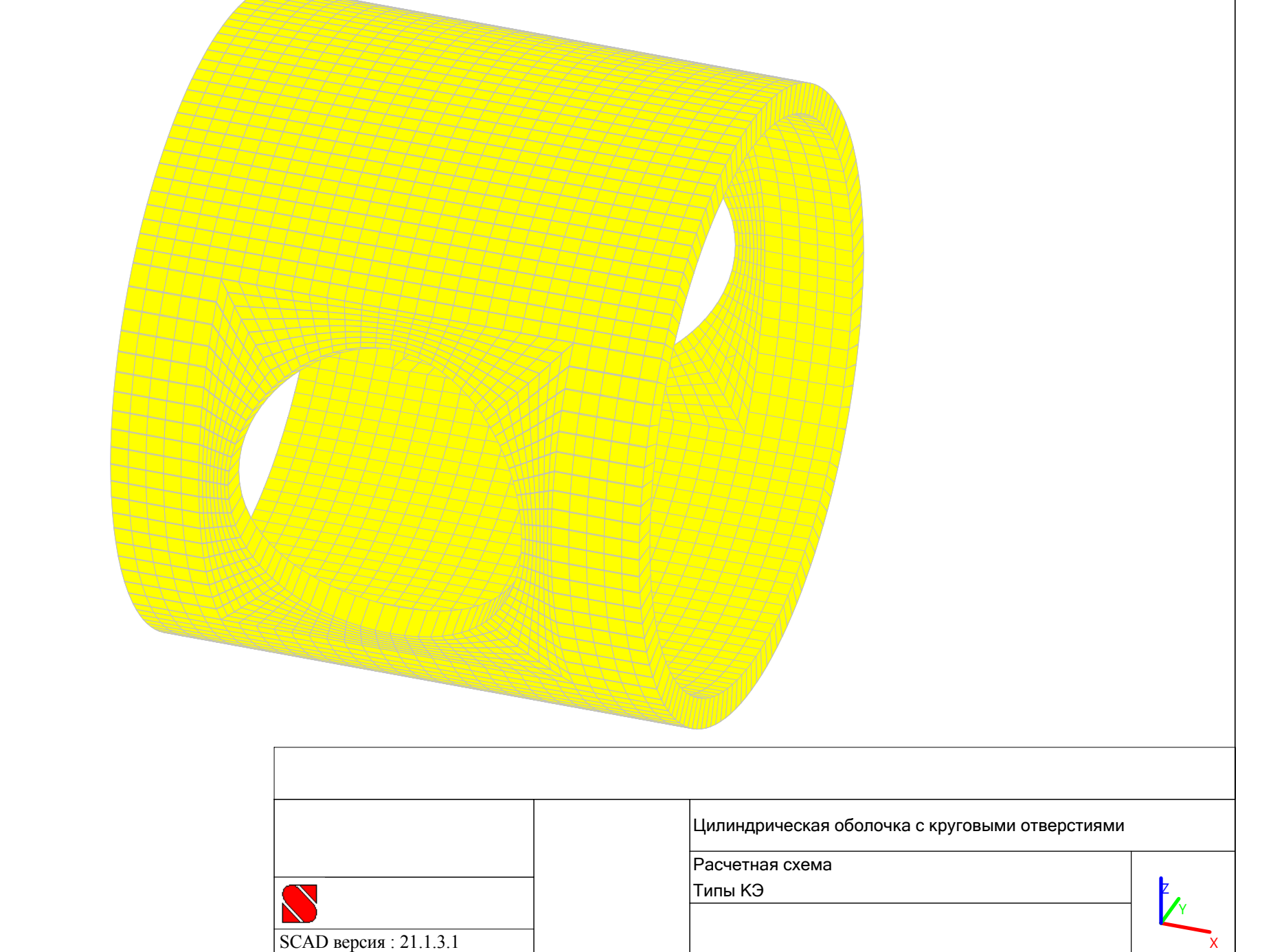

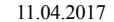

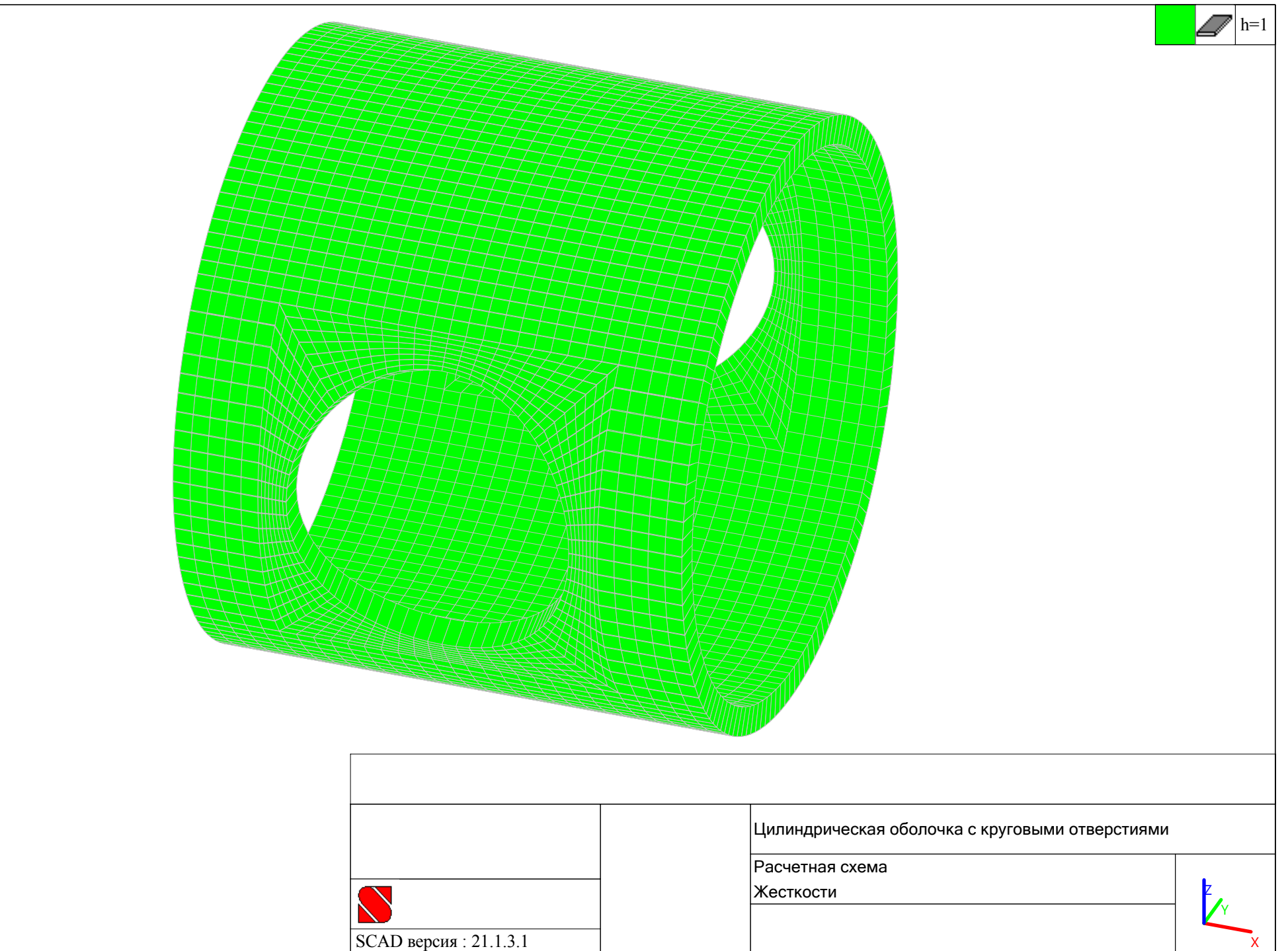

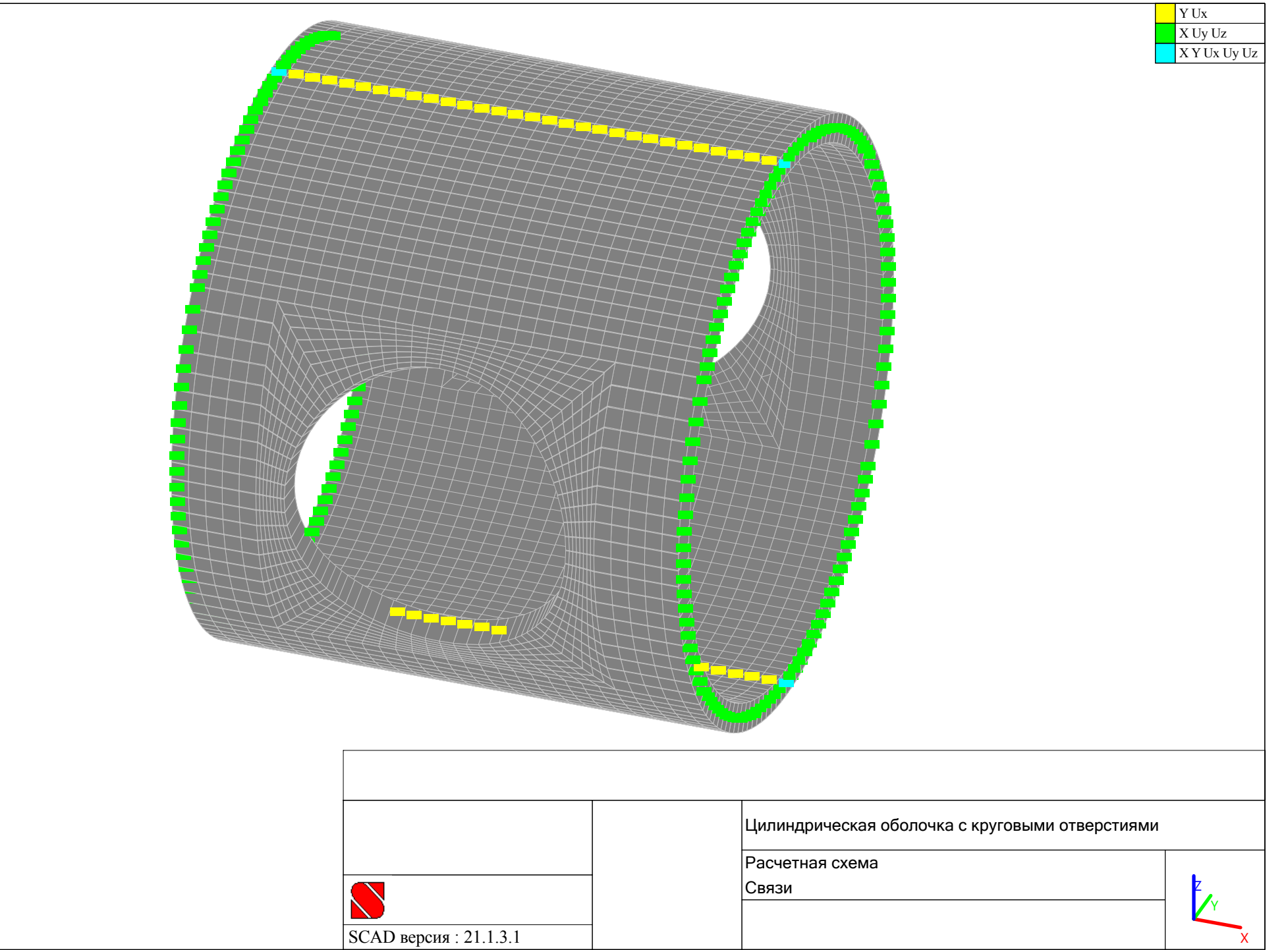

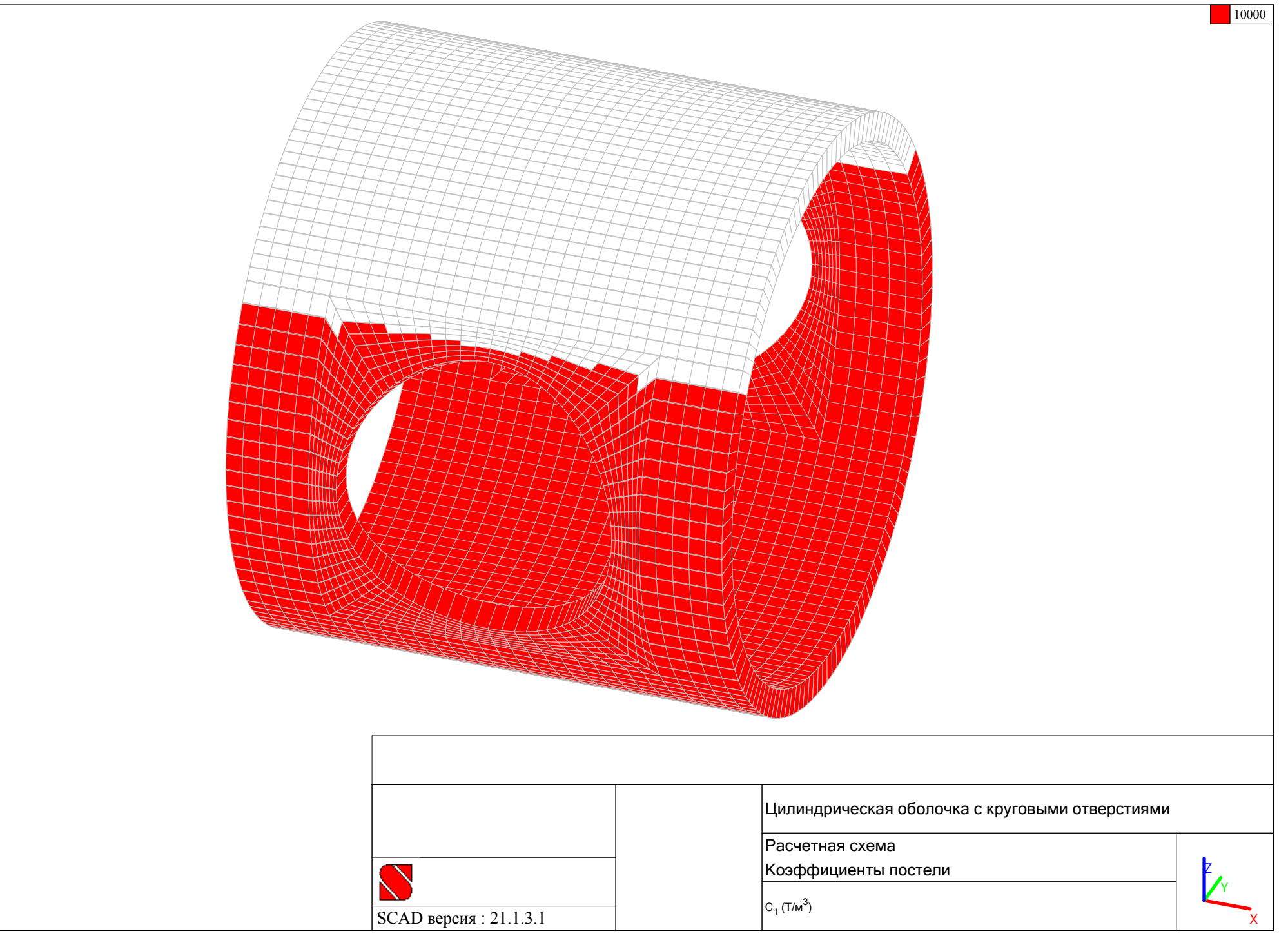

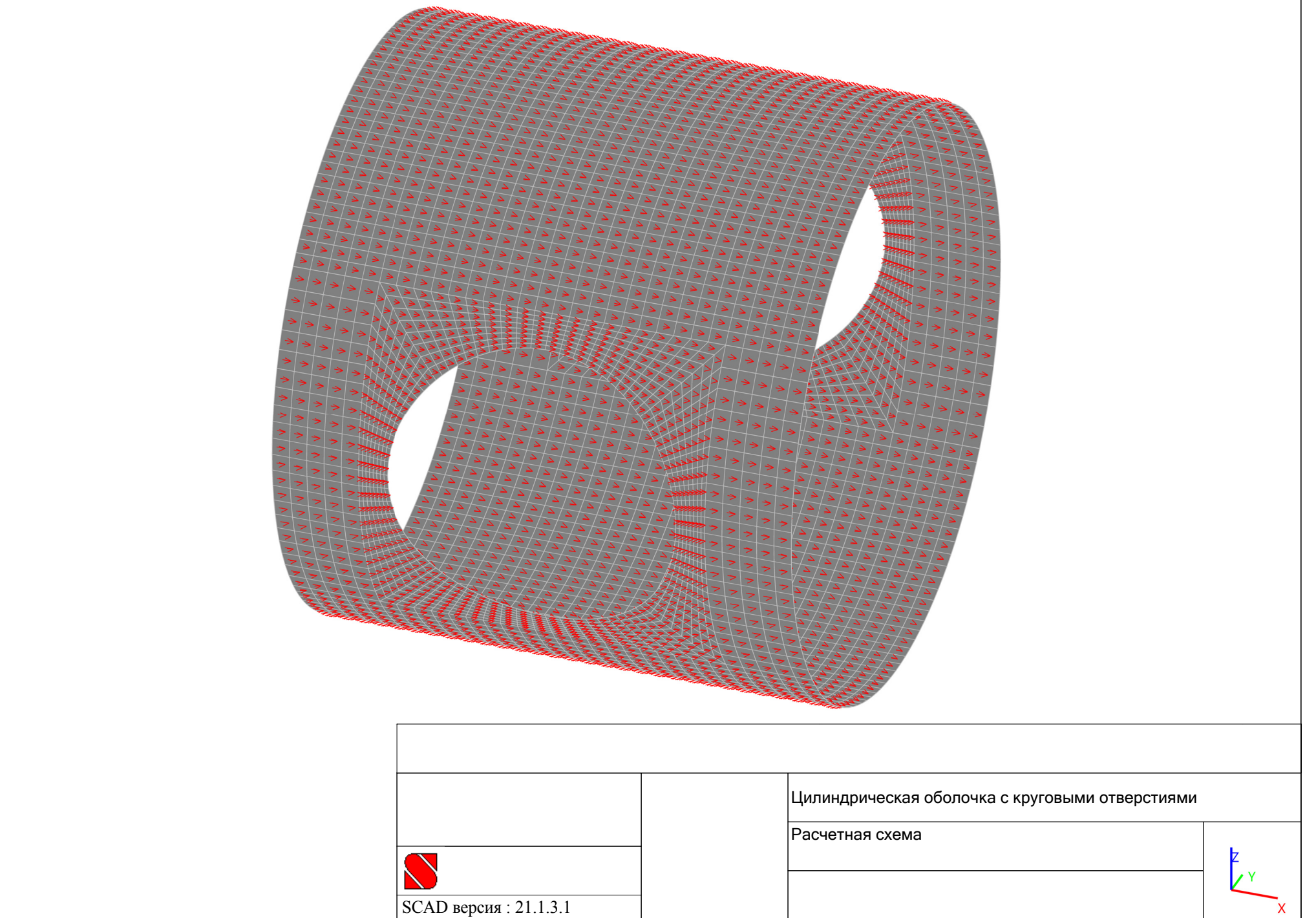
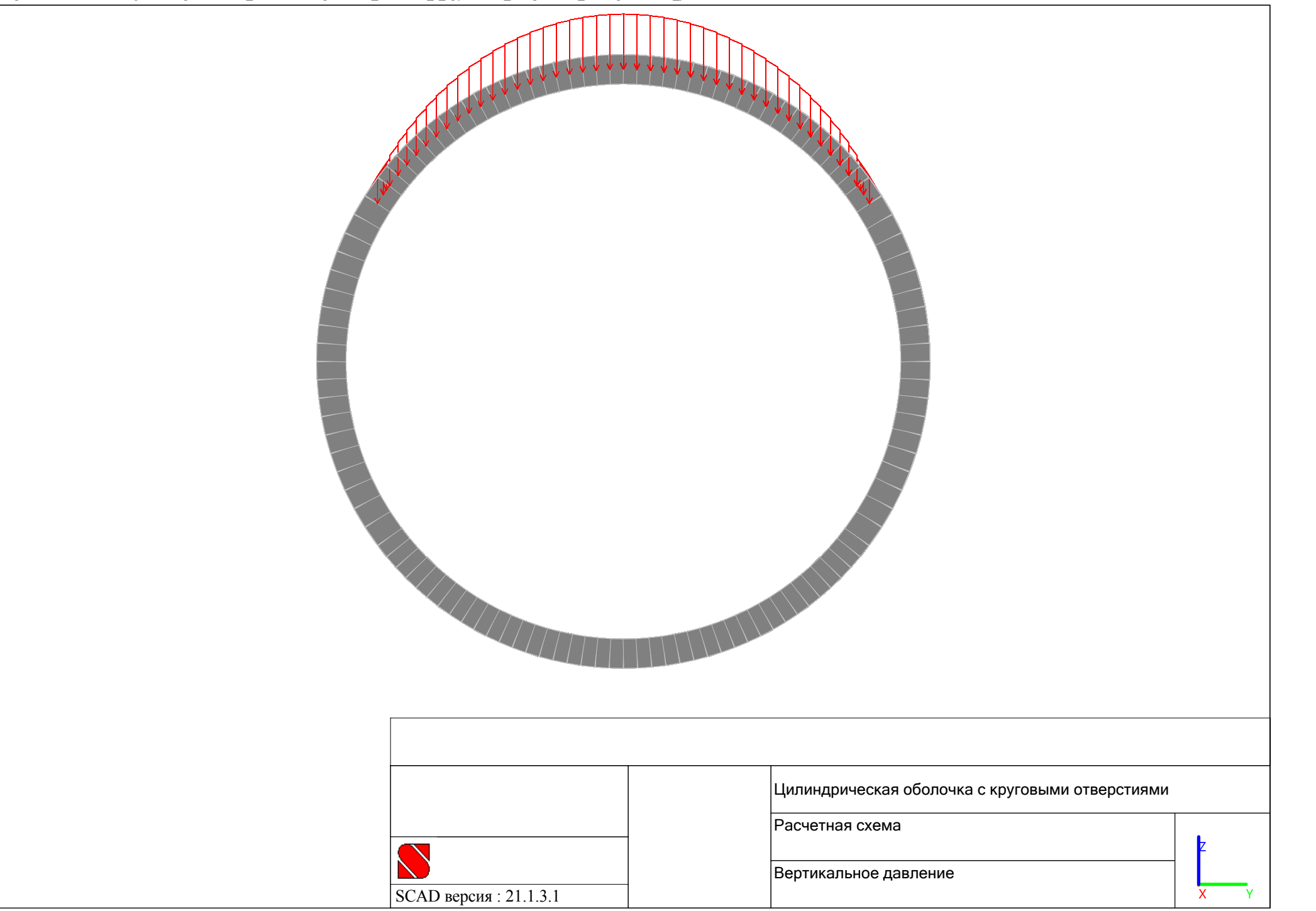

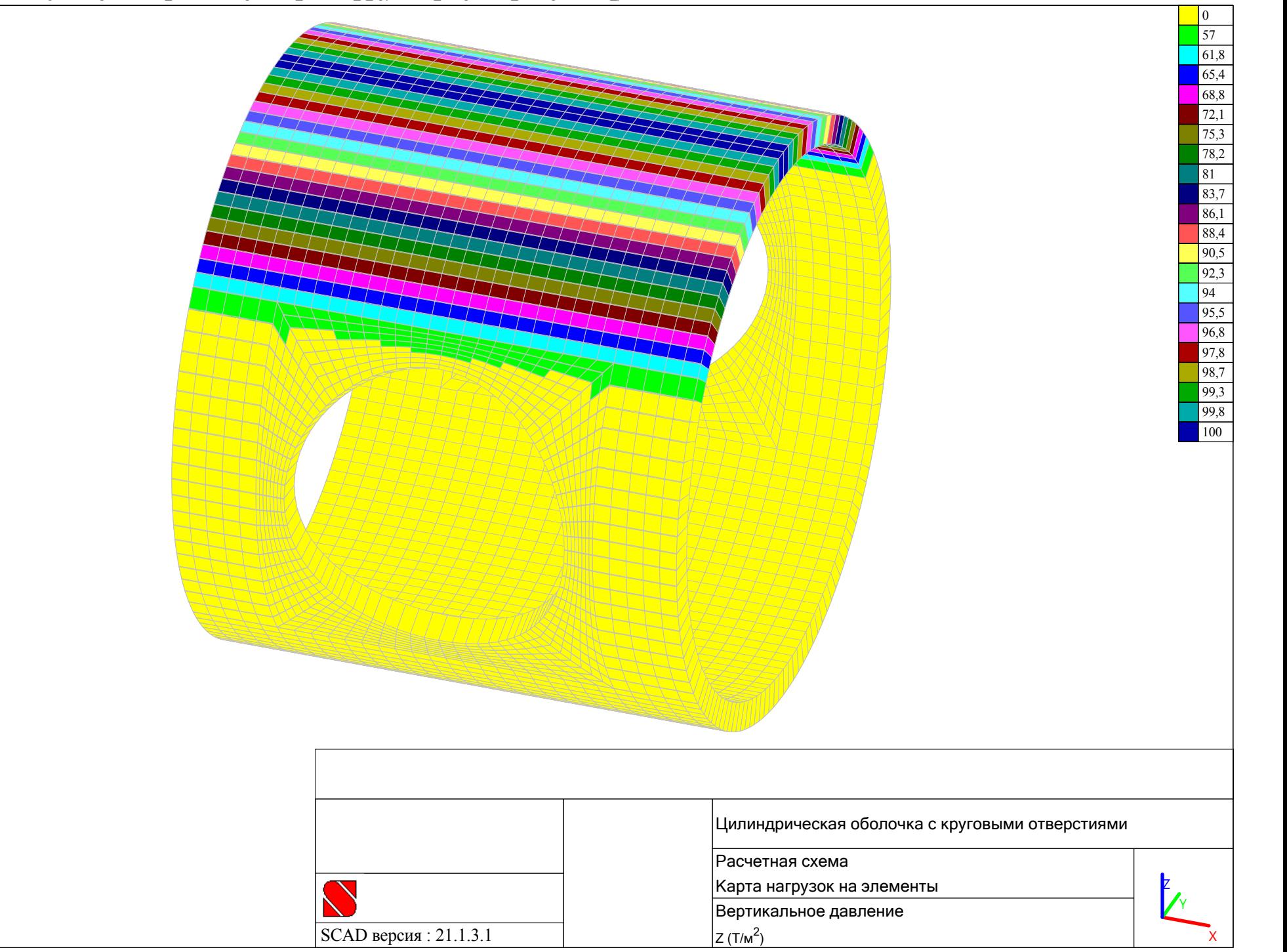

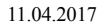

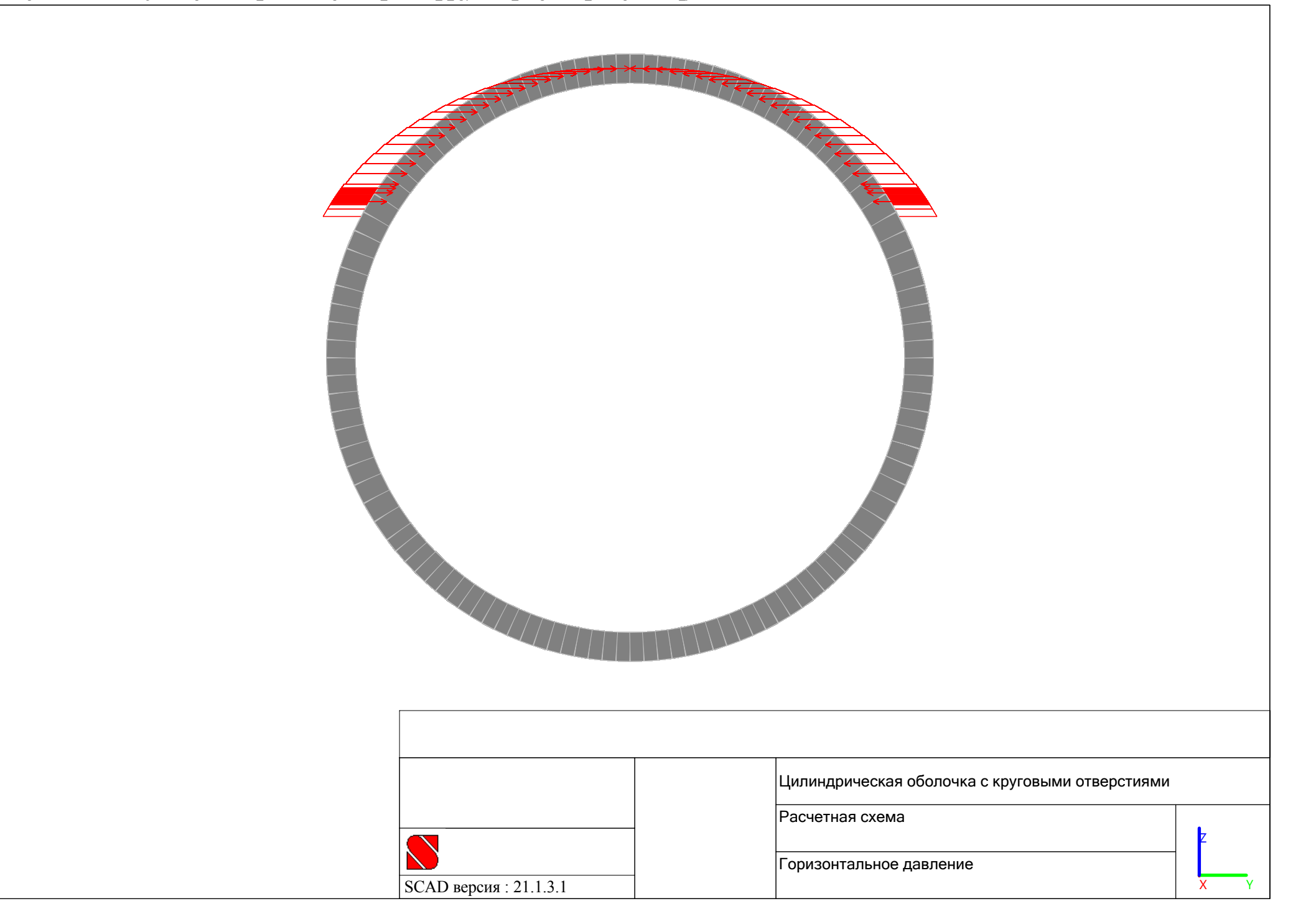

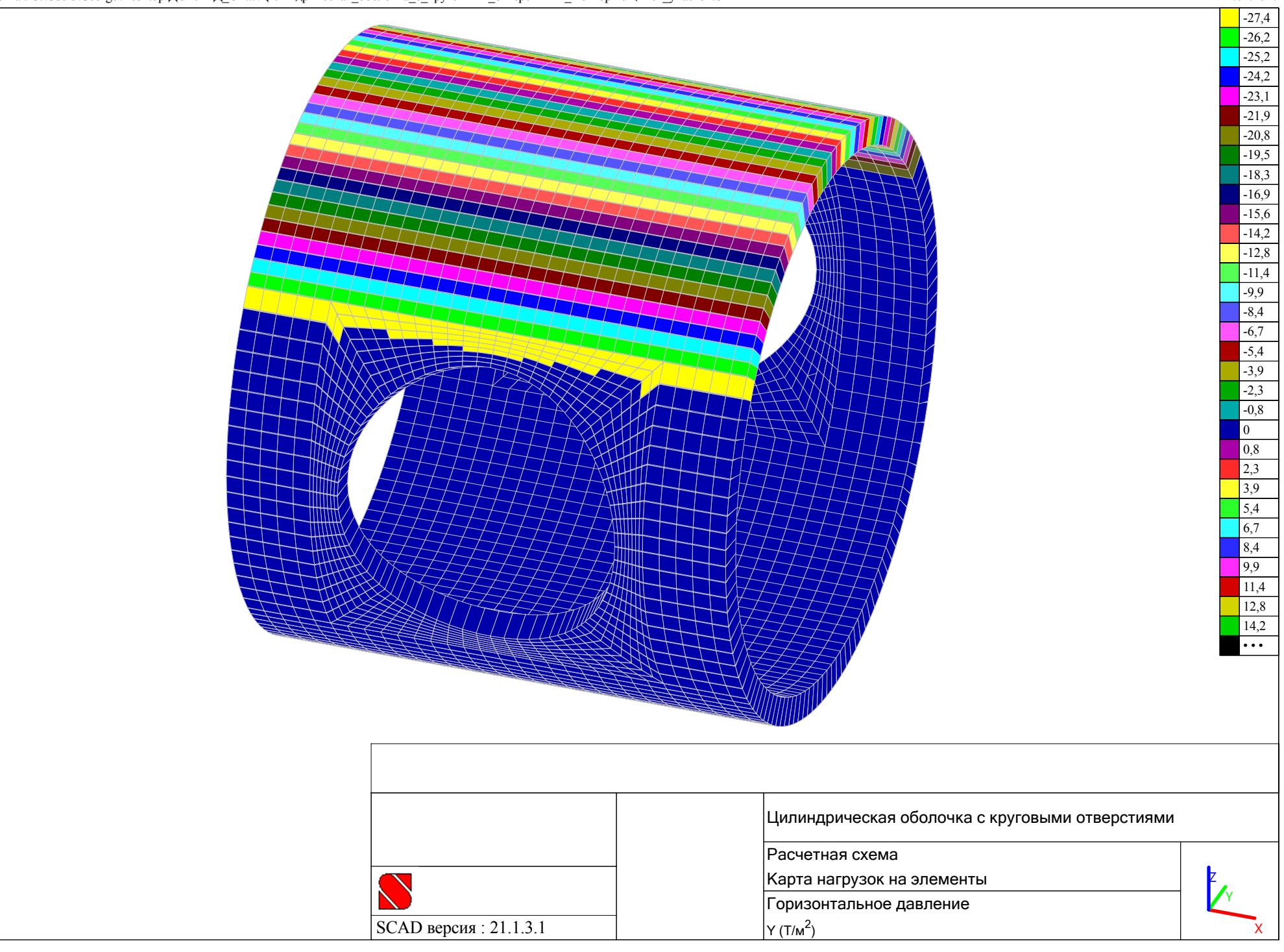

## **цилиндрических оболочек с круговыми отверстиями в среде ВК SCAD по комбинации загружений C1= L1∙1+ L2∙1**

**Результаты расчета** 

- **Деформированная схема;**
- **Продольные усилия σ<sup>x</sup> (т/м2);**
- **Изгибающие моменты Mx (т∙м/м);**
- **Поперечные усилия Qx (т/м);**
- **Продольные усилия σy (т/м2);**
- **Изгибающие моменты My (т∙м/м);**
- **Поперечные усилия Qy (т/м);**
- **Сдвигающие усилия τxy (т/м2);**
- **Крутящие моменты Mxy (т∙м/м);**
- **Реакции упругого основания Rz (т/м2).**

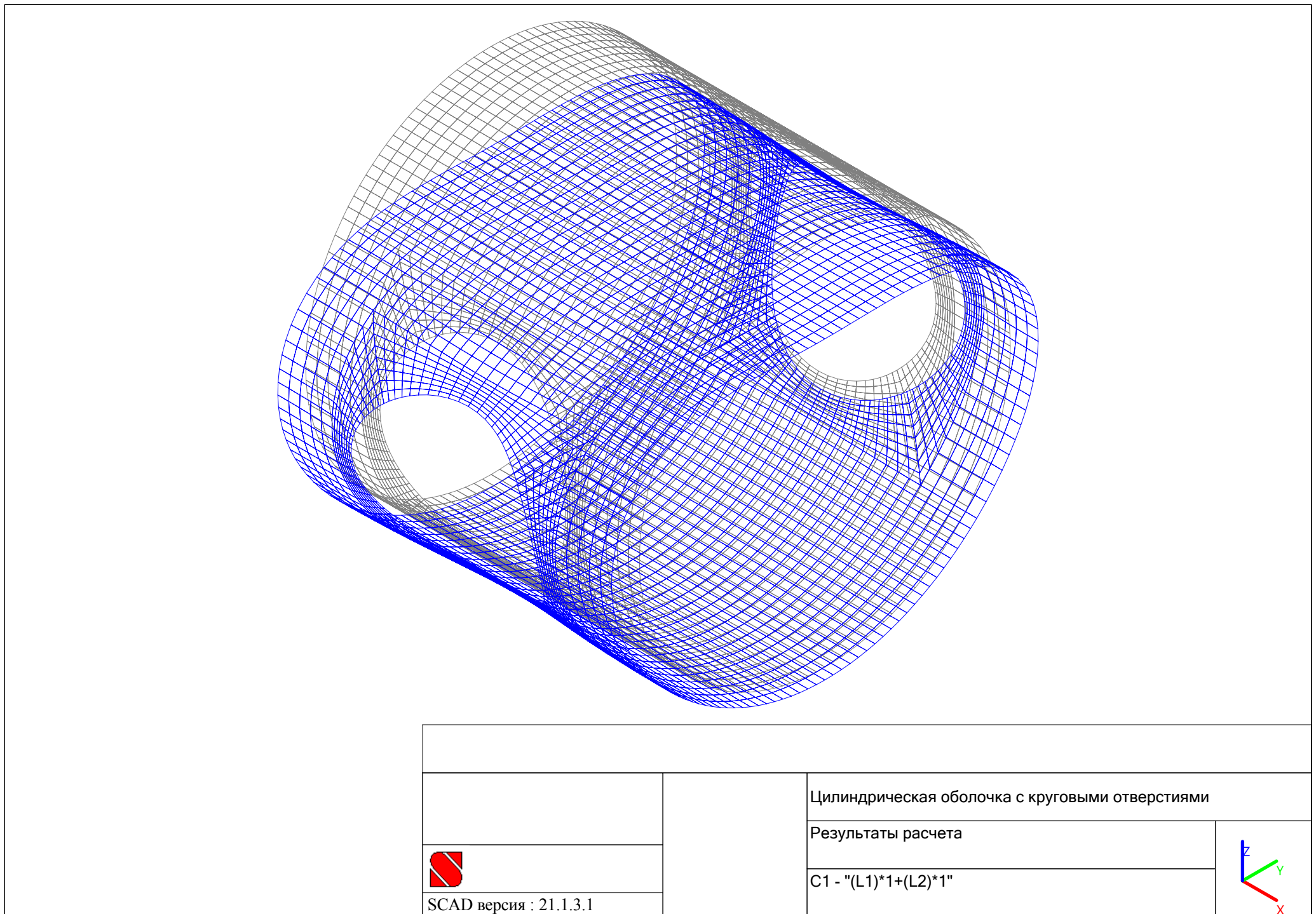

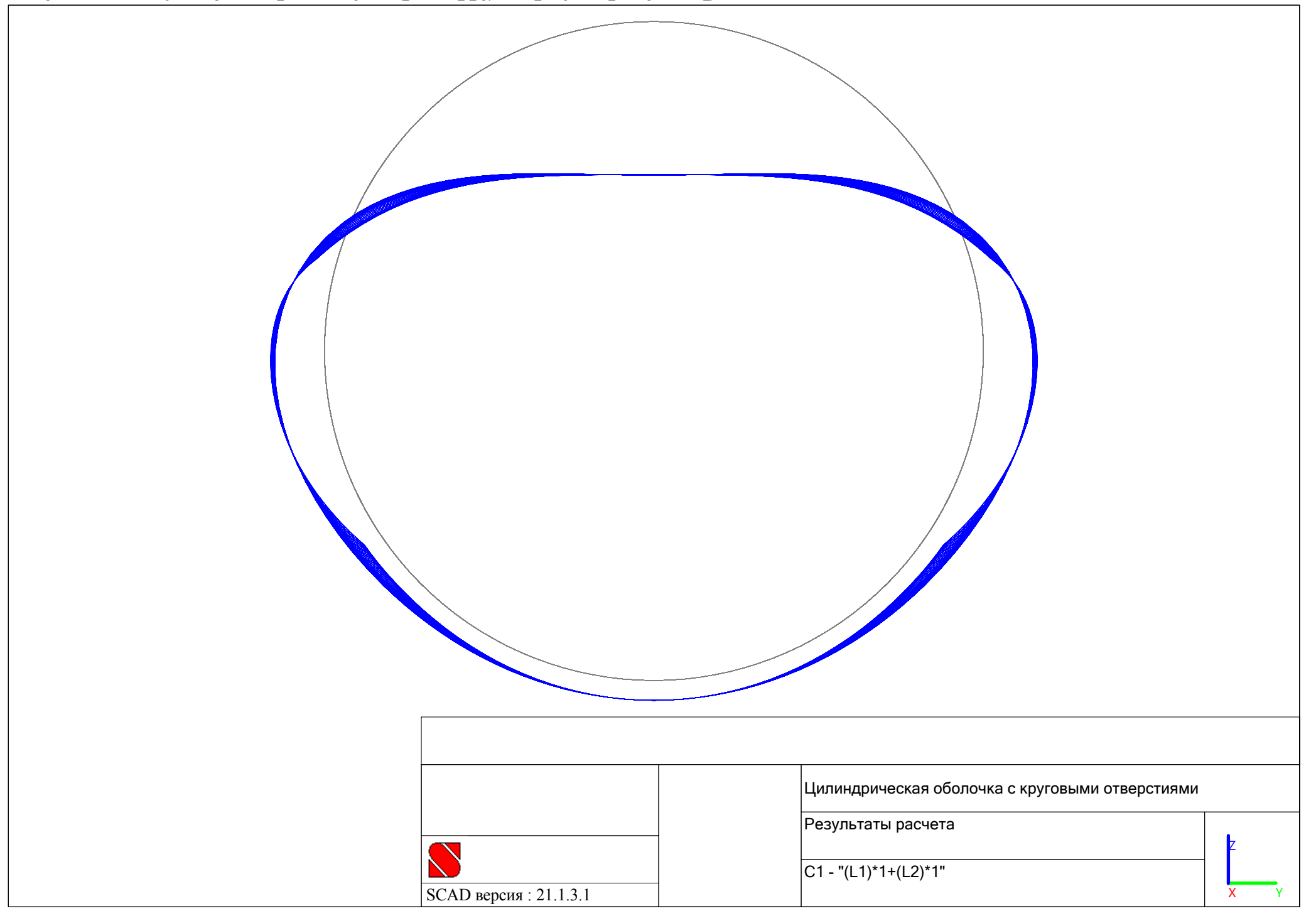

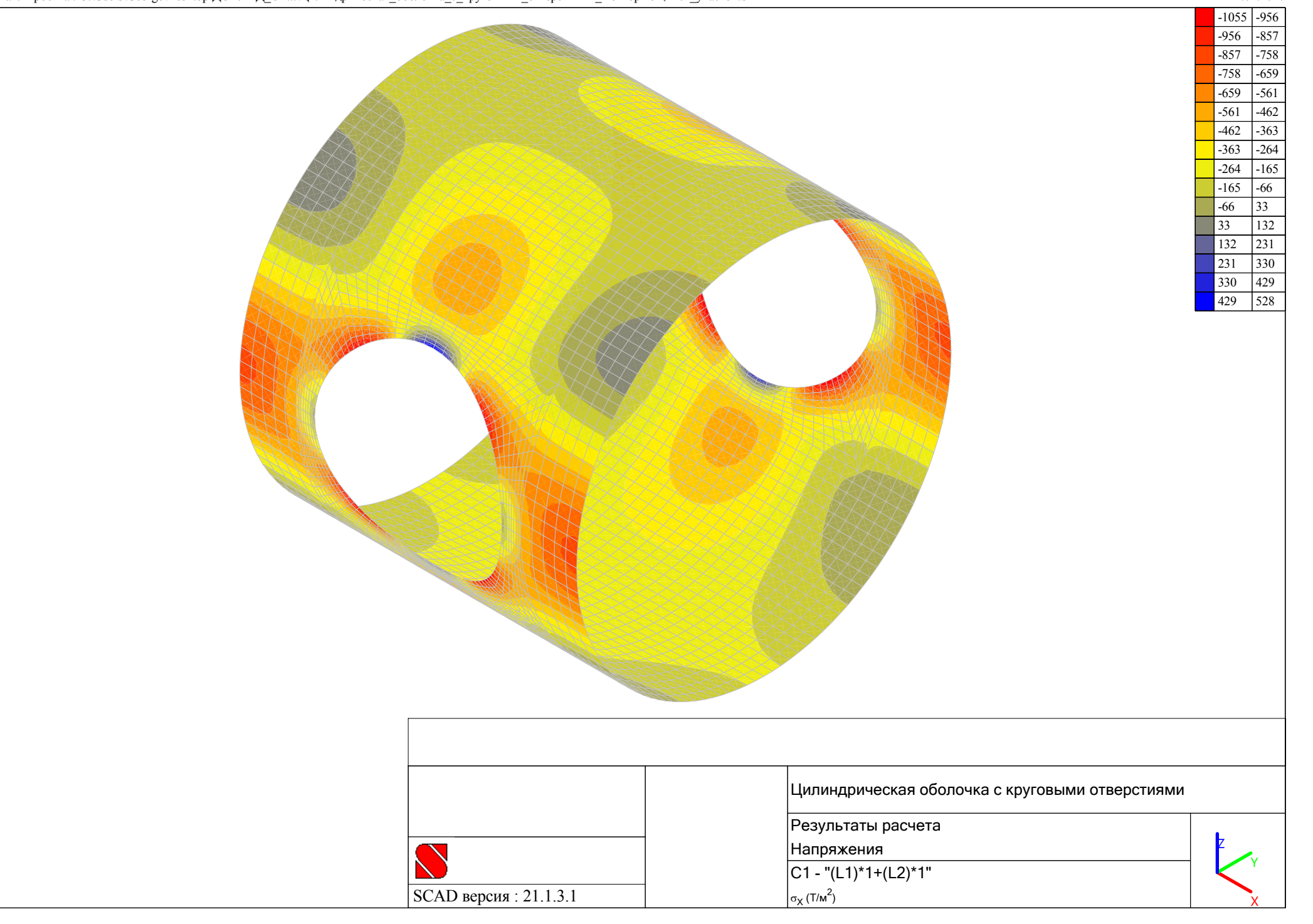

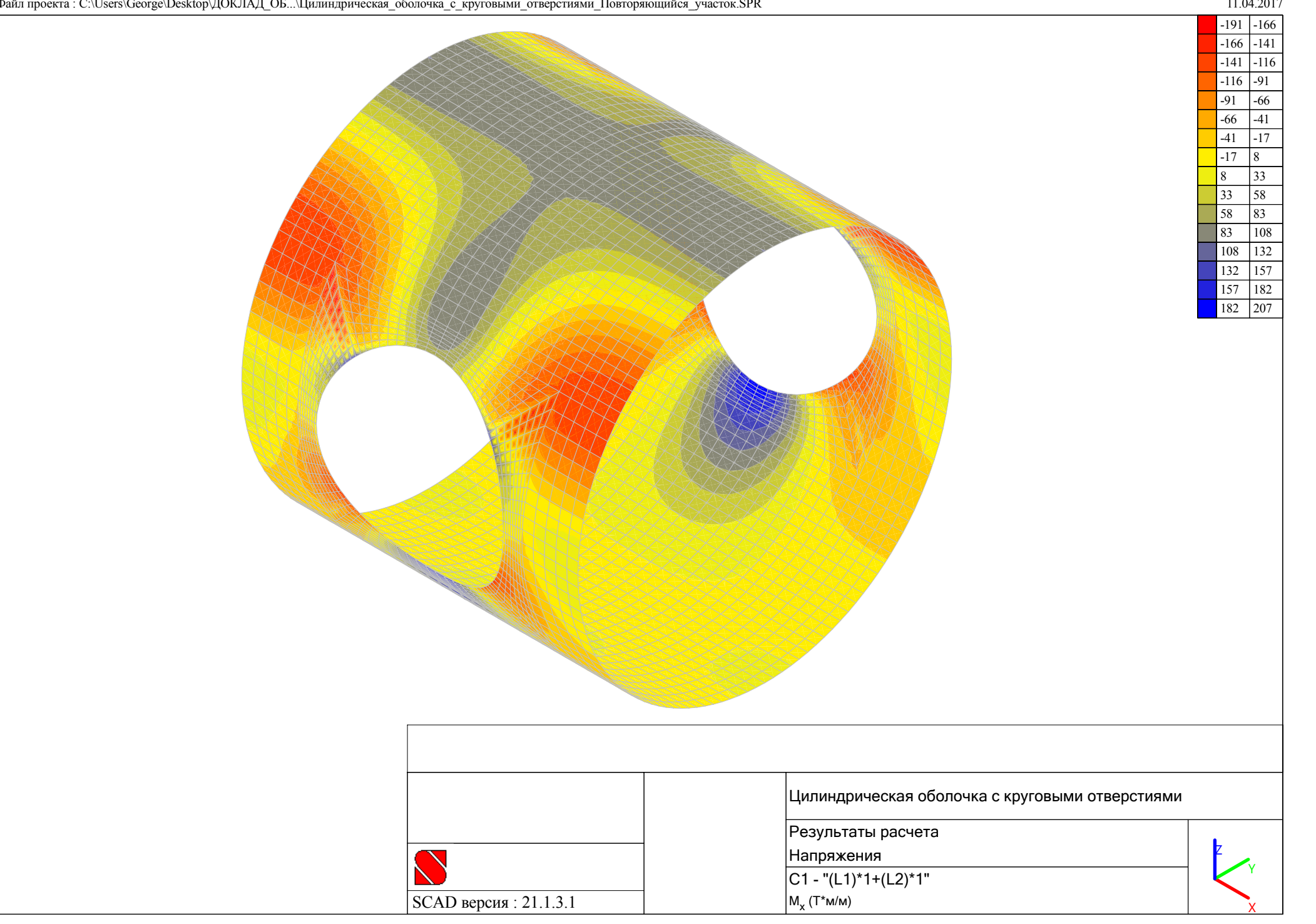

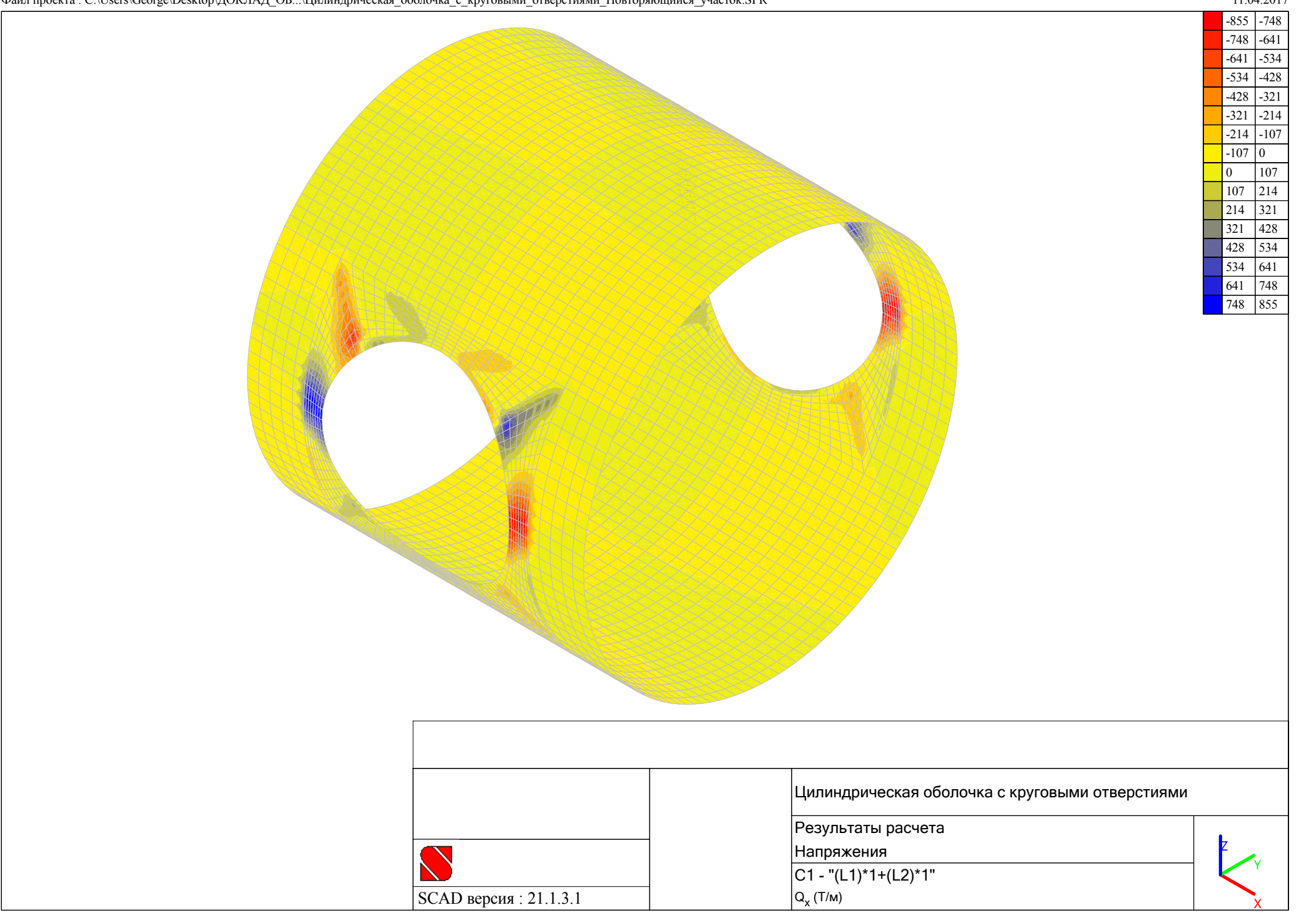

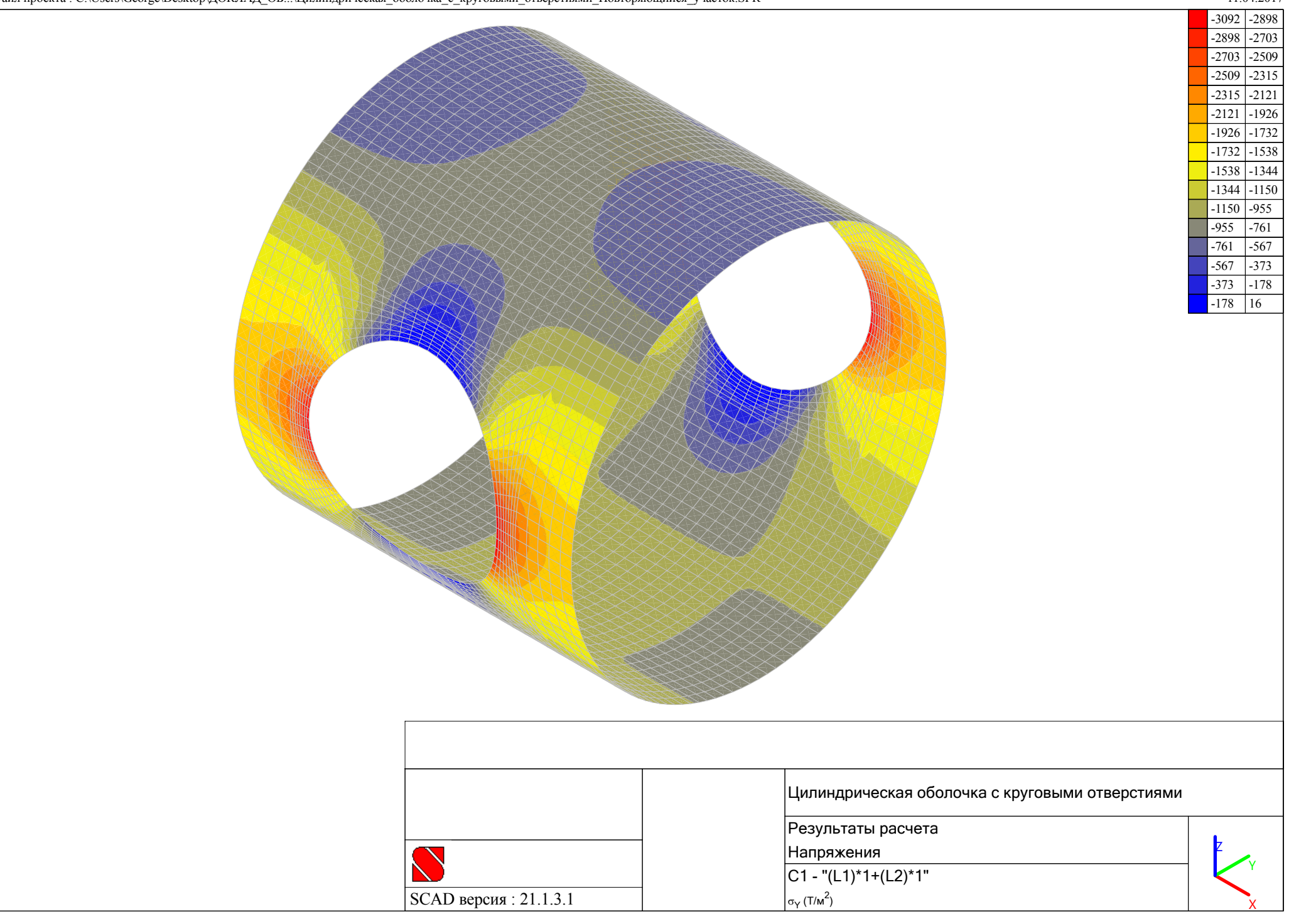

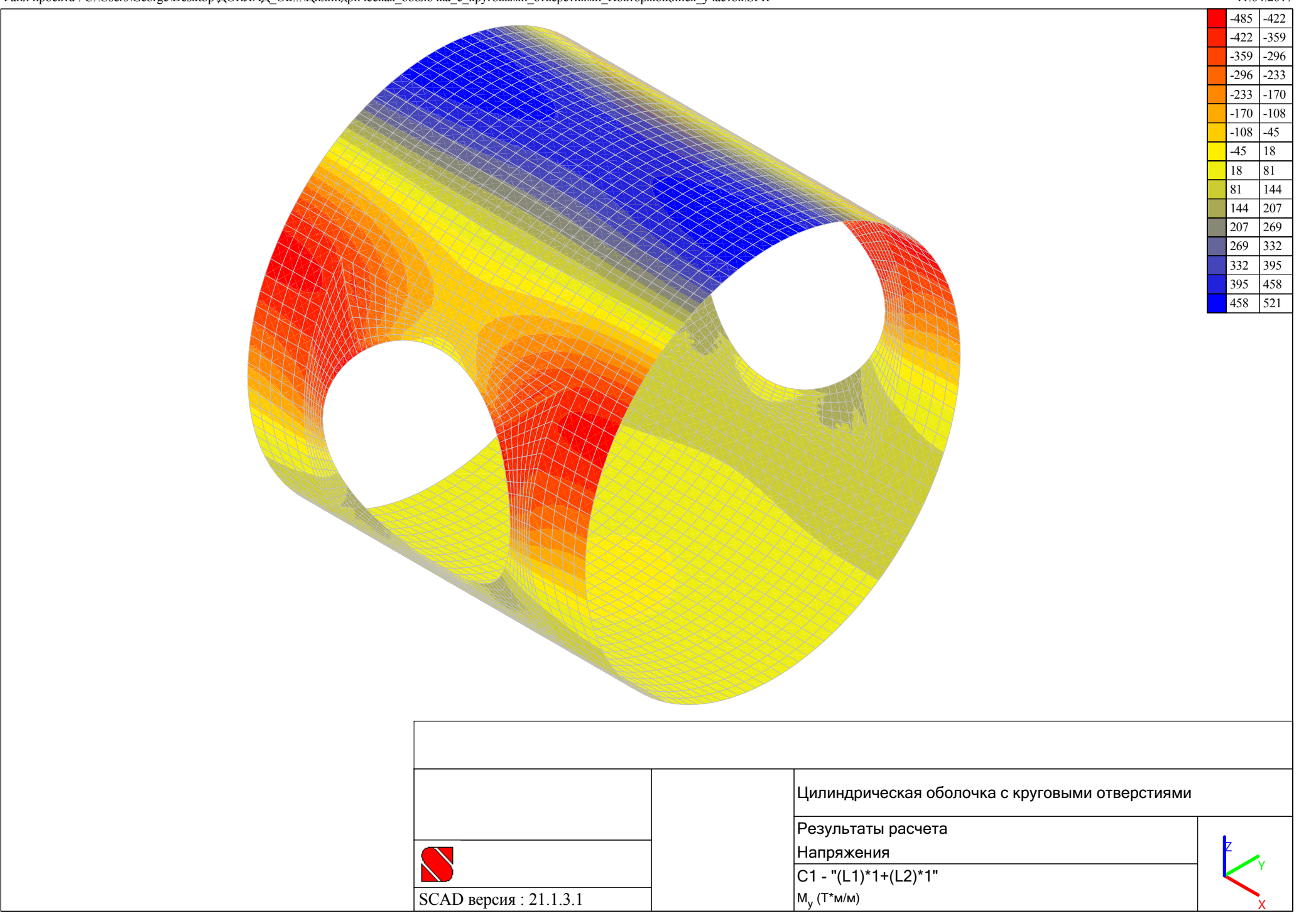

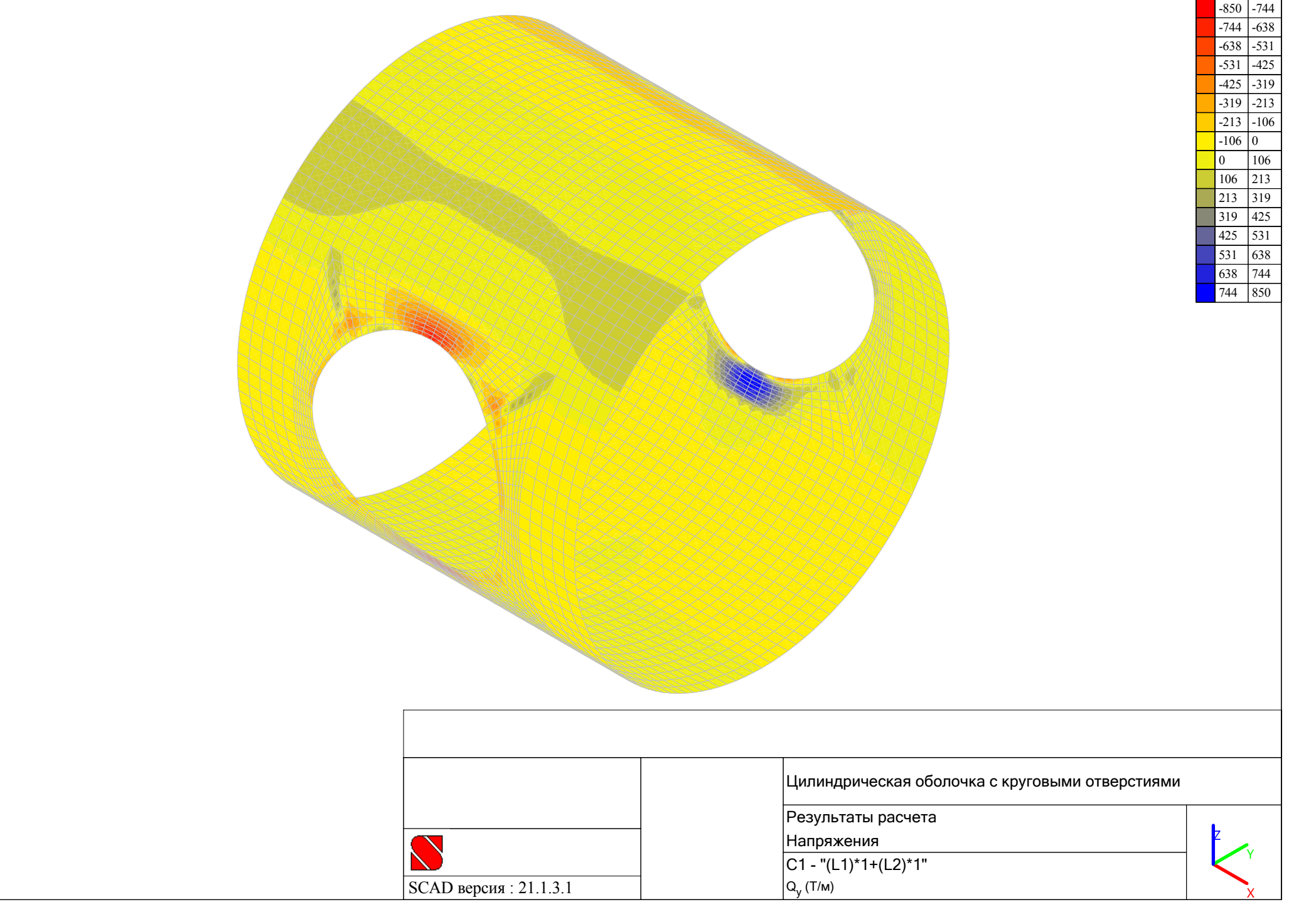

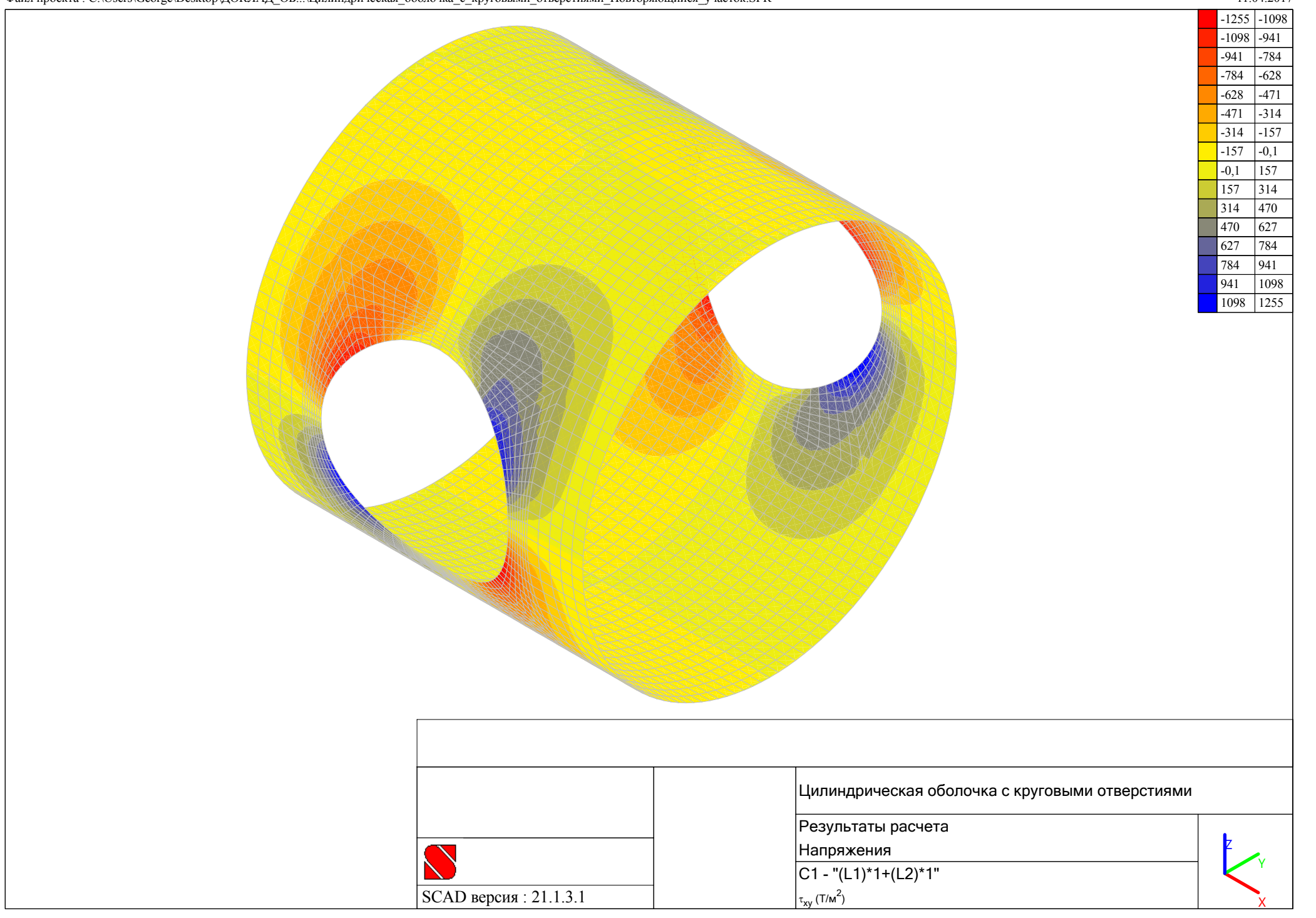

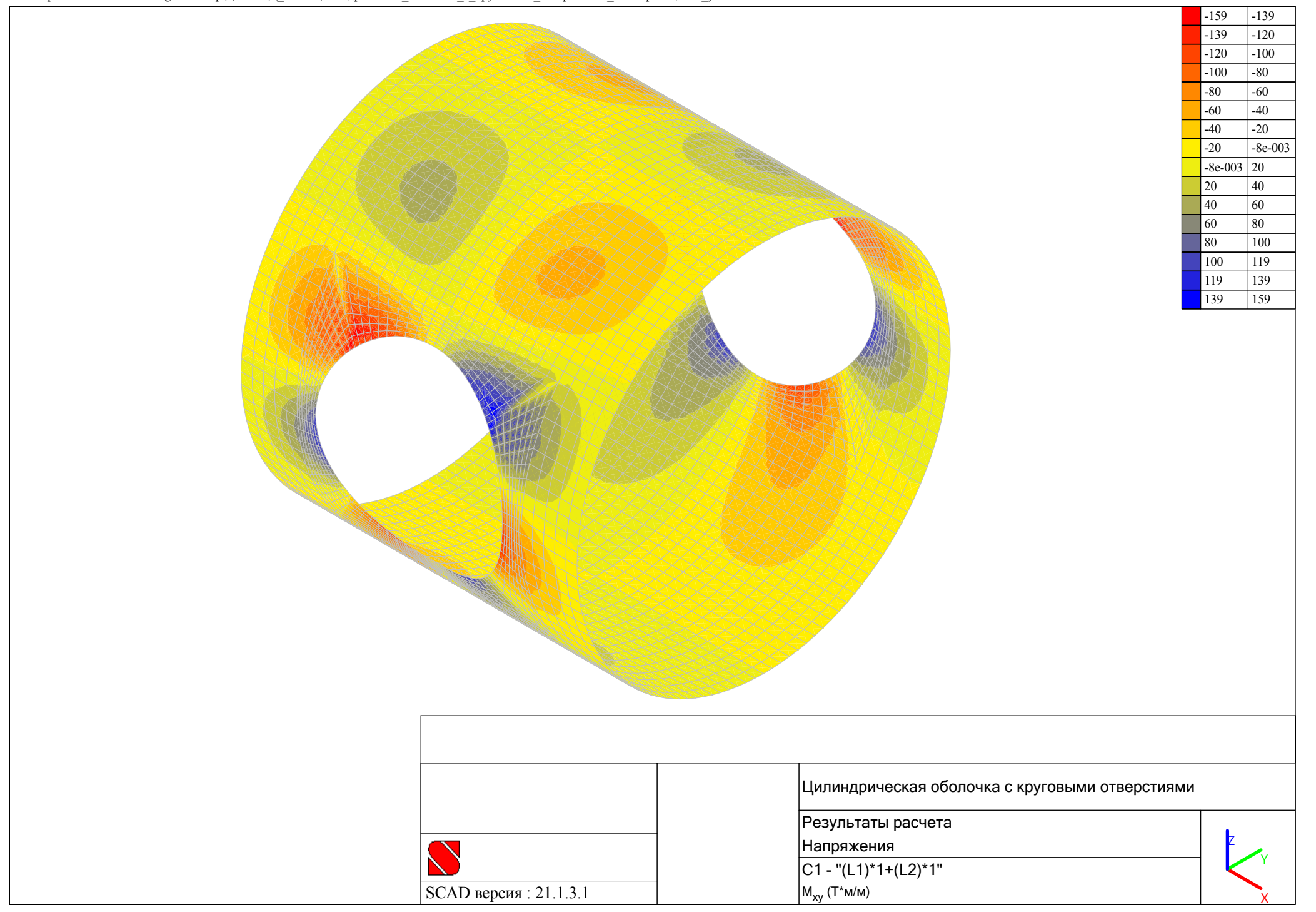

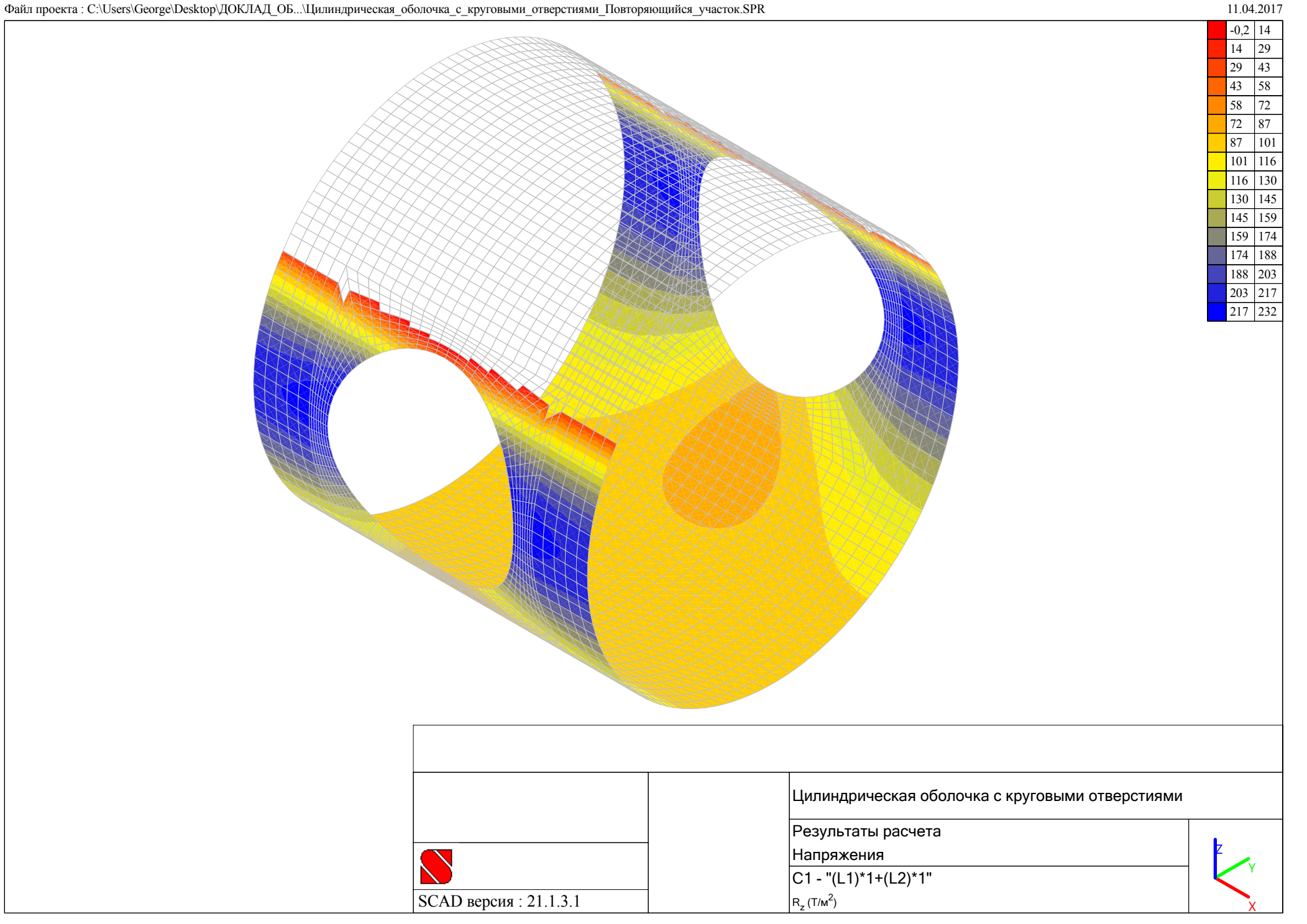